# 5.1CH Blu-ray™ Home Entertainment System user manual

# imagine the possibilities

Thank you for purchasing this Samsung product. To receive more complete service, please register your product at www.samsung.com/register

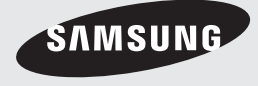

# *Safety Information*

# **Warning**

TO REDUCE THE RISK OF ELECTRIC SHOCK, DO NOT REMOVE THE COVER (OR BACK). NO USER-SERVICEABLE PARTS ARE INSIDE. REFER SERVICING TO QUALIFIED SERVICE PERSONNEL.

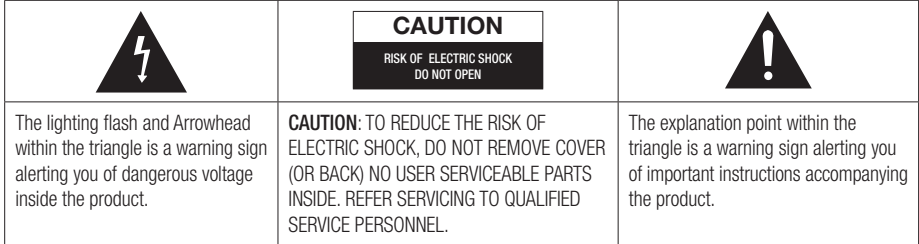

### WARNING

• To reduce the risk of fire or electric shock, do not expose this appliance to rain or moisture.

#### Note to CATV system installer

This reminder is provided to call the CATV system installer's attention to Section 820~40 of the NEC which provides guidelines for proper grounding and, in particular, specifies that the cable ground shall be connected to the grounding system of the building, as close to the point of cable entry as practical.

### CLASS 1 LASER PRODUCT

This product is classified as a CLASS 1 LASER product.

Use of controls, adjustments or performance of procedures other than those specified herein may result in hazardous radiation exposure.

#### DANGER :

• VISIBLE AND INVISIBLE LASER RADIATION WHEN OPEN. AVOID DIRECT EXPOSURE TO BEAM. (FDA 21 CFR)

#### CAUTION :

- CLASS 3B VISIBLE AND INVISIBLE LASER RADIATION WHEN OPEN. AVOID EXPOSURE TO THE BEAM (IEC 60825-1)
- THIS PRODUCT UTILIZES A LASER. USE OF CONTROLS OR ADJUSTMENTS OR PERFORMANCE OF PROCEDURES OTHER THAN THOSE SPECIFIED HEREIN MAY RESULT IN HAZARDOUS RADIATION EXPOSURE. DO NOT OPEN COVER AND DO NOT REPAIR YOURSELF. REFER SERVICING TO QUALIFIED PERSONNEL.

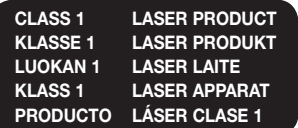

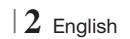

#### **Precautions**

#### Important Safety Instructions

Read these operating instructions carefully before using the unit. Follow all the safety instructions listed below.

Keep these operating instructions handy for future reference.

- 1 . Read these instructions.
- 2. Keep these instructions.
- 3 . Heed all warnings.
- 4. Follow all instructions.
- 5 . Do not use this apparatus near water.
- 6 . Clean only with a dry cloth.
- 7 . Do not block any ventilation openings. Install in accordance with the manufacturer's instructions.
- 8. Do not install near any heat sources such as radiators, heat registers, stoves, or other apparatus (including AV receivers) that produce heat.
- 9. Do not defeat the safety purpose of the polarized or grounding-type plug. A polarized plug has two blades with one wider than the other. A grounding type plug has two blades and a third grounding prong. The wide blade or the third prong are provided for your safety. If the provided plug does not fit into your outlet, consult an electrician for replacement of the obsolete outlet.
- 10. Protect the power cord from being walked on or pinched particularly at plugs, convenience receptacles, and the point where it exits the apparatus.
- 11. Only use attachments/accessories specified by the manufacturer.
- 12. Use only with the cart. stand, tripod, bracket, or table specified by the manufacturer, or sold with the apparatus. When a cart is used, use caution when

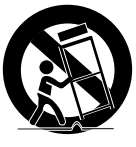

moving the cart/apparatus combination to avoid injury from tip-over.

- 13. Unplug this apparatus during lightning storms or when unused for long periods of time.
- 14. Refer all servicing to qualified service personnel. Servicing is required when the apparatus has been damaged in any way, such as when the power-supply cord or plug is damaged, liquid has been spilled or objects have fallen into the apparatus, the apparatus has been exposed to rain or moisture, does not operate normally, or has been dropped.

### **Disc Storage & Management**

- Holding Discs
	- Fingerprints or scratches on a disc may reduce sound and picture quality or cause skipping.

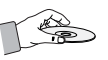

- Avoid touching the surface of a disc where data has been recorded.
- Hold the disc by the edges so that fingerprints will not get on the surface.
- Do not stick paper or tape on the disc.
- Cleaning Discs
	- If you get fingerprints or dirt on a disc, clean it with a mild detergent diluted in water and wipe with a soft cloth.

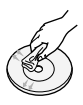

- When cleaning, wipe gently from the inside to the outside of the disc.
- Disc Storage
	- Do not keep in direct sunlight.
	- Keep in a cool ventilated area.
	- Keep in a clean protection jacket and store vertically.

# **Handling Cautions**

- Do not expose this apparatus to dripping or splashing. Do not put objects filled with liquids, such as vases, on the apparatus.
- To turn this apparatus off completely, you must pull the power plug out of the wall socket. Consequently, the power plug must be easily and readily accessible at all times.
- Do not touch the power plug with a wet hand. It can cause an electric shock.

English **3** <sup>|</sup>

# *Safety Information*

- Do not plug multiple electric devices into the same wall socket. Ovedrloading a socket can cause it to overheat, resulting in a fire.
- Maintenance of the Cabinet
	- Before connecting other components to this product, be sure to turn them off.
	- If you move your product suddenly from a cold place to a warm place, condensation may occur on the operating parts and lens and cause abnormal disc playback. If this occurs, unplug the product, wait for two hours, and then connect the plug to the power outlet. Then, insert the disc, and try to play back again.
- If the product makes an abnormal noise or produces a burning smell or smoke, turn off the power switch immediately and disconnect the power plug from the wall outlet. Then, contact the nearest customer service center for technical assistance. Do not use the product. Using the product as it is may cause a fire or an electric shock.
- To turn this apparatus off completely, you must pull the power plug out of the wall socket. Consequently, the power plug must be easily and readily accessible at all times.

### **Using the 3D Function**

IMPORTANT HEALTH AND SAFETY INFORMATION FOR 3D PICTURES. Read and understand the following safety information before using the 3D function.

• Some viewers may experience discomfort while viewing 3D TV such as dizziness, nausea, and headaches.

If you experience any such symptom, stop viewing 3D TV, remove the 3D Active Glasses, and rest.

- Watching 3D images for an extended period of time may cause eye strain. If you feel eye strain, stop viewing 3D TV, remove your 3D Active Glasses, and rest.
- A responsible adult should frequently check on children who are using the 3D function. If there are any reports of tired eyes, headaches, dizziness, or nausea, have the child stop viewing 3D TV and rest.
- Do not use the 3D Active Glasses for other purposes (such as general eyeglasses, sunglasses, protective goggles, etc.)
- Do not use the 3D function or 3D Active Glasses while walking or moving around. Using the 3D function or 3D Active Glasses while moving around may cause you to bump into objects, trip, and/or fall, and cause serious injury.
- If you want to enjoy 3D content, connect a 3D device (3D compliant AV receiver or TV) to the product's HDMI OUT port using a high-speed HDMI cable. Put on 3D glasses before playing the 3D content.
- The product outputs 3D signals only through HDMI cable connected to the HDMI OUT port.
- As the video resolution in 3D play mode is fixed according to the resolution of the original 3D video, you can not change the resolution to your preference.
- Some functions such as BD Wise, screen size adjustment, and resolution adjustment may not operate properly in 3D play mode.
- You must use a high-speed HDMI cable for proper output of the 3D signal.
- Stay at least three times the width of the screen from the TV when watching 3D images. For example, if you have a 46 inch screen, stay 138 inches (11.5 feet) from the screen.
	- Place the 3D video screen at eye level for the best 3D picture.
- When the product is connected to some 3D devices, the 3D effect may not function properly.
- This product does not convert 2D content into 3D.
- "Blu-ray 3D" and "Blu-ray 3D" logo are trademarks of the Blu-ray Disc Association.

# **Copyright**

© 2012 Samsung Electronics Co.,Ltd.

All rights reserved; No part or whole of this user's manual may be reproduced or copied without the prior written permission of Samsung Electronics Co.,Ltd.

<sup>|</sup>**4** English

#### **License**

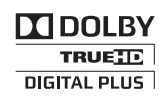

• Dolby and the double-D symbol are registered trademarks of Dolby Laboratories.

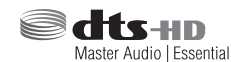

• Manufactured under license under U.S. Patent Nos: 5,956,674; 5,974,380; 6,226,616; 6,487,535; 7,392,195; 7,272,567; 7,333,929; 7,212,872 & other U.S. and worldwide patents issued & pending. DTS-HD, the Symbol, & DTS-HD and the Symbol together are registered trademarks & DTS-HD Master Audio | Essential is a trademark of DTS, Inc. Product includes software. © DTS, Inc. All Rights Reserved.

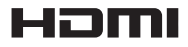

• The terms HDMI and HDMI High-Definition Multimedia Interface, and the HDMI Logo are trademarks or registered trademarks of HDMI Licensing LLC in the United States and other countries.

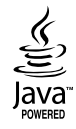

- Oracle and Java are registered trademarks of Oracle and/or its affiliates. Other names may be trademarks of their respective owners.
- This item incorporates copy protection technology that is protected by U.S. patents and other intellectual property rights of Rovi Corporation. Reverse engineering and disassembly are prohibited.
- Blu-ray Disc™, Blu-ray™, and the logos are trademarks of Blu-ray Disc Association.

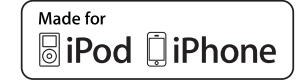

- iPad, iPhone, iPod, iPod classic, iPod nano, iPod shuffle, and iPod touch are trademarks of Apple Inc., registered in the U.S. and other countries.
- This product uses Cinavia technology to limit the use of unauthorized copies of some commercially-produced film and videos and their soundtracks. When a prohibited use of an unauthorized copy is detected, a message will be displayed and playback or copying will be interrupted.

More information about Cinavia technology is provided at the Cinavia Online Consumer Information Center at http://www.cinavia.com. To request additional information about Cinavia by mail, send a postcard with your mailing address to: Cinavia Consumer Information Center, P.O. Box 86851, San Diego, CA, 92138, USA."

 This product incorporates proprietary technology under license from Verance Corporation and is protected by U.S. Patent 7,369,677 and other U.S. and worldwide patents issued and pending as well as copyright and trade secret protection for certain aspects of such technology. Cinavia is a trademark of Verance Corporation. Copyright 2004-2010 Verance Corporation. All rights reserved by Verance. Reverse engineering or disassembly is prohibited.

- Open Source License Notice
	- In the case of using open source software, Open Source Licenses are available on the product menu.

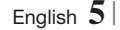

# *Contents*

#### **SAFETY INFORMATION**

- 2 Warning
- 3 Precautions
- 3 Disc Storage & Management
- 3 Handling Cautions
- 4 Using the 3D Function
- 4 Copyright
- 5 License

# **GETTING STARTED**

- 7 Disk and Format Compatibility
- 8 Logos of Discs the product can play
- 11 Accessories
- 12 Front Panel
- 12 Rear Panel
- 13 Remote Control

# **CONNECTIONS**

- 15 Attaching the Toroidal Ferrite Core to the Power Cord of the Main Unit
- 15 Connecting the Speakers
- 16 Speaker Components
- 16 Installing the Speakers on the Tallboy **Stand**
- 17 Connecting The Speakers
- 18 Connecting the Optional Wireless Receiver Module
- 19 Connecting the FM Antenna
- 20 Connecting to an iPod/iPhone
- 20 Using a USB Cable
- 20 Using a Dock
- 21 Connecting to a TV
- 21 **Method 1** Connecting to a TV with an HDMI Cable - Best Quality (Recommended)
- 21 Method 2 Connecting to a TV with a Video Cable - Good Quality

#### 22 Connecting to External Devices

- 22 Method 1 HDMI IN : Connecting to an External Component with an HDMI Cable
- 22 Method 2 OPTICAL : Connecting an External Digital Audio Component
- 22 Method 3 AUX IN: Connecting an External Analog Component

#### 23 Connecting to a Network Router

- 23 Wired Network
- 23 Wireless Network

#### **SETTINGS**

- 24 The Initial Settings Procedure
- 26 The Home Screen
- 26 Accessing the Settings Screen
- 27 Settings Menu Functions
- 32 Networks and the Internet
- 36 Upgrading Software

#### **MEDIA PLAY**

- 38 The AllShare Play Screen
- 39 Playing Files on a USB Storage Device or iPod/iPhone
- 39 iPod/iPhone Models You Can Use with This Product
- 40 The Function Screen
- 40 Playing Commercial Video Discs
- 40 Playing Commercial Audio Discs
- 41 Playing a Disc with User Recorded Content
- 41 Using the AllShare Network Function
- 43 Controlling Video Playback
- 45 Controlling Music Playback
- 46 Playing Photo Contents
- 47 Using the Tools Menu when a File is **Highlighted**
- 49 Listening to Radio
- 49 Using the Special Effects Remote Control **Buttons**

### **NETWORK SERVICES**

- 51 Using Smart Hub
- 53 BD-LIVE™

#### **APPENDIX**

- 54 Additional Information
- 60 Troubleshooting
- 63 Specifications

# *Getting Started*

# **Disk and Format Compatibility**

### Disc types and contents your product can play

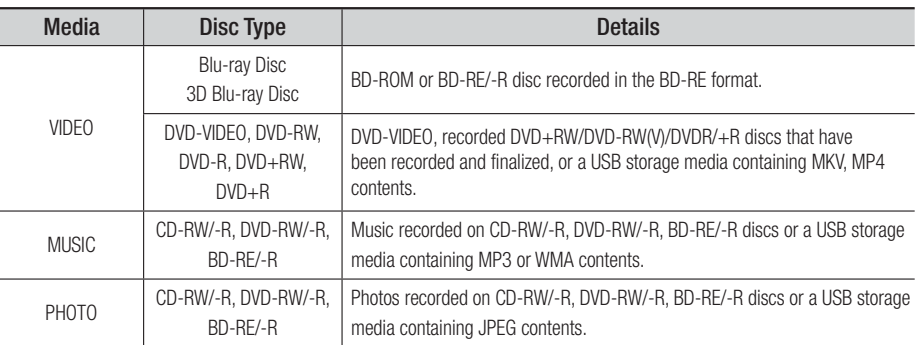

#### | NOTE |

- ▶ The product may not play certain CD-RW/-R and DVD-R because of the disc type or recording conditions.
- If a DVD-RW/-R disc has not been recorded properly in DVD video format, it will not be playable.
- ▶ Your product will not play content that has been recorded on a DVD-R at a bitrate that exceeds 10 Mbps.
- ▶ Your product will not play content that has been recorded on a BD-R or USB device at a bitrate that exceeds 30 Mbps.
- Playback may not work for some types of discs, or when you use specific operations, such as angle change and aspect ratio adjustment. Information about the discs is written in detail on the disc box. Please refer to this if necessary.
- When you play a BD-J title, loading may take longer than a normal title or some functions may perform slowly.

### Disc types your product cannot play

- HD DVD
- DVD-RAM
- DVD-ROM/PD/MV-Disc, etc
- Super Audio CD (except CD layer)
- DVD-RW(VR mode) • CVD/CD-ROM/CDV/ CD-G/CD-I/LD (CD-Gs play audio only, not graphics.)
- 3.9 GB DVD-R Disc for Authoring.

#### | NOTE |

- ▶ This product may not respond to all operating commands because some Blu-ray Disc, DVD, and CD discs allow specific or limited operation and provide only certain features during playback. Please note that this is not a defect in the product.
- Samsung cannot guarantee that this product will play every disc bearing the Blu-ray Disc, DVD or CD logo because disc formats evolve, and problems and errors may occur during the creation of Blu-ray Disc, DVD, and CD software and/or the manufacture of discs.
- Please contact the SAMSUNG Customer Care Center at 1-800-726-7864 if you have questions or encounter difficulty when playing Blu-ray Disc, DVD, or CD discs in this product. Also, refer to rest of this user manual for additional information on playback restrictions.
- Some commercial discs and DVD discs purchased outside your region may not play on this product.

English **7** <sup>|</sup>

# *Getting Started*

### Region Code

Both products and discs are coded by region. These regional codes must match for a disc to play. If the codes do not match, the disc will not play.

The Region Number for this product is displayed on the rear panel of the product.

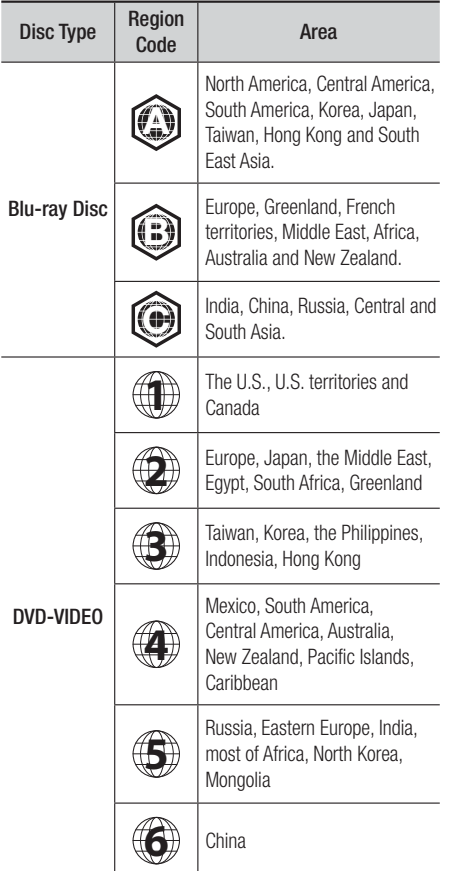

#### | NOTE |

- If the Region number of a Blu-ray Disc/DVDs does not correspond to the Region number of this product, the product cannot play the disc.

# **Logos of Discs the product can play**

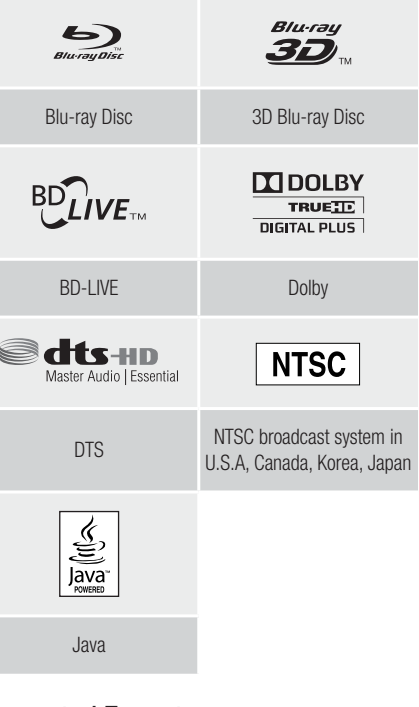

# Supported Formats

### Music File Support

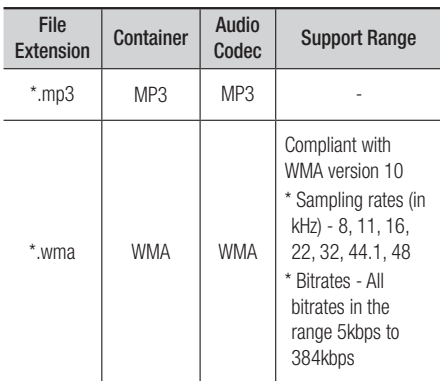

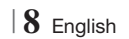

# Video File Support

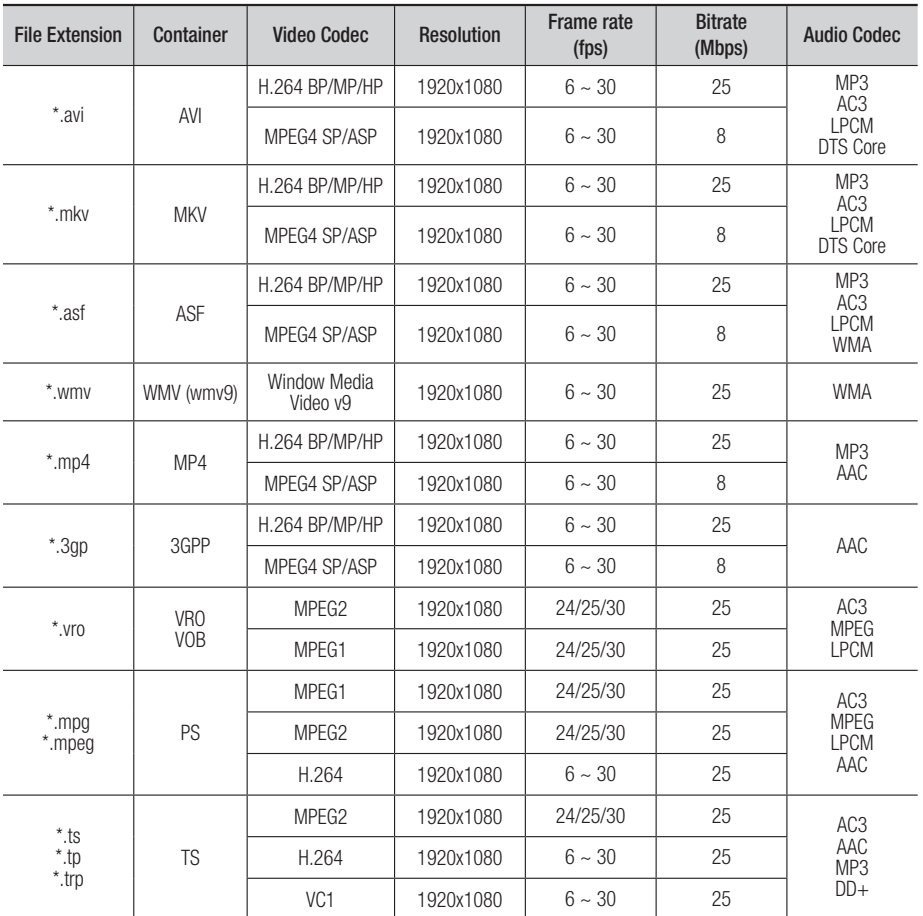

**E** Limitations

- Even when a file is encoded by a supported codec listed above, the file might not be played if its content has a problem.

- Normal playback is not guaranteed if the file's container information is wrong or the file itself is corrupted.

- Files having higher bit or frame rates than standard may stutter when played back.

English **9** <sup>|</sup>

# *Getting Started*

- The Seek (skip) function is not available if the file's index table is damaged.
- When you playback a file remotely through a network connection, video playback may stutter depending on the network speed.
- Video decoder
- Supports up to H.264 Level 4.1
- Does not support H.264 FMO/ASO/RS, VC1 SP/MP/AP L4 and AVCHD
- MPEG4 SP, ASP : Below 1280 x 720 : 60 frames max Above 1280 x 720 : 30 frames max
- Does not support GMC 2 or higher
- Audio decoder
- Supports WMA 7, 8, 9 and STD
- Does not support WMA 9 PRO multi-channel files if the number of channels is more than 2 or the files require lossless audio decoding.
- Does not support WMA sampling rate of 22050Hz mono

#### Notes on the USB connection

- Your product supports USB storage media, MP3 players, digital cameras, and USB card readers.
- The product does not support folder or file names longer than 128 characters.
- Some USB/digital camera devices may not be compatible with the product.
- Your product supports the FAT 16, FAT 32, and NTFS files systems.
- Connect USB devices directly to the product's USB port. Connecting through a USB cable may cause compatibility problems.
- Inserting more than one memory device into a multi-card reader may cause the reader to operate improperly.
- The product does not support the PTP protocol.
- Do not disconnect a USB device during a "loading" process.
- The bigger the image resolution, the longer the image takes to display.
- This product cannot play MP3 files with DRM (Digital Rights Management) downloaded from commercial sites.
- Your product only supports video that is under 30fps (frame rate).
- Your product only supports USB Mass Storage Class (MSC) devices such as thumb drives and USB HDD. (HUB is not supported.)
- Certain USB HDD Devices, multi-card readers and thumb drives may not be compatible with this product.
- If some USB devices require excessive power, they may be limited by the circuit safety device.
- If playback from a USB HDD is unstable, provide additional power by plugging the HDD into a wall socket. If the problem continues, contact the USB HDD manufacturer.
- You must remove the USB storage device safely (by performing the "Safely Remove USB" function) to prevent possible damage to the USB memory. Press the HOME button to move to the home

menu, press the YELLOW (C) button, and then press the  $\Box$  button.

• SAMSUNG is not responsible for any data file damage or data loss.

#### AVCHD

#### (Advanced Video Codec High Definition)

- This product can play back AVCHD format discs. These discs are normally recorded and used in camcorders.
- The AVCHD format is a high definition digital video camera format.
- The MPEG-4 AVC/H.264 format compresses images with greater efficiency than the conventional image compressing format.
- Some AVCHD discs use the "x.v.Color" format. This product can play back AVCHD discs that use "x.v.Color" format.
- "x.v.Color" is a trademark of Sony Corporation.
- "AVCHD" and the AVCHD logo are trademarks of Matsushita Electronic Industrial Co., Ltd. and Sony Corporation.

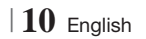

# **College**  $\mathbb{S}$ Getting Startec Getting Started

#### | NOTE |

- **EX Some AVCHD format discs may not play, depending on the recording conditions.**
- AVCHD format discs need to be finalized.
- "x.v.Color" offers a wider color range than normal DVD camcorder discs.
- Some MKV and MP4 format discs may not play, depending on their video resolution and frame rate.

# **Accessories**

Check for the supplied accessories below.

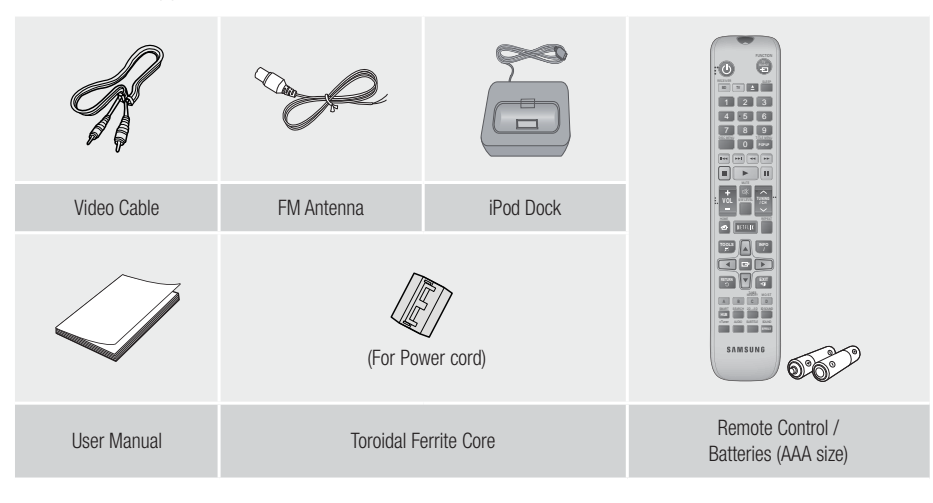

- Figures and illustrations in this User Manual are provided for reference only and may differ from actual product appearance.
- An administration fee may be charged if either
	- a. an engineer is called out at your request and there is no defect in the product (i.e. where you have failed to read this user manual)
	- b. you bring the unit to a repair center and there is no defect in the product (i.e. where you have failed to read this user manual).
- The amount of such administration charge will be advised to you before any work or home visit is carried out.

English **11** <sup>|</sup>

# *Getting Started*

### **Front Panel**

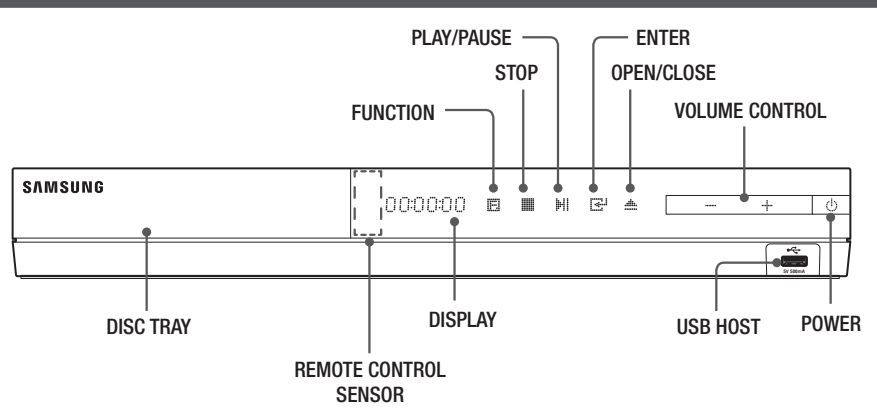

### | NOTE |

- $\triangleright$  To upgrade the product's software through the USB Host jack, you must use a USB memory stick.
- ▶ When the product displays the Blu-ray Disc menu, you cannot start the movie by pressing the ▶ button on the product or the remote. To play the movie, you must select Play Movie or Start in the disc menu, and then press the  $\blacksquare$  button.

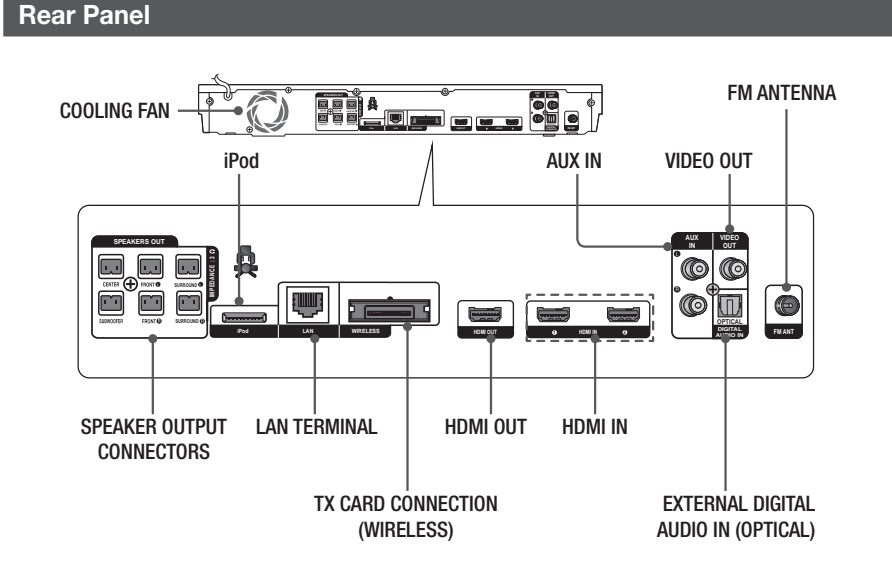

#### | NOTE |

- Ensure a minimum of 4 inches of clear space on all sides of the home theater to ensure adequate ventilation. Do not obstruct the cooling fan or ventilation holes.

# <sup>|</sup>**12** English

### **Remote Control**

# Tour of the Remote Control

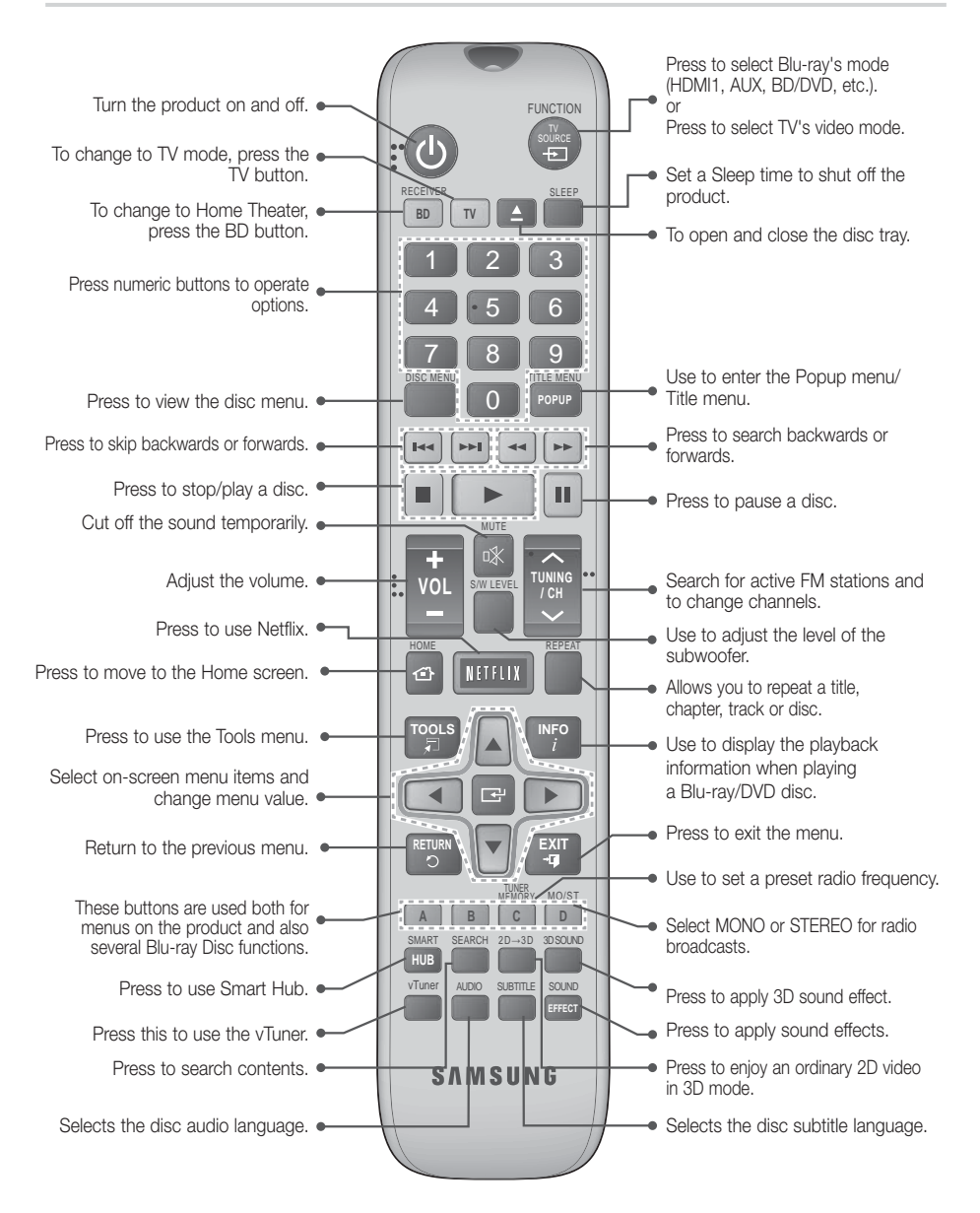

**College**  $\mathbb{S}$ Getting Startec Getting Started

English **13** <sup>|</sup>

# *Getting Started*

### Installing batteries in the Remote **Control**

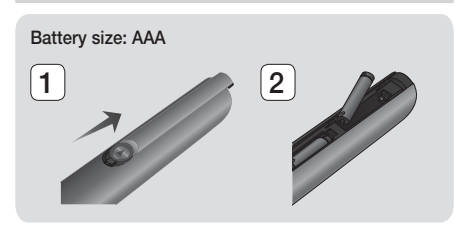

#### | NOTE |

- ▶ Make sure to match the "+" and "-" ends of the batteries with the diagram inside the compartment.
- Assuming typical TV usage, the batteries last for about one year.
- $\triangleright$  The remote control can be used up to approximately 23 feet (7 meters) from the product in a straight line.

#### Setting the Remote Control

You can control certain functions of your TV with this remote control.

#### When operating a TV with the remote control

- 1. Press the TV button to set the remote control to TV mode.
- 2 . Turn on your TV.
- 3. While holding down the POWER button, enter the code corresponding to your brand of TV.
	- If there is more than one code listed for your TV in the table, enter one at a time to determine which code works.
	- Example : For a Samsung TV While holding down the **POWER** button, use the number buttons to enter 00. If that does not work, try 15, then 16, etc.
- 4. If the TV turns off, the setting is complete.
	- You can use the TV POWER, VOLUME, CHANNEL, and Numeric buttons (0~9).

| NOTE |

- The remote control may not work on some brands of TV's. Also, some operations may not be possible, depending on your brand of TV.
- $\triangleright$  The remote control will work with Samsung TVs by default.

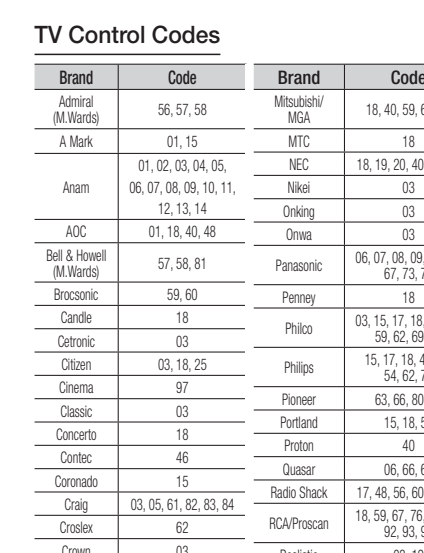

 $\overline{C}$ urtis Mates  $C<sub>2</sub>$ 

Daewoo

Daytron Dynasty Emerson

Fisher Funai Futuretech General Electric (GE)

Hall Mark 40 Hitachi **Inkel** JC Penny  $M<sup>c</sup>$  $KTV$  $KFC$  $KMC$ LG (Goldstar)

Luxman LXI (Sears)

Magnavox

Marantz Matsu MGA

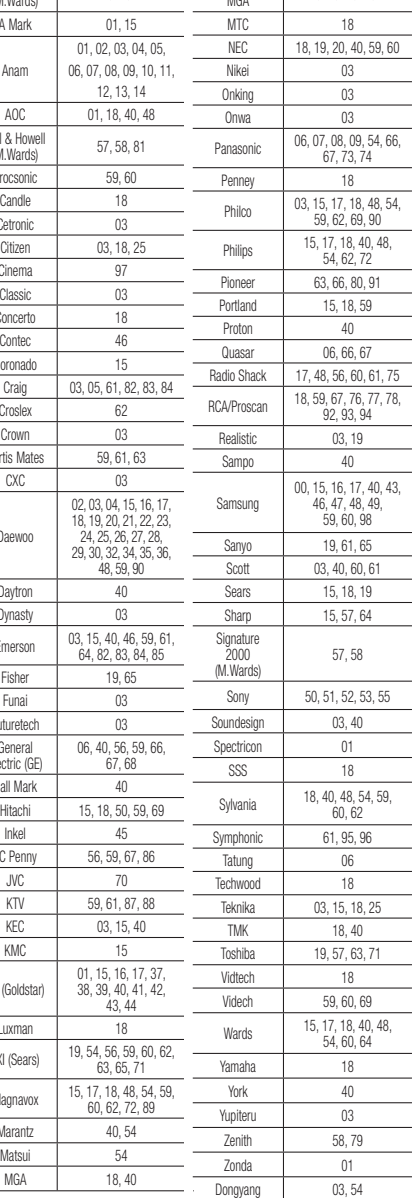

MGA 18, 40, 59, 60, 75

<sup>|</sup>**14** English

# *Connections*

This section describes various methods of connecting the product to other external components. Before moving or installing the product, be sure to turn off the power and disconnect the power cord.

# **Attaching the Toroidal Ferrite Core to the Power Cord of the Main Unit**

If you attach a Toroidal ferrite core to the power cord of the main unit, it will help to prevent RF interference from radio signals.

- 1. Pull the fixing tab of the Toroidal ferrite core to open it.
- 2. Make a loop twice in the main unit power cord.
- 3. Attach the Toroidal ferrite core to the main unit power cord as the figure shows and press it until it clicks.

# **SPEAKERS OUT IMPEDANCE : 3** a min **SURROUND iPod LAN WIRELESS**

# **Connecting the Speakers**

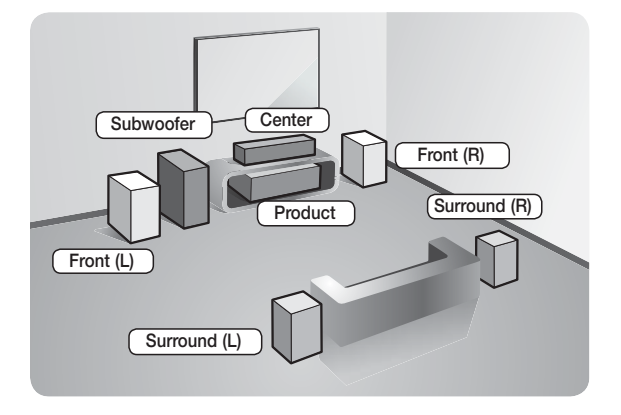

#### **Position of the product**

Place it on a stand or cabinet shelf, or under the TV stand.

#### **Selecting the Listening Position**

The listening position should be located about 2.5 to 3 times the distance of the TV's screen size away from the TV. For example, if you have a 46 inch screen, locate the listening position 115 to 138 inches (9.6 to11.5 feet) from the screen.

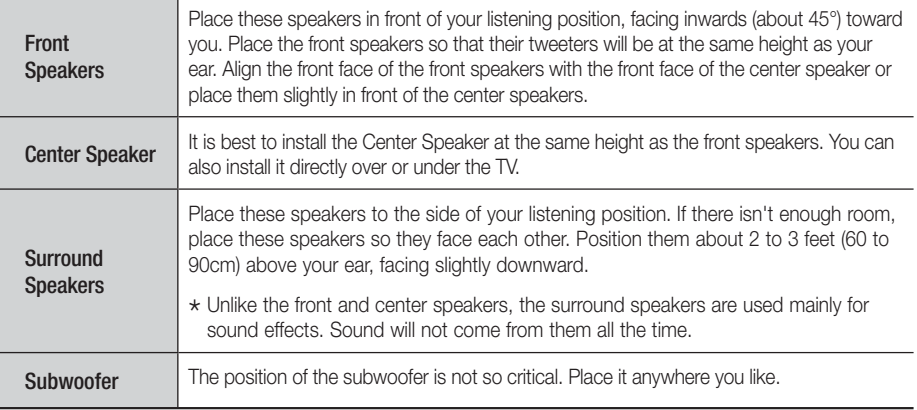

English **15** <sup>|</sup>

# *Connections*

# Speaker Components

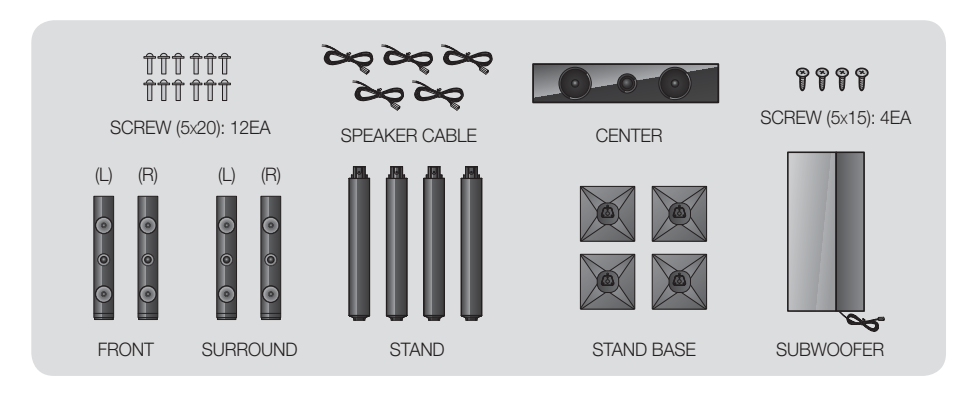

# Installing the Speakers on the Tallboy Stand

- 1. Turn the Stand Base upside-down and connect it to the Stand.
- 2. Use the driver to combine the screws (5x20) on the 3 marked holes.

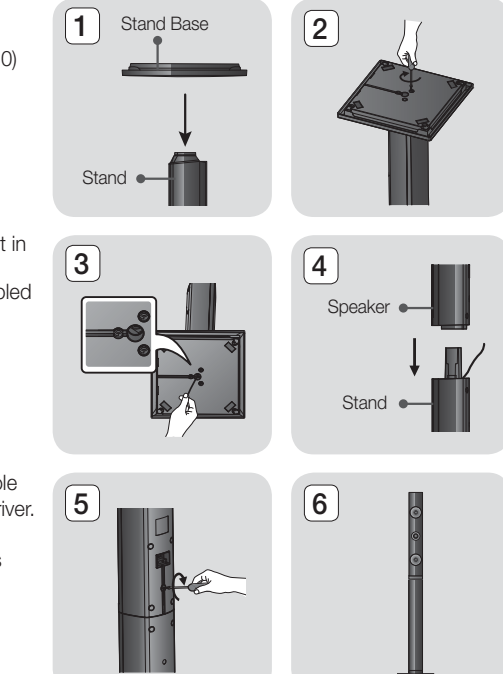

- 3. Straighten a supplied speaker wire and put in the hole on the center of Stand Base.
- 4. Connect the upper Speaker to the assembled Stand.
- 5. Insert a screw (5x15) clockwise into the hole on the rear of the speaker using a screwdriver. And then connect a speaker cable.
- 6. This is the appearance after the speaker is installed. Follow this steps to install other speaker.
- <sup>|</sup>**16** English

### Connecting The Speakers

- 1. Match each speaker cable bundle to the correct speaker by matching the color coded plug on each bundle to the colored sticker on the bottom of each speaker.
- 2. To attach speaker wire to each speaker:
	- a. Press down the red tab on the back of the speaker, insert the red wire, and then release the tab.
	- b. Press down the black tab on the back of the speaker, insert the black wire, and then release the tab.
- 3. Connect the speaker wire from each speaker to the back of the product by matching the colors of the speaker plugs to the colors of the speaker jacks. k

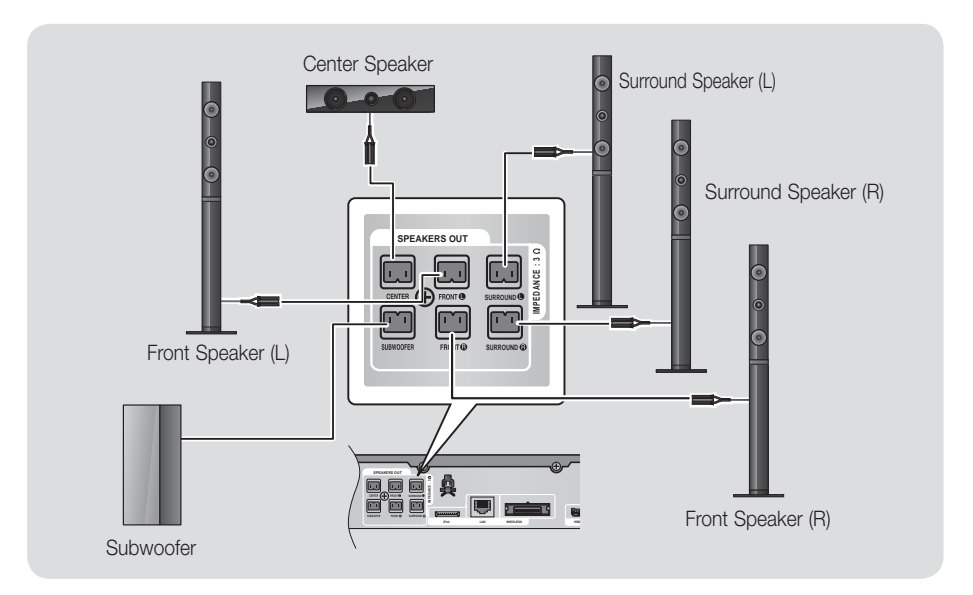

Blac

English **17** <sup>|</sup>

# *Connections*

# **Connecting the Optional Wireless Receiver Module**

To connect the surround speakers wirelessly, you have to purchase the wireless receiver module and TX card from your Samsung retailer.

• This product should be connected with the SWA-5000 only.

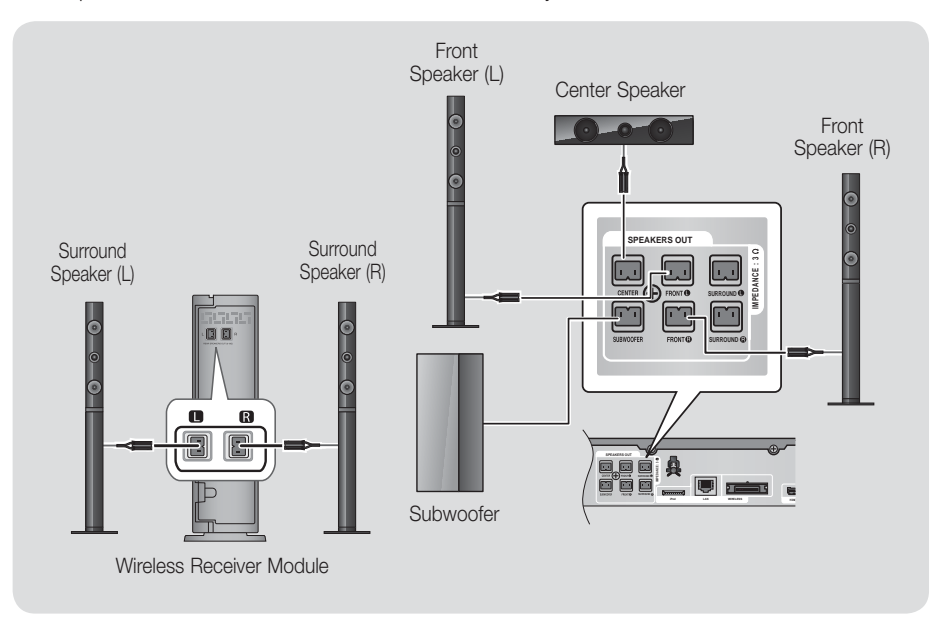

- 1. Follow the 1 to 3 steps as shown on the previous page.
- 2. With the product turned off, insert the TX card into the TX Card Connection (WIRELESS) on the back of the product.
	- Hold the TX card so that the label "WIRELESS" faces upward and insert the card into the port.
	- The TX card enables communication between the product and the wireless receiver module.
- 3. Connect the left and right surround speakers to the wireless receiver module. Again, match the color of the plugs to the jacks on the wireless receiver module.
- 4. Plug the power cord of the wireless receiver module into the wall outlet.
- 5. Turn on the product. The product and wireless receiver module will now communicate with each other and you will hear sound from the Surround speakers.

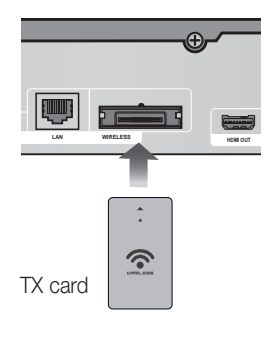

# <sup>|</sup>**18** English

#### | CAUTION |

- If you want to install the product on the wall, fasten the screws or nails on the wall firmly and use the holes on the rear of speaker to install. However, when you install it, accessories (nails or screws) and installation is not provided by the company.
- Do not let children play with or near the speakers. They could get hurt if a speaker falls.
- $\triangleright$  When connecting the speaker wires to the speakers, make sure that the polarity  $(+/-)$  is correct.
- Keep the subwoofer speaker out of reach of children to prevent children from inserting their hands or alien substances into the duct (hole) of the subwoofer speaker.
- Do not hang the subwoofer on the wall through the duct (hole).
- Do not insert any other card except the TX card dedicated to the product. If you insert a different TX card, you can damage the product and may not be able to remove the card easily.
- Do not insert the TX card upside down or in the reverse direction.
- Insert the TX card when the product is turned off. Inserting the card when it is turned on may cause a problem.
- The wireless receiving antenna is built into the wireless receiver module. Keep it away from water and moisture.
- For optimal listening performance, make sure that the area around the wireless receiver module location is clear of any obstructions.
- If you hear no sound from the wireless surround speakers, switch the mode to Dolby Pro Logic II.
- In 2-CH mode, you will hear no sound from the wireless surround speakers.

#### | NOTE |

- If you place a speaker near your TV set, the screen color may be distorted because of the magnetic field.
- Place the wireless receiver module at the rear of the listening position. If the wireless receiver module is too close to the product, sound from the speakers may be disrupted because of interference.
- If you use a device such as a microwave oven, wireless LAN Card, or any other device that uses the 2.4/5.8GHz frequencies near the product, sound from the speakers may be disrupted because of interference.
- The maximum transmission distance from the product to the wireless receiver module is about 33 feet (10m), but may vary depending on your operating environment. If a steel-concrete wall or metallic wall is between the product and the wireless receiver module, the system may not operate at all, because the radio wave cannot penetrate metal.
- If the product doesn't make a wireless connection, you need to run an ID Set between the product and wireless receiver module. With the product turned off, press " $0'' \rightarrow 1'' \rightarrow 3'' \rightarrow 5''$  on the remote control. Turn on the wireless receiver module. Then, press and hold the "ID SET" button on the back of the wireless receiver module for 5 seconds, and then turn the product on.

### **Connecting the FM Antenna**

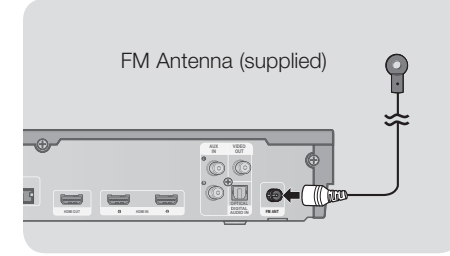

- 1 . Connect the FM antenna supplied to the FM ANTENNA Jack.
- 2 . Slowly move the antenna wire around until you find a location where reception is good, then fasten it to a wall or other rigid surface.

#### | NOTE |

 $\triangleright$  This product does not receive AM broadcasts.

English  $19$ 

# *Connections*

# **Connecting to an iPod/iPhone**

### Using a USB Cable

Connect an iPod/iPhone using the USB cable to the front USB port.

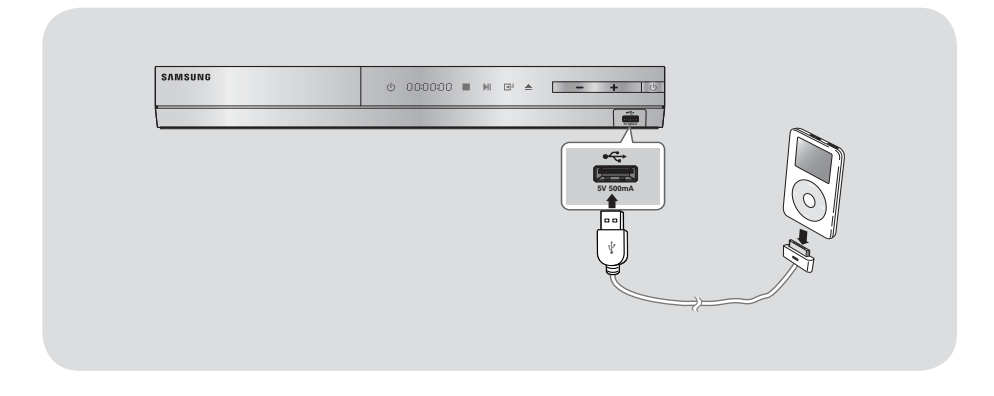

# Using a Dock

To view a video from your iPod on your TV, you must also connect the Video Out jack on the product to the Video In jack on your TV. See page 21.

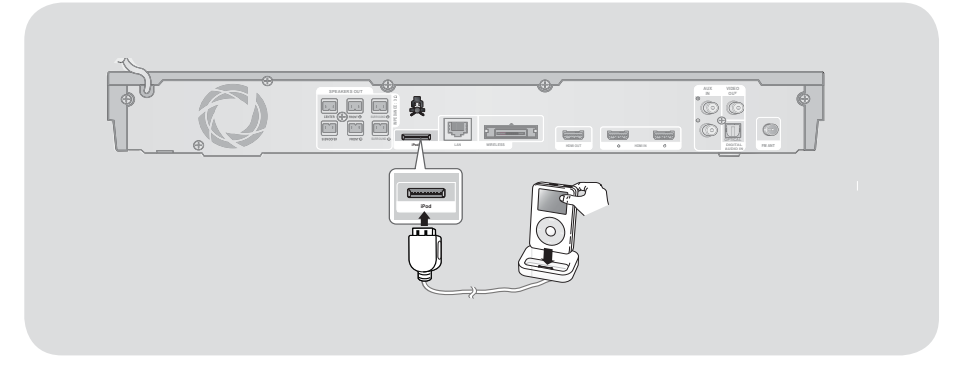

|NOTE |

In Make sure to connect the dock connector so that the label "A" faces upward.

<sup>|</sup>**20** English

# **Connecting to a TV**

Select either Method 1 or Method 2.

• If you have set the product's remote control to operate your TV, press the TV SOURCE button on the remote control, and then select the correct external source from the TV's source list (HDMI, Video In, etc.) to view video from the home theater.

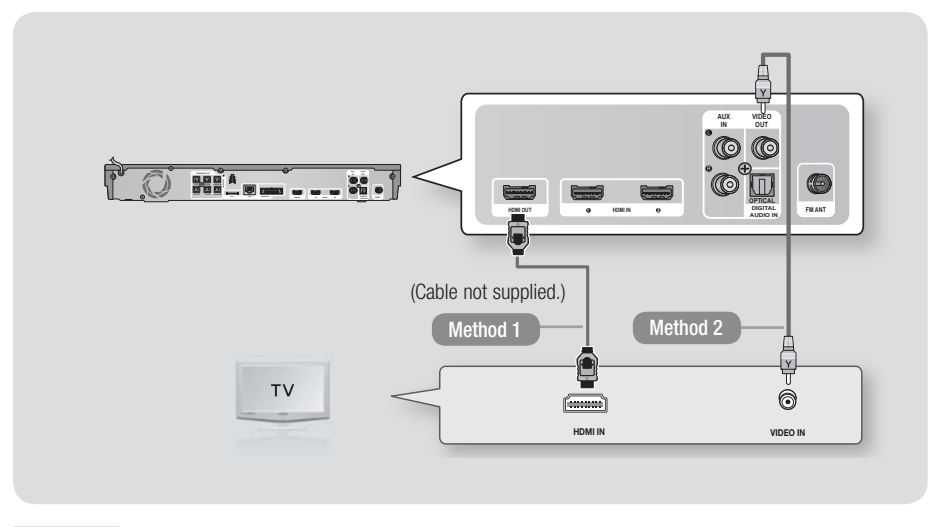

#### Method 1 Connecting to a TV with an HDMI Cable - Best Quality (Recommended)

Connect an HDMI cable (not supplied) from the HDMI OUT jack on the back of the product to the HDMI IN jack on your TV.

#### Method 2 Connecting to a TV with a Video Cable - Good Quality

Connect the supplied Video cable from the VIDEO OUT jack on the back of the product to the VIDEO IN jack on your TV.

| NOTE |

- The VIDEO Out jack always outputs in the 480i resolution regardless of the resolution set in the Setup menu.
- ▶ Do not connect the unit through a VCR. Video signals fed through VCRs may be affected by copyright protection systems and the picture will be distorted on the television.

English **21** <sup>|</sup>

# *Connections*

# **Connecting to External Devices**

To select the correct mode for an external device, press the FUNCTION button. Each time you press the button, the mode changes in this order : BD/DVD  $\rightarrow$  D. IN  $\rightarrow$  AUX  $\rightarrow$  R. IPOD  $\rightarrow$  HDMI1  $\rightarrow$  HDMI2  $\rightarrow$  FM

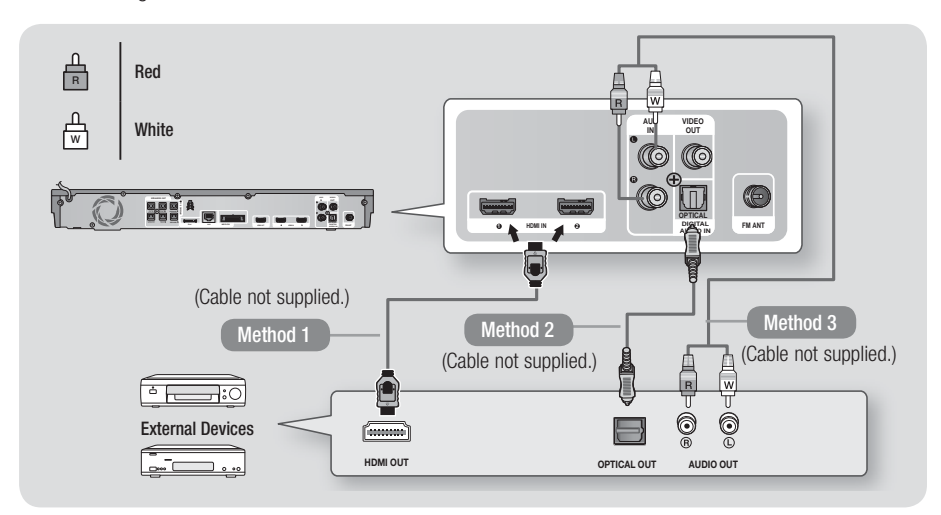

#### Method 1 HDMI IN : Connecting to an External Component with an HDMI Cable

Connect an HDMI cable (not supplied) from the HDMI IN jack on the back of the product to the HDMI OUT jack on your digital device.  $\Rightarrow$  Select the HDMI1 or HDMI2 mode.

#### Method 2 OPTICAL : Connecting an External Digital Audio Component

To connect the digital audio output of digital signal components such as Cable Boxes and Satellite Receivers (Set-Top-Boxes).

Using a digital optical cable (not supplied), connect the Optical Digital Audio In jack on the product to the Digital Optical Out jack of the external digital device using a digital optical cable.  $\Rightarrow$  Select the D. IN mode.

#### Method 3 AUX IN : Connecting an External Analog Component

Using an RCA audio cable (not supplied), connect the AUDIO In jack on the product to the AUDIO Out jack on the external analog component.  $\Rightarrow$  Select the AUX mode.

• Be sure to match the colors on the cable plugs to the colors on the input and output jacks.

| NOTE |

- To see video from your Cable Box/Satellite receiver, you must connect its video output directly to your TV.
- This system supports Digital sampling frequencies of 32 kHz or higher from external digital components.
- This system supports only DTS and Dolby Digital audio. MPEG audio, a bitstream format, is not supported.

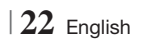

### **Connecting to a Network Router**

You can connect your product to your network router using one of the methods illustrated below.

#### Wired Network

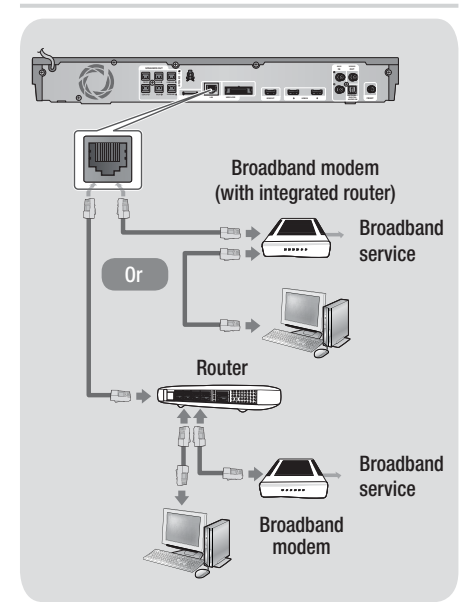

#### | NOTE |

- Internet access to Samsung's Software Update server may not be allowed, depending on the router you use or your ISP's policy. For more information, contact your ISP (Internet Service Provider).
- DSL users, please use a router to make a network connection.
- $\triangleright$  To use the AllShare Play function, you must connect your PC to your network as shown in the illustrations on the left.

The connection can be wired or wireless.

#### Wireless Network

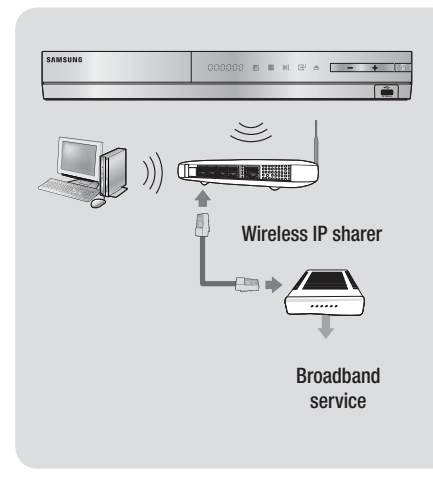

#### | NOTE |

- If your wireless IP router supports DHCP, this product can use a DHCP or static IP address to connect to the wireless network.
- ▶ Set your wireless IP router to Infrastructure mode. Ad-hoc mode is not supported.
- $\triangleright$  The product supports only the following wireless security key protocols:
	- WEP (OPEN/SHARED), WPA-PSK (TKIP/AES), WPA2-PSK (TKIP/AES)
- Select a channel on the wireless IP router that is not currently being used. If the channel set for the wireless IP router is currently being used by another device nearby, it will result in interference and communication failure.
- If you select the Pure High-throughput (Greenfield) 802.11n mode and set the Encryption type on your router or AP to WEP, TKIP or TKIP-AES (WPS2Mixed), the product will not support a connection in compliance with new Wi-Fi certification specifications.
- Wireless LAN, by its nature, may cause interference, depending on the operating conditions (AP performance, distance, obstacles, interference by other radio devices, etc).

English **23** <sup>|</sup>

# **The Initial Settings Procedure**

- The Home menu will not appear if you do not configure the initial settings.
- The OSD (On Screen Display) may change in this product after you upgrade the software version.
- The access steps may differ depending on the menu you selected.
- 1. Turn on your TV after connecting the product, and then turn on the product. When you turn on the product for the first time, the product automatically displays the Initial Settings Language screen.

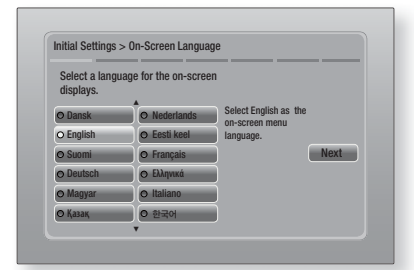

- 2. Use the  $\triangle \blacktriangledown \blacktriangle \blacktriangleright$  buttons on the remote to select the desired language, and then press the  $\blacksquare$  button twice. The Start screen appears.
- 3. Press the **E** button to start setup. The Network Settings screen appears.

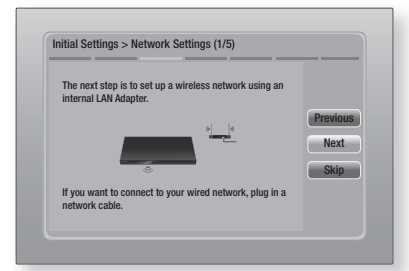

4. Press the **E** button to set up the product's wireless network connection or select Skip, and then press the **E** button to skip network setup. If you selected Skip, go to Step 12.

#### | NOTE |

- $\triangleright$  The product starts the wireless network connection procedure by default. If you want to set up a wired connection, select Skip, and then go to "Configuring Your Network Connection" on page 32 after you have completed the Initial Settings Procedure.
- If you skip wireless network setup here, go to "Wireless Network" on page 33 to set up the product's wireless network connection later.
- 5 . The product searches for and then displays all available wireless router network connections.

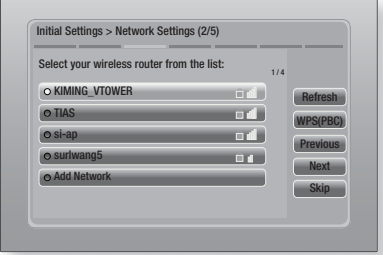

- 6. Use the **▲▼** buttons to select a router, and then press the  $\Box$  button. The **Next** button is highlighted.
- 7. Press the **E** button to continue. The Security Key screen appears.

#### | NOTE |

- If you have a WPS(PBC) compatible router, select WPS(PBC) instead, press the **E** button, and then follow the directions on the screen. When done, go to Step 10.

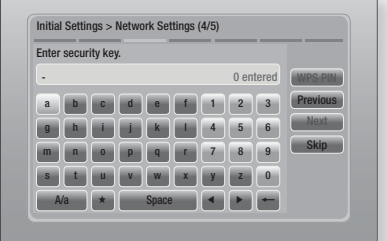

8. Enter your network's security key. When done, use the ▲▼◄► buttons to select Next, and then press the **E** button.

<sup>|</sup>**24** English

#### | NOTE |

- **Enter numbers by pressing the number buttons on your** remote.
- Enter letters by selecting a letter using the ▲▼◄► buttons, and then press the  $\Box$  button.
- $\triangleright$  To display capital letters (or redisplay small letters if capital letters are displayed), select A/a, and then press the  $\blacksquare$  button.
- $\triangleright$  To display symbols and punctuation, select  $\star$ , and then press the  $\Box$  button. To redisplay letters, select  $\star$ , and then press the  $\blacksquare$  button.
- 9 . If the connection is successful, the Connection Complete screen appears. Select Next, and then press the **E** button. The Software Update screen appears.

| NOTE |

- If the connection is not successful, select Next, and then press the **E** button. After you have completed the Initial Settings procedure, go to "Wireless Network" on page 33 to set up the product's wireless network connection.
- 10. To upgrade the software, select Update now, and then press the **E** button. To skip the upgrade, select **Update later**, press the E button, and go to Step 12.

| NOTE |

- If you skipped network set up, you must skip Software Update also.
- 11. If there is a Software Update available. the product downloads and installs the upgrade. This can take some time. If there is no Software Update available, the "There are no new software updates for you to download. You already have the most up to date version." message appears. And then, press the  $\blacksquare$  button. The TV Aspect Ratio screen appears.

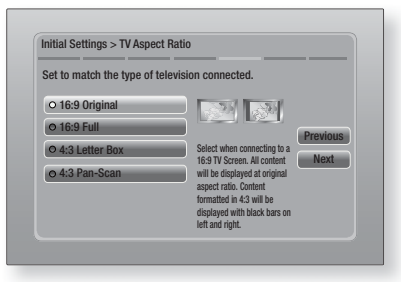

12. Using the **▲▼** buttons, select the aspect ratio that matches your screen, and then press the **E** button. Select **Next**, and then press the  $\blacksquare$  button.

You have four choices:

16:9 Original - For widescreen TVs. Displays widescreen pictures in their original 16:9 format and 4:3 pictures (the old, standard format) in 4:3 pillar box format with black bars on the left and right.

16:9 Full - For widescreen TVs. Displays widescreen pictures in their original 16:9 format and expands 4:3 pictures to fill the 16:9 screen.

4:3 Letter Box - For older, standard screen analog TVs. Displays 4:3 pictures in full screen and 16:9 pictures in letter box format that retains the 16:9 aspect ratio but puts black bars above and below the picture.

4:3 Pan-Scan - For older, standard screen analog TVs. Displays 4:3 pictures in full screen and 16:9 pictures in Pan-Scan format that fills the screen, but cuts off the left and right sides of the picture and enlarges the middle vertically.

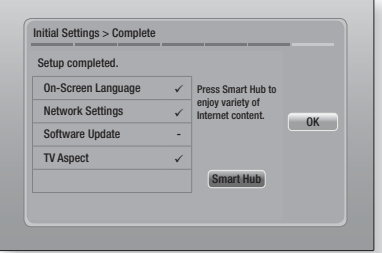

13. The Setup completed screen appears. Check the settings to confirm they are correct. Select  $OK$ , and then press the  $\Box$  button. The Home screen appears.

| NOTE |

- If you want to display the Initial Setting screen again and make changes, select the Reset option. (See page 31)
- If you use an HDMI cable to connect the product to an Anynet+ (HDMI-CEC)-compliant Samsung TV and 1.) You have set the Anynet+ (HDMI-CEC) feature to ON in both the TV and the product and 2.) You have set the TV to a language supported by the product, the product will select that language as the preferred language automatically.

English  $25$ 

# **The Home Screen**

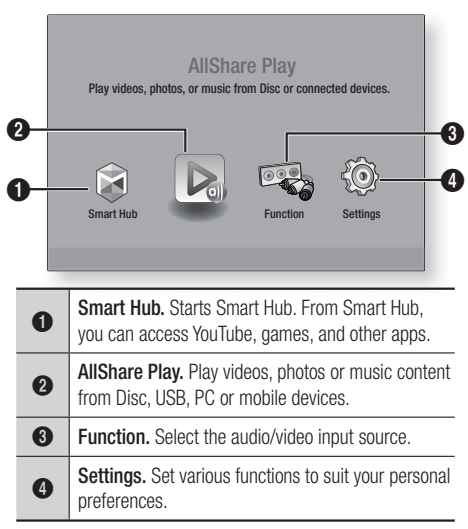

- Selecting an Option on the Home Screen
- 1. To select an option on the Home screen, move the cursor using the ◄► buttons until it highlights the option of your choice, and then press the **E** button.

#### **Accessing the Settings Screen**

1. Select **Settings** on the Home screen, and then press  $\blacksquare$ . The Settings screen appears.

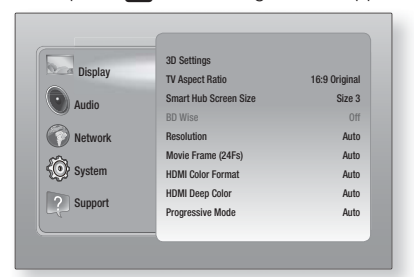

2 . To access the menus, sub-menus, and options on the Settings screen, please refer to the remote control illustration below.

| NOTE |

- If you leave the product in the stop mode for more than 5 minutes without using it, a screen saver will appear on your TV. If the product is left in the screen saver mode for more than 20 minutes, the power will automatically turn off.

### Buttons on the Remote Control Used for the Settings Menu

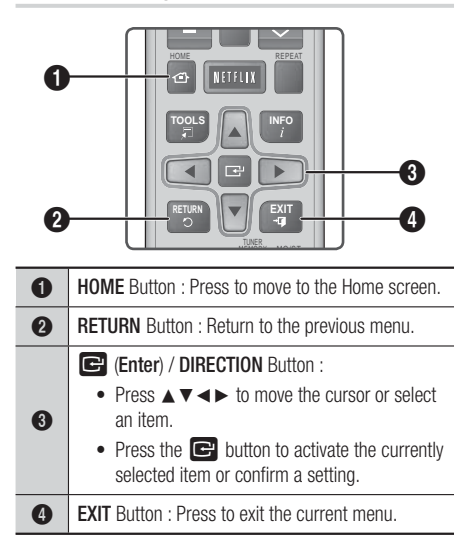

#### | NOTE |

▶ The  $\Box$  button on the product's front panel can be used for same purpose as the  $\Box$  button on the remote control.

#### Detailed Function Information

Each Settings function, menu item, and individual option is explained in detail on-screen. To view an explanation, use the  $\triangle \blacktriangledown \blacktriangle \blacktriangleright$  buttons to select the function, menu item, or option.

The explanation will usually appear on the right of the screen. A short description of each Settings function starts on the next page. Additional information on some of the functions is also in the Appendix of this manual.

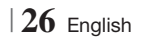

# **Settings Menu Functions**

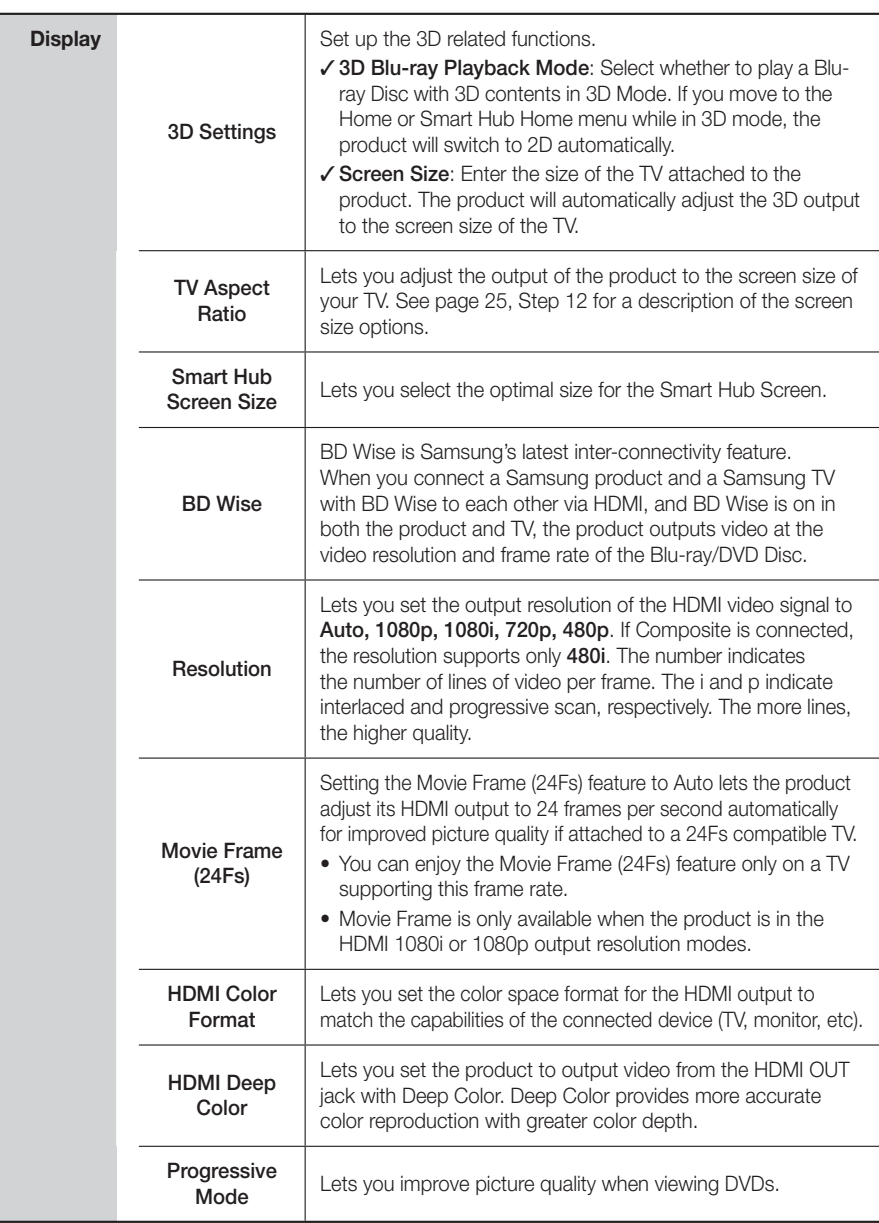

English **27** <sup>|</sup>

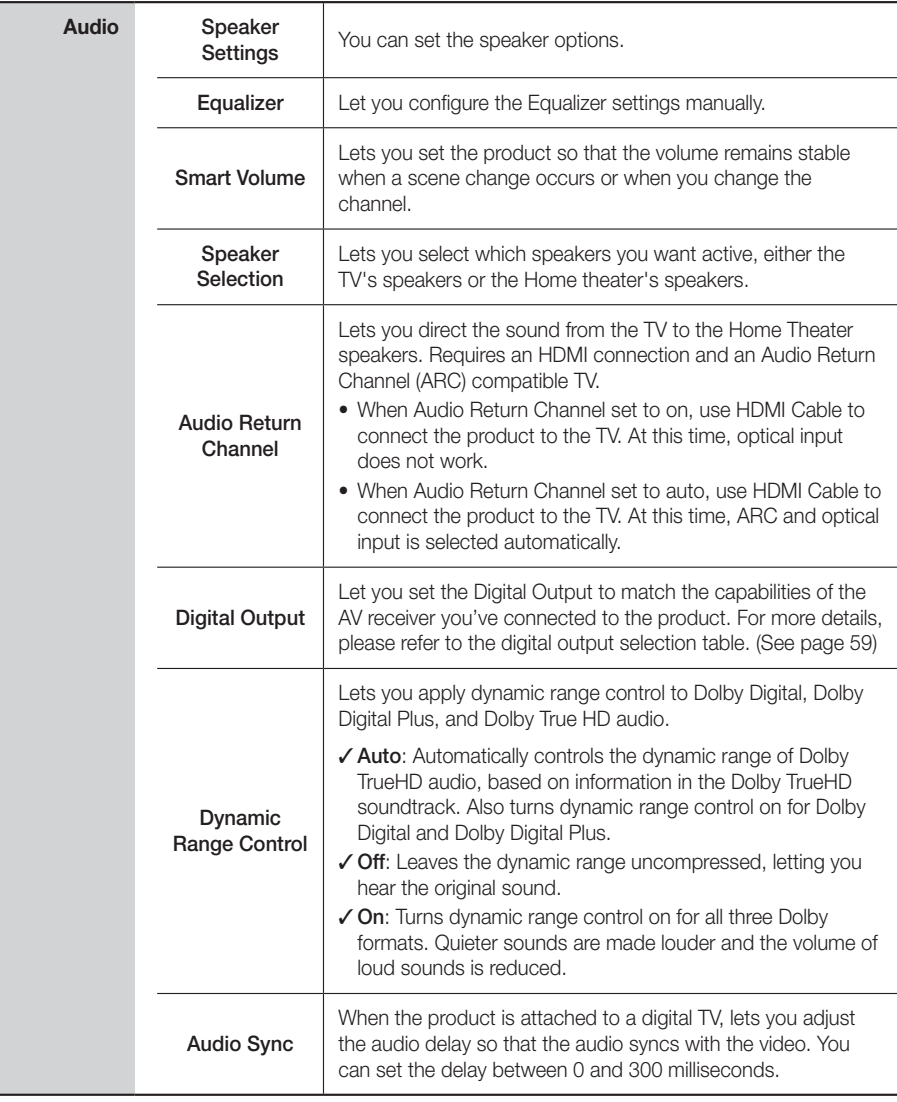

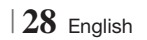

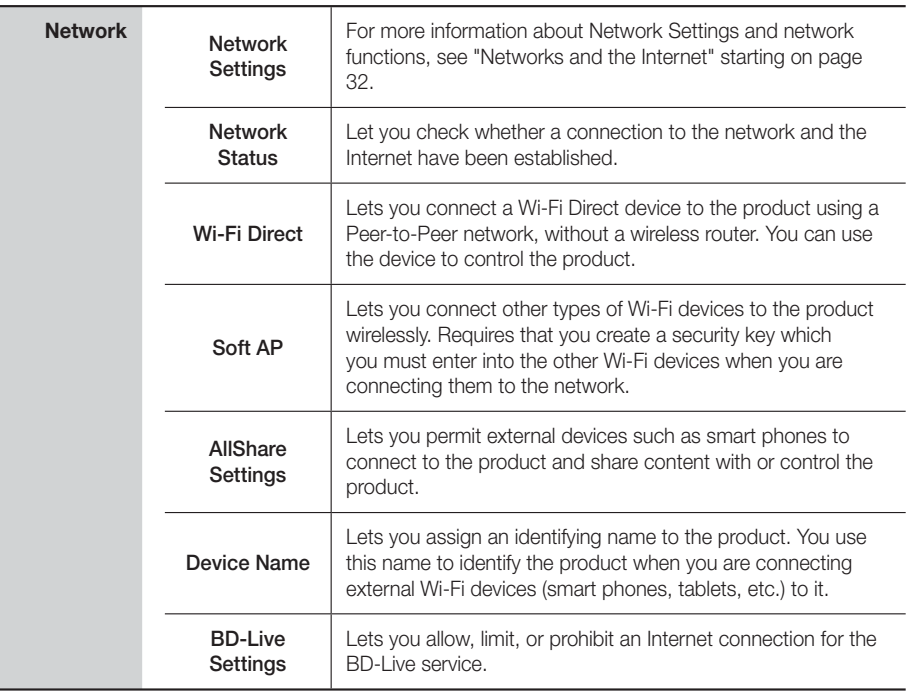

English **29** <sup>|</sup>

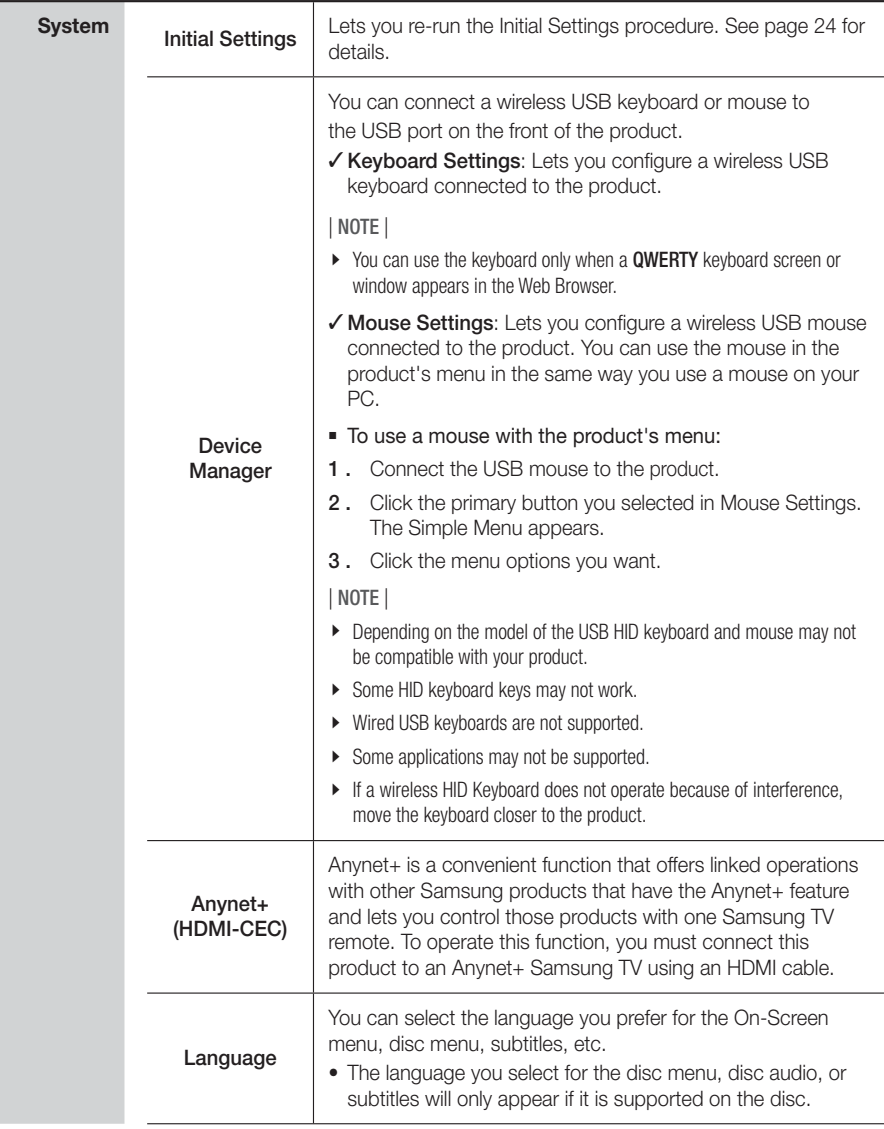

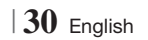

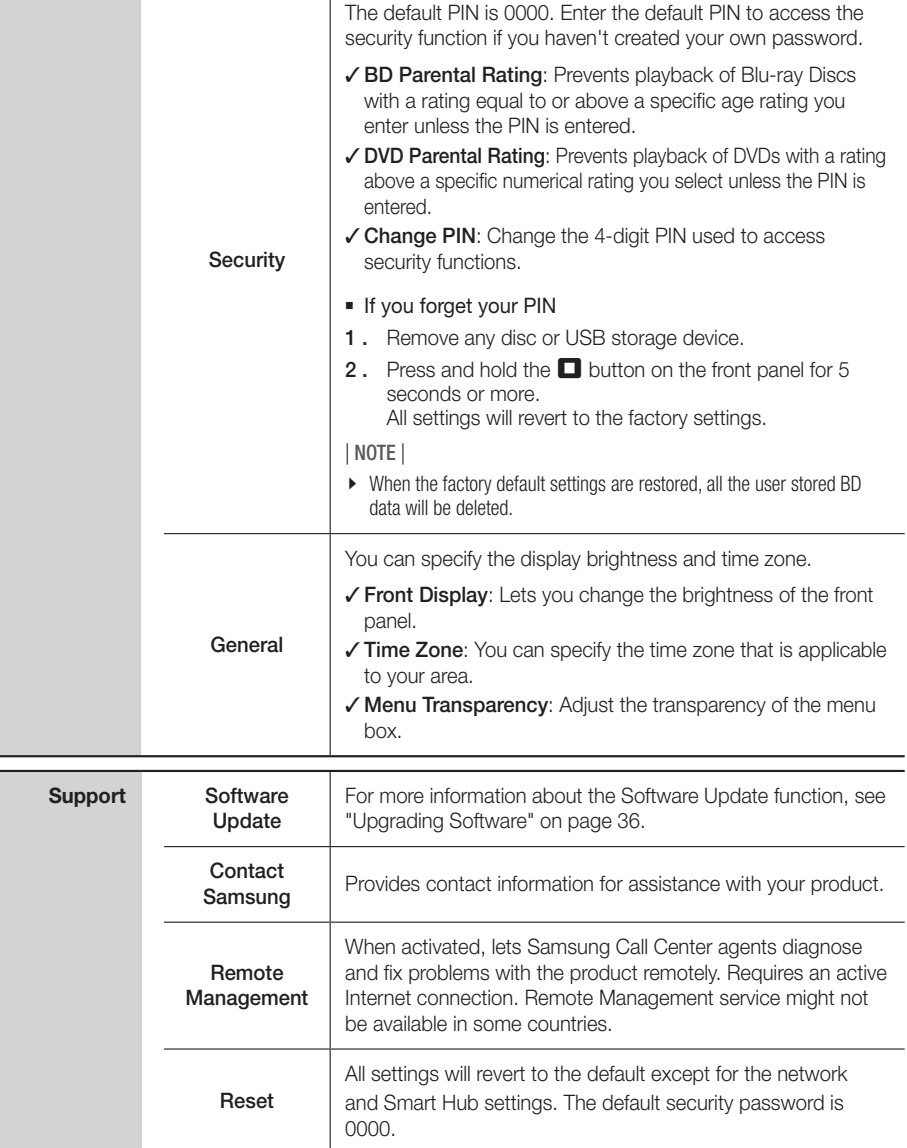

English **31** <sup>|</sup>

# **Networks and the Internet**

When you connect this product to a network, you can use network based applications and functions such as Smart Hub and BD-LIVE, and upgrade the product's software through the network connection. For more information about accessing and using Internet services, see the Network Services chapter of this manual on pages 51~53. Instructions for configuring the network connection start below.

# Configuring Your Network Connection

Before you begin, contact your ISP to find out if your IP address is static or dynamic. If it is dynamic, and you have a wired or wireless network, we recommend using the Automatic configuration procedures described below.

If you are connecting to a wired network, connect the product to your router using a LAN cable before you start the configuration procedure.

If you are connecting to a wireless network, disconnect any wired network connection before you begin.

To begin configuring your network connection, follow these steps:

- 1. In the Home screen, select Settings, and then press the  $\blacksquare$  button.
- 2. Select Network, and then press the **E** button.
- 3. Select Network Settings, and then press the E button.
- 4 . Go to the instructions for Wired networks starting below or the instructions for Wireless networks starting on page 33.

#### Wired Network

#### ❑ Wired – Automatic

After following Steps 1 to 3 above:

1. Select Start in the Network Settings screen, and then press the  $\blacksquare$  button. The product detects the wired connection, verifies the network connection and then connects to the network.

#### ❑ Wired - Manual

If you have a static IP address or the Automatic procedure does not work, you'll need to set the Network Settings values manually.

After following Steps 1 to 3 above:

1. Select Start in the Network Settings screen, and then press the **E** button. The Network Status screen appears. The product attempts to verify the network connection and fails.

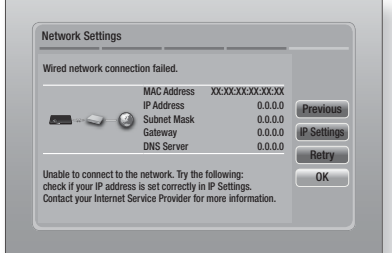

- 2. Select IP Settings on the right of the screen, and then press  $\blacksquare$  button. The IP Settings screen appears.
- 3. Select the **IP Mode** field, and then set it to Manual.
- 4. Use the number keypad on your remote to enter the Network values. Use the ▲▼◄► buttons on the remote to move from entry field to entry field.

#### | NOTE |

- You can get these values from your Internet provider. You can also view these values on most Windows computers. For instructions, see "Getting the Network Settings Values." on this page.
- 5. When done, highlight OK, and then press E button. The product verifies the network connection and then connects to the network.

#### < Getting the Network Settings Values >

You can view your Network Settings values on most Windows computers. To view the Network Settings values, follow these steps:

- Windows XP
- 1. Right click the Network icon on the bottom right of the Windows desktop.

<sup>|</sup>**32** English

- 2. In the pop-up menu, click Status.
- 3 . On the dialog that appears, click the Support tab.
- 4. On the Support tab, click the Details button.
- 5 . The Network settings are displayed.
- Windows 7
- 1. Click the Network icon on the bottom right of the Windows desktop.
- 2. In the pop-up menu, click Network and Sharing Center.
- 3 . On the dialog that appears, click the Local Area Connection or Wireless Network Connection depending on your network connection.
- 4. On the Support tab, click the Details button. The Network settings are displayed.

| NOTE |

- Depending on your Windows version, the information may differ.

### Wireless Network

You can setup a wireless network connection in three ways:

- Wireless Automatic
- Wireless Manual
- WPS(PBC)

When you configure the wireless network connection, any wireless network devices currently connected through the product or, if applicable, the product's current wired connection, will be disconnected.

#### ❑ Wireless (General) - Automatic

After following Steps 1 to 3 in "Configuring Your Network Connection" on page 32.

1. Select Start in the Network Settings screen, and then press the **E** button. The product searches for and then displays a list of the available networks.

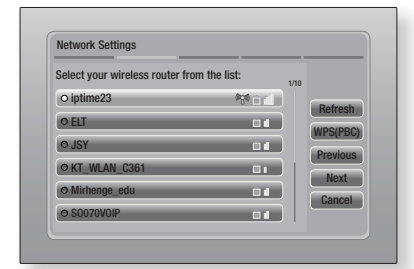

- 2 . Select the desired network, and then press the **E** button.
- 3. Select Next, and then press the **E** button again.
- 4 . On the Security screen, enter your network's Security Code or Pass Phrase. Enter numbers directly using the number buttons on your remote control. Enter letters by selecting a letter with an arrow button, and then pressing **E** button.
- 5 . When done, select Next at the right of the screen. The product verifies the network connection and then connects to the network.

#### | NOTE |

- You should be able to find the Security Code or Pass Phrase on one of the set up screens you used to set up your router or modem.

#### ❑ Wireless (General) - Manual

If you have a static IP address or the Automatic procedure does not work, you'll need to set the Network Settings values manually.

After folloiwng Steps 1 to 3 in "Configuring Your Network Connection" on page 32.

- 1. Select Start in the Network Settings screen, and then press the  $\Box$  button. The product searches for and then displays a list of the available networks.
- 2. Select the desired network or the Add Network, and then press the **E** button.
- 3. Select Next, and then press the **E** button again.

- 4. If you select the Add Network, enter your wireless router's name to connect. Enter numbers directly using the number buttons on your remote control. Enter letters by selecting a letter with the ▲▼◄► buttons, and then pressing the  $\blacksquare$  button. Select Next, and then press the  $\Box$  button again. You can select security type, and then select **Next**, and then press the  $\blacksquare$  button again.
- 5 . On the Security screen, enter your network's Security Code or Pass Phrase. Enter numbers directly using the number buttons on your remote control. Enter letters by selecting a letter with the ▲▼◄► buttons, and then pressing the  $\blacksquare$  button.
- 6. When done, select Next at the right of the screen, and then press the **E** button.
- 7 . The Network Status screen appears. The product attempts to verify the network connection and fails.
- 8. Select IP Settings on the right of the screen, and press the  $\blacksquare$  button. The IP Settings screen appears.
- 9. Select the **IP Mode** field, and then set it to Manual.
- 10. Use the number keypad on your remote to enter the Network values. Use the AV < buttons on the remote to move from entry field to entry field.

| NOTE |

- You can get these values from your Internet provider. You can also view these values on most Windows computers. For instructions, see "Getting the Network Settings Values." on page 32.
- 11. When done, highlight OK, and then press  $\blacksquare$ button. The Network Status screen appears. The product verifies the network connection and then connects to the network. When it is done, highlight  $OK$ , and then press  $\blacksquare$ button.

#### ❑ WPS(PBC)

One of the easiest ways to set up the wireless network connection is using the WPS(PBC) function. If your wireless router has a WPS(PBC) button, follow these steps:

<sup>|</sup>**34** English

After following Steps 1 to 3 in "Configuring Your Network Connection" on page 32.

1. Select Start in the Network Settings screen. and then press the  $\blacksquare$  button.

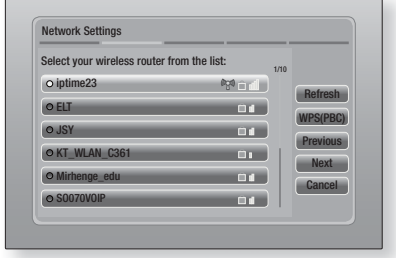

- 2. Select WPS(PBC), and then press the button.
- 3. Press the **WPS(PBC)** button on your router within two minutes. Your product automatically acquires all the network settings values it needs and connects to your network. The Network Status screen appears. The product connects to the network after the network connection is verified.

#### Wi-Fi Direct

The Wi-Fi Direct function allows you to connect Wi-Fi Direct devices to the product and each other using a peer-to-peer network, without a wireless router.

- 1. Turn on the Wi-Fi direct device and activate its Wi-Fi Direct function.
- 2. In the Home screen, select Settings, and then press the  $\mathbb{C}$  button.
- 3. Select Network, and then press the button.

connect appear.

4. Select Wi-Fi Direct, and then press the **E** button. The Wi-Fi Direct devices that you can

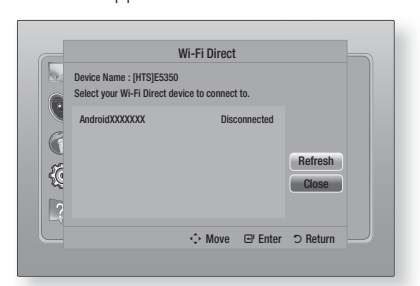

- 5 . You have three ways to complete the Wi-Fi connection:
	- Through the Wi-Fi device.
	- Through the product using PBC.
	- Through the product using a PIN.

Each is covered below.

#### Through the Wi-Fi Device

- 1. On the Wi-Fi device, follow the procedure on the device for connecting to another Wi-Fi Direct device. See the device's user manual for instructions.
- 2. When you have completed the procedure, you should see a pop-up on your TV screen saying that a device that supports Wi-Fi Direct has requested to connect. Select OK, and then press the  $\blacksquare$  button to accept.
- 3 . The Connecting pop-up appears, followed by the Connected pop-up. When it closes, you should see the device listed on the Wi-Fi Direct screen as connected.

#### Through the Product Using PBC

- 1 . Select the Wi-Fi Direct device you want to connect to this product, and then press the E button. The PBC/PIN pop up appears.
- 2. Select PBC, and then press the **E** button. The PBC pop-up appears.
- 3 . Press the PBC button on the Wi-Fi Direct device within 2 minutes.
- 4 . The Connecting pop-up appears, followed by the Connected pop-up. When it closes, you should see the device listed on the Wi-Fi Direct screen as connected.

#### Through the Product Using a PIN

- 1 . Select the Wi-Fi Direct device you want to connect to this product, and then press the E button. The PBC/PIN pop up appears.
- 2. Select PIN, and then press the **E** button. The PIN pop-up appears.
- 3 . Note the PIN code in the pop-up, and then enter it into the appropriate field in the Wi-Fi Direct device you want to connect.
- 4 . The Connecting pop-up appears, followed by the Connected pop-up. When it closes, you should see the device listed on the Wi-Fi Direct screen as connected.

#### | NOTE |

 $\triangleright$  The wired or wireless network connection will be disconnected when you use the Wi-Fi Direct function.

#### Soft AP

Soft AP lets you connect other Wi-Fi devices to your network through the product and lets them access the Internet.

It requires that you create a security key which you must enter into the other Wi-Fi devices when you are connecting them to the network.

- 1. In the Home screen, select Settings, and then press the  $\Box$  button.
- 2. Select Network, and then press the **E** button.
- 3. Select Soft AP, and then press the **E** button.
- 4. Select On or Off, and then press the **E** button.

#### < To Set the Soft AP Security Key >

- 1. On the Soft AP screen, select Security Key, and then press the  $\blacksquare$  button. The Security Key screen appears.
- 2. On the Security key screen, enter a security key. Enter numbers directly using the number buttons on your remote control. Enter letters by selecting a letter with the ▲▼◄► buttons, and then pressing the **E** button.
- 3 . When done, use the ▲▼◄► buttons to move to **DONE** at the bottom of the screen, and then press the E button.

When you connect a Wi-Fi device through the connection procedure on the device, you must enter the security key you created here into the appropriate field.

#### AllShare Settings

The AllShare Settings screen lists your network connected AllShare devices and their IP addresses. Through this screen, you can allow a device to access the product, deny access, or delete the device from the AllShare list.

- 1. In the Home screen, select Settings, and then press the  $\Box$  button.
- 2. Select Network, and then press the **E** button.

English **35** <sup>|</sup>

- 3. Select AllShare Settings, and then press the  $\blacksquare$  button.
- 4. Select a device, and then press the  $\blacksquare$ button. The AllShare Settings pop-up appears.
- 5. Select Allow, Deny, or Delete from List, and then press the  $\blacksquare$  button.

The AllShare Settings screen only displays devices if you have established networked connections to AllShare devices. For more information about AllShare networked devices, see pages 38~39.

### **Upgrading Software**

The Software Update menu allows you to upgrade the product's software for performance improvements or additional services.

- Never turn the product off or back on manually during the update process.
- 1. In the Home menu, select the Settings, and then press the  $\Box$  button.
- 2. Select **Support**, and then press the **E** button.
- 3. Select Software Update, and then press the E button.
- 4 . Select one of the following methods:
	- Online
	- By USB
	- By Disc
	- By downloaded
	- Standby Mode Upgrade
- 5. Press the **E** button. Directions for each method begin below.

#### | NOTE |

- $\triangleright$  The upgrade is complete when the product turns off, and then turns on again by itself.
- Samsung Electronics takes no legal responsibility for product malfunction caused by an unstable Internet connection or consumer negligence during a Software Update.
- If you want to cancel the upgrade while the upgrade software is downloading, press the  $\Box$  button.

#### **Online**

Your product must be connected to the Internet to use the Online function.

- **1.** Select **Online**, and then press the **E** button. The Connecting to Server message appears.
- 2 . If there is a download available, the Download pop-up appears with a progress bar and the download starts.
- 3 . When the download is complete, the Upgrade Query window appears with three choices: Update now, Update later or Don't update.
- 4. If you select **Update now**, the product upgrades the software, turns off, and then turns on automatically.
- 5 . If you do not make a selection in one minute or select **Update later**, the product stores the new upgrade software. You can upgrade the software later using the By downloaded function.
- 6. If you select Don't update, the product cancels the upgrade.

#### By USB

- 1. Visit www.samsung.com.
- 2. Click SUPPORT on the top right of the page.
- 3 . Enter the product's model number into the search field, and then click Find Product.
- 4. Click Get downloads in the center of the page below the Downloads header.
- 5. Click Firmware in the center of the page.
- **6.** Click the **ZIP** icon in the File column on the right side of the page.
- 7. Click OK in the pop-up that appears to download and save the firmware file to your PC.
- 8. Unzip the zip archive to your computer. You should have a single folder with the same name as the zip file.
- 9. Copy the folder to a USB flash drive.
- 10. Make sure no disc is inserted in the product, and then insert the USB flash drive into the USB port of the product.

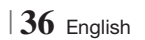
- 11. In the product's menu, go to Settings > Support > Software Update.
- 12. Select By USB.

| NOTE |

- There should be no disc in the product when you upgrade the software using the USB Host jack.
- When the Software Update is done, check the software details in the Software Update menu.
- ▶ Do not turn off the product during the Software Update. It may cause the product to malfunction.
- Software Updates using the USB Host jack must be performed with a USB flash memory stick only.

#### By Disc

- 1. Visit www.samsung.com.
- 2. Click **SUPPORT** on the top right of the page.
- 3. Enter the product's model number into the search field, and then click Find Product.
- 4. Click Get downloads in the center of the page below the Downloads header.
- 5. Click Firmware in the center of the page.
- 6 . Click the ZIP icon in the File column on the right side of the page.
- 7. Click OK in the pop-up that appears to download and save the firmware file to your PC.
- 8. Unzip the zip archive to your computer. You should have a single .RUF file.
- 9. Write the RUF file onto a disc. We recommend a CD-R or DVD-R.
- 10. Finalize the disc before you remove it from your computer.
- 11. Insert the disc into the product.
- 12. In the product's menu, go to Settings > Support > Software Update.
- 13. Select By Disc.

| NOTE |

- When the system upgrade is done, check the software details in the Software Update menu.
- ▶ Do not turn off the product during the Software Update. It may cause the product malfunction.

### By downloaded

The By downloaded option lets you upgrade using a file the product downloaded earlier but you decided not to install immediately.

- 1. If upgrade software has been downloaded, you will see the software version number to the right of By downloaded.
- 2. Select By downloaded, and then press the E button.
- 3 . The product displays a message asking if you want to upgrade. Select Yes. The product begins the upgrade.
- 4. When the update is complete, the product turns off automatically, and then turns on.

#### | NOTE |

- When the system upgrade is done, check the software details in the Software Update menu.
- ▶ Do not turn off the product during the Software Update. It may cause the product to malfunction.

#### Standby Mode Upgrade

You can set the Standby Mode Upgrade function so that the product downloads new upgrade software when it is in Standby mode.

In Standby mode, the product is off, but its Internet connection is active. This allows the product to download upgrade software automatically, when you are not using it.

- 1. Press the **AV** buttons to select Standby Mode Upgrade, and then press the **E** button.
- 2. Select On or Off.

If you select On, the product will automatically download new upgrade software when it is in Standby mode with the power off. If it downloads new upgrade software, the product will ask you if you want to install it when you turn the product on.

#### | NOTE |

- $\triangleright$  To use Standby Mode Upgrade function, your product must be connected to the Internet.
- If this function does not appear, you can upgrade to the latest software and use it.

## *Media Play*

Your Blu-ray product can play Disc and USB contents and the contents located on your PC, DLNA compatible mobile phone, or NAS using the AllShare Play function. For more information about AllShare Play, refer to page 41.

## **The AllShare Play Screen**

To access the AllShare Play screen, select the AllShare Play icon on the Main screen, and then press the  $\blacksquare$  button.

## Using the AllShare Play Screen

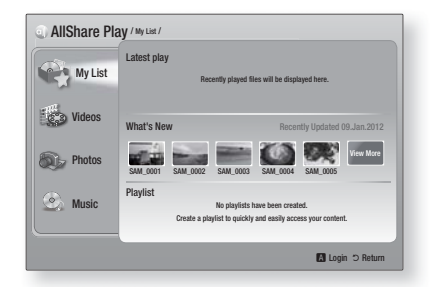

When the AllShare Play screen appears, it displays My List and a list of content types - Videos, Photos, and Music - on the left side. On the right, it displays, by default, the content in My List: a list of recently played or viewed items, a list of the newest items you have viewed or listened to, and your most recent Playlist. If you have never played or viewed any items, or created a Playlist, this area will be empty.

### ❑ Playing My List Items

To play displayed My List items, you must have the source of the items connected to or inserted in the product. For example, if recently played My List photos came from a DVD disc, you must have that disc in the product to view them.

To play or view My List items, perform one of the actions below:

• Use the ◄► buttons to select an item you want to view or play, and then press the  $\blacksquare$ button. To view or play another item, press the  $RETURN (5)$  button, and then repeat the process described in the first sentence.

• Use the ◄► buttons to select an item, press the TOOLS button to display the Tools menu, select **Play**, and then press the  $\blacksquare$  button. To view or play another item, press the RETURN (') button, and then repeat the process described in the first sentence.

### ❑ Playing Video, Photo, or Music Content

- 1 . Make sure that the source of the content you want to play or view is connected to or inserted into the product.
- 2. Use the **AV** buttons to select **Videos**, Photos, or Music, and then press the **E** button. The first source selection on the right side is highlighted.
- 3 . Use the ▲▼ buttons to select the source of the content, and then press the  $\Box$  button.

#### | NOTE |

- Sources displayed for each content type may differ.
- 4 . To control the playing of Videos, Photos, or Music, see:
	- Controlling Video Playback on page 43.
	- Controlling Music Playback on page 45.
	- Playing Photo Contents and Using the Tools Menu when a File is Highlighted on pages 46~49.

#### | NOTE |

- Depending on how and when you attach a content source to the product and the content type, the product may display a different series of screens to start playback. For alternative playback methods see:
	- Playing Files on a USB Storage Device or iPod/iPhone on page 39.
	- Playing Commercial Video Discs on page 40.
	- Playing Commercial Audio Discs on page 40.
	- Playing a Disc with User Recorded Content on page 41.

<sup>|</sup>**38** English

## **Playing Files on a USB Storage Device or iPod/iPhone**

You can play multimedia files located on a connected USB device.

- 1. With the product turned off, connect a USB storage device or an iPod/iPhone.
- 2. Turn on the product. When the Main screen appears, select AllShare Play > Videos, Photos or Music > Connected Device, and then press the  $\blacksquare$  button.

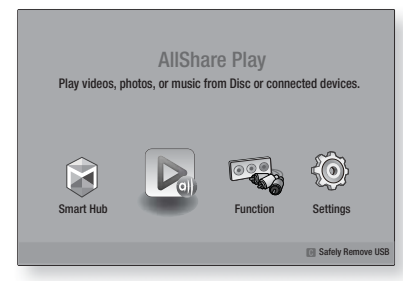

### OR

- 1<sup>-1</sup>. With the product turned on, connect a USB storage device or an iPod/iPhone.
- 2<sup>-1</sup>. When screen below appears, use the ▲▼ buttons to select the kind of content you want to view or play, and then press the  $\blacksquare$ button.

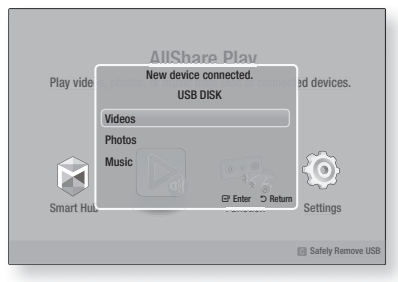

| NOTE |

- Even though the product will display all available folders, it will only display files of the content type you selected in Step 2 or  $2^{-1}$ . For example, if you selected music, you will only be able to see music files. You can change this selection using AllShare Play.

- 3 . The kind of content you selected on the connected device is displayed. Depending on how the contents is arranged, you will see either folders, individual files, or both.
- 4. Using the **AV** <► buttons on your remote, select the desired contents. To open a folder, select it, and then press the  $\blacksquare$  button. To play a file, select it, and then press the  $\blacksquare$ button.
- 5. Press the **RETURN** (2) button to exit a folder or to return to the Main screen.

#### | CAUTION |

• You can play a video only when you use the iPod Dock.

#### | NOTE |

- $\triangleright$  To prevent possible damage to the USB memory, you must remove the USB storage device safely using the "Safely Remove USB" function. Press the HOME button to move to the Home menu, select the YELLOW (C) button, and then press the  $\Box$  button.
- $\triangleright$  The Photos menu does not support iPods or iPhones.
- Only the playback screen will appear on the TV. View other iPod screens on the iPod player.
- If the connected iPod does not support video playback, the "Playing video files is not supported on this iPod model." message appears when you select the Video menu.

## **iPod/iPhone Models You Can Use with This Product**

iPod touch 3rd/2nd/1st generation iPod classic / iPod with video iPod with dock connector iPod with Click Wheel iPod nano 5th/4th/3rd/2nd generation iPhone 4S / iPhone 4 iPhone 3GS / iPhone 3G / iPhone

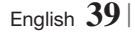

**College** 

## *Media Play*

## **The Function Screen**

On the Function Screen, you can select the audio and/or video input source to view or listen to.

#### | NOTE |

• You can also change sources by pressing the Function button in the upper right of the remote.

To access the Function Screen, select the Function icon on the Main screen, and then press the **E** button.

## Options on the Function Screen

To select, highlight an option using the ▲▼ buttons, and then press the  $\blacksquare$  button.

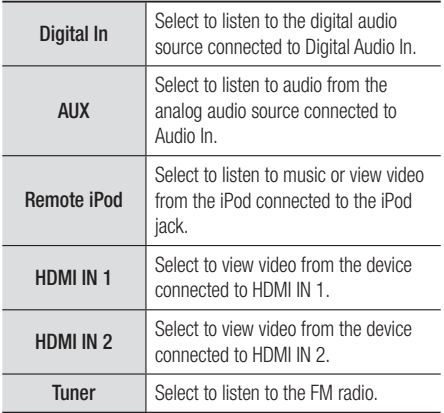

### **Playing Commercial Video Discs**

1 . Place a disc into the disc tray with the disc's label facing up and then close the disc tray. Playback starts automatically. If playback does not start automatically, press the  $\triangleright$  button on your remote or select the AllShare Play option on the Main screen, and then press the  $\blacksquare$  button. See "Playing Video, Photo, or Music Content" on page 38.

## **Playing Commercial Audio Discs**

1 . Place a pre-recorded, commercial audio disc into the disc tray with the disc's label facing up, and then close the tray. The AllShare Play Music screen appears listing the tracks. Playback of the first track starts automatically.

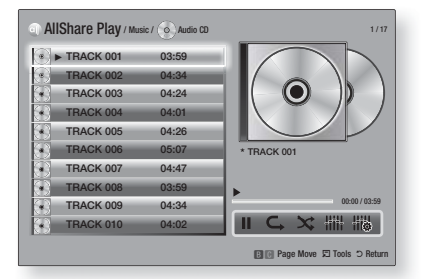

2. To play a particular track, use the ▲▼ buttons on the remote to select the track, and then press the **E** button.

#### ❑ Music Screen Controls

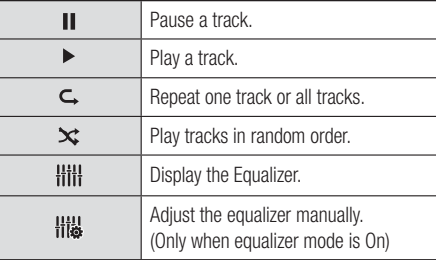

#### | NOTE |

- The Music Screen controls are only accessible when a track is playing.
- All controls do not appear at the same time.
- For more information about playing music, go to "Controlling Music Playback" on page 45.

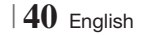

## **Playing a Disc with User Recorded Content**

You can play multimedia files you have recorded on DVD or CD discs.

- 1. Place a user recorded disc into the disc tray with the disc's label facing up, and then close the tray. The Device Connected pop-up appears.
- 2. Use the ▲▼ buttons to select the type of content you want to view or play - Videos, Photos, or Music - and then press the  $\blacksquare$ button.

#### | NOTE |

- Even though the product will display folders for all content types, it will only display files of the content type you selected in Step 2. For example, if you selected music, you will only be able to see music files. You can change this selection using AllShare Play.
- 3 . Use the ▲▼◄► buttons to select the folder containing the content type you selected in Step 2, and then press the **E** button.
- 4. If you selected **Music**, the AllShare Play Music screen appears listing the music files on the disc. Use the ▲▼ buttons to select the file you want to play, and then press the  $\blacksquare$  button.
- 5 . If you selected Photos, the AllShare Play Photos screen appears listing the photos on the disc. Use the  $\triangle \blacktriangledown \blacktriangle \blacktriangleright$  buttons to select the photo you want to view, and then press the  $\Box$  button.
- 6 . If you selected Videos, the AllShare Play Videos screen appears listing the video files on the disc. Use the  $\triangle \blacktriangledown \blacktriangle \blacktriangleright$  buttons to select the video you want to watch, and then press the  $\Box$  button.

#### | NOTE |

- For the Music and Video folders, you can also push the TOOLS button on your remote, and then select Play Folder to play or view all the files in the folder automatically. Select the folder first before pushing the TOOLS button.
- For more information about playing music, go to Controlling Music Playback on page 45.
- For more information about playing photo contents, go to Playing Photo Contents and Using the Tools Menu when a File is Highlighted on pages 46~49.
- For more information about playing video contents, go to Controlling Video Playback on page 43.

## **Using the AllShare Network Function**

AllShare lets you play Videos, Photos, or Music located on your PC or your DLNA compatible device through the product using a wireless network connection.

### To Download the AllShare Software

To use AllShare with your PC or DLNA device, you must install AllShare software on your PC. You can download the PC software and get detailed instructions for using AllShare from the Samsung.com website.

- 1 . Go to www.samsung.com.
- 2. Click Support at the top of the page.
- 3 . On the Support page, enter the model number of your product into the Model Number field.
- 4. On the page that appears, click Get downloads on the left side under Downloads. The Download Center appears.
- 5 . On the Download Center page, click the Software tab.
- 6 . On the software tab, click the File icon on the right side of the AllShare line.
- 7 . In the pop-up that appears, click Save File.
- 8 . Find the AllShare install file on your disk, and then double click the file.
- 9 . In the pop-up that appears, click Run, and then follow the directions that appear on your screen.

Download the AllShare Installation/Instruction manual from the same Software Tab by clicking the corresponding PDF file symbol in the File column on the right. The file, in PDF format, will download and open. You can view and/or save the file.

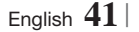

## *Media Play*

## Playing Content Located on Your PC or DLNA Device through the Product

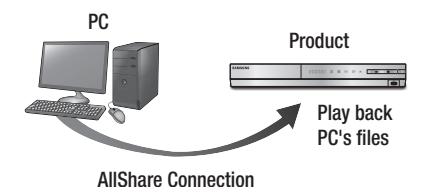

- 1 . Connect the product, your PC, and/or your DLNA compatible cell phone to the same wireless network.
- 2. Follow the directions in the AllShare software Installation/Instruction manual to set up devices and files for playing or viewing.
- 3. Select AllShare Play in the product's Home screen, and then press the **E** button. The AllShare Play screen appears.
- 4 . Select the connected DLNA compatible device or your PC, and then press the  $\blacksquare$ button. A screen listing the available files appears.
- 5 . Select the file you want to play or view, and then press the  $\Box$  button.

## Controlling the Playback of Content Located on Your PC with Your Smart Phone

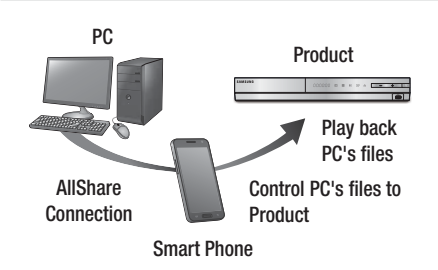

(Only available with Samsung phones supporting AllShare functionality.)

- 1. Connect the product, your PC, and your DLNA compatible cell phone to the same wireless network.
- 2. Follow the directions in the AllShare software Installation/Instruction manual to set up devices and files for playing or viewing.
- 3. On your computer, using the AllShare software, confirm your phone is connected.
- 4 . On the phone, select the file you want to view or play, and then select the Blu-ray product as the playback device.
- 5 . On the phone, start playback.

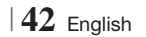

## **Controlling Video Playback**

You can control the playback of video files located on Blu-ray, DVD, and CD discs, and on USB storage devices. Depending on the disc, some of the functions described in this manual may not be available.

## Buttons on the Remote Control used for Video Playback

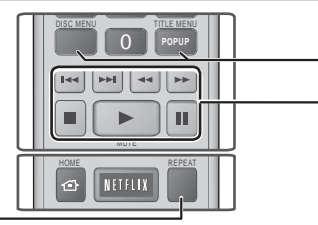

## Repeat Playback

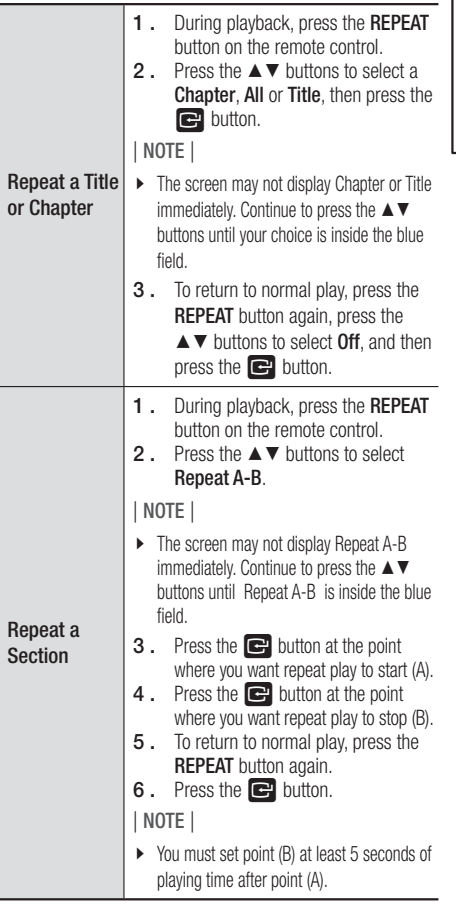

## Using the disc menu, title menu, popup menu and title list

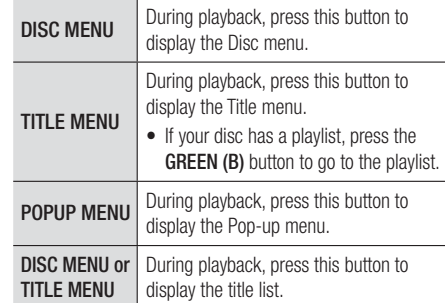

#### **Playback related buttons**

The product does not play sound in Search, Slow, or Step mode.

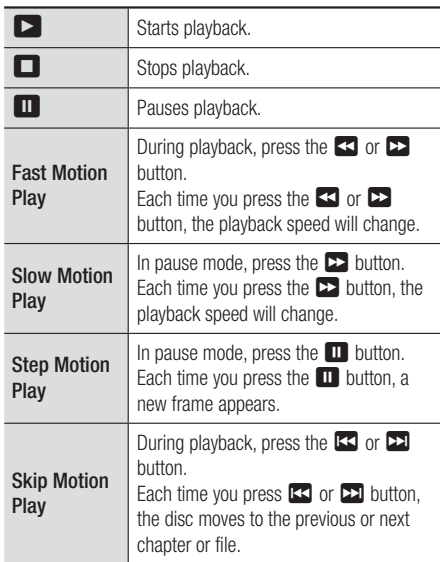

English **43** <sup>|</sup>

**College** 

## *Media Play*

## Using the TOOLS Menu

During playback, press the TOOLS button.

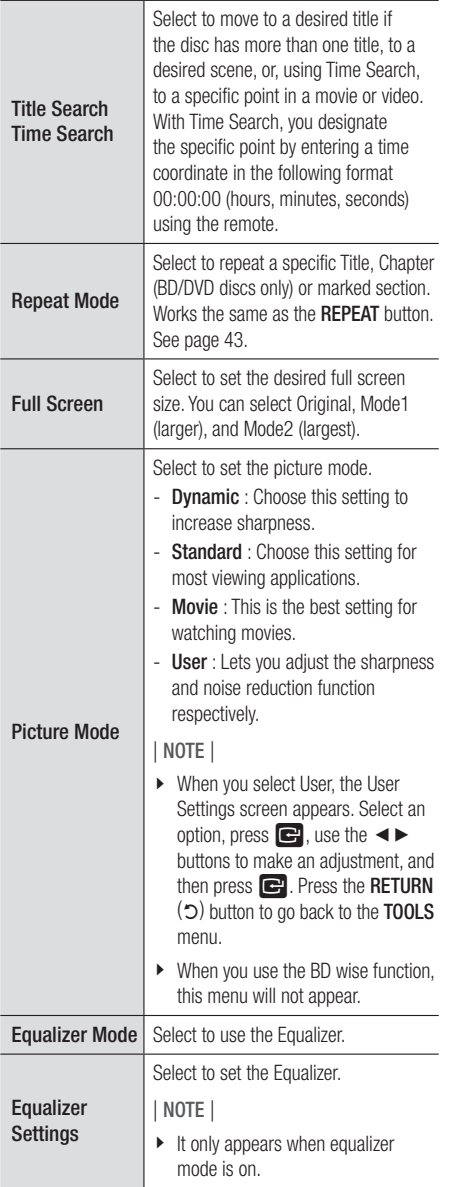

## Menu that appears only when BD/DVD disc plays

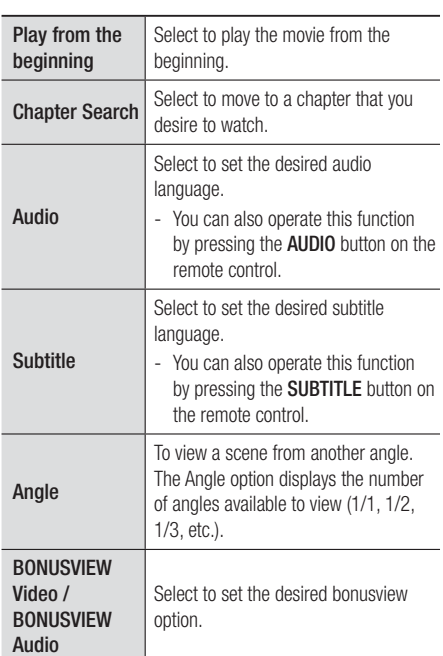

### Menu that appears only when a file plays

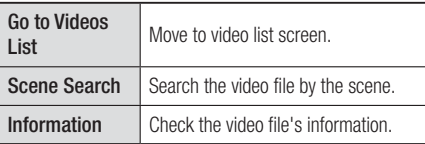

## | NOTE |

- Depending on the disc or storage device, the Tools menu may differ. All options may not be displayed.

<sup>|</sup>**44** English

## **Controlling Music Playback**

You can control the playback of music content located on a DVD, CD, or a USB storage device.

## Buttons on the Remote Control used for Music Playback

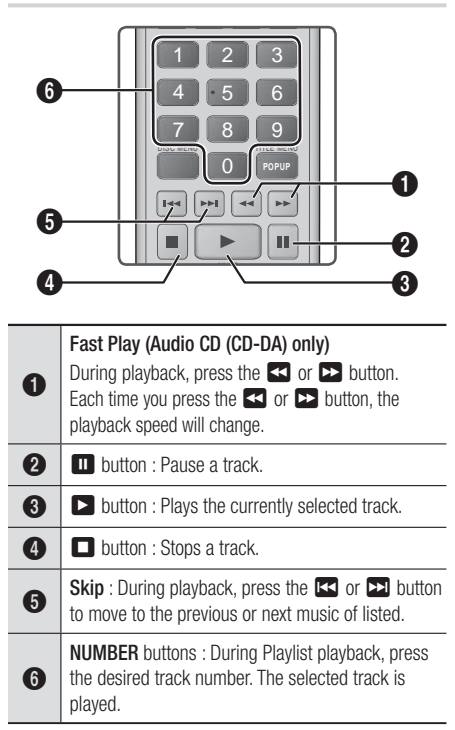

## Repeating Tracks on an Audio CD

You can set the product to repeat tracks on an audio CD (CD-DA/MP3).

- 1 . During playback, use the ► button to select  $\mathsf{\mathsf{G}}$  in the lower right corner of the screen, and then press the **E** button.
- 2. Use the **AV** to select the repeat mode you want - Off, One Song, or All - and then press the **E** button.

## Shuffling Tracks on an Audio CD

You can set the product to play tracks on an audio CD (CD-DA/MP3) at random.

- 1 . During playback, use the ► button to select  $\mathbf{\hat{x}}$  in the lower right corner of the screen, and then press the  $\blacksquare$  button.
- 2. Use the **AV** to set the **Shuffle Mode On** or Off, and then press the **E** button.

### Creating a Playlist

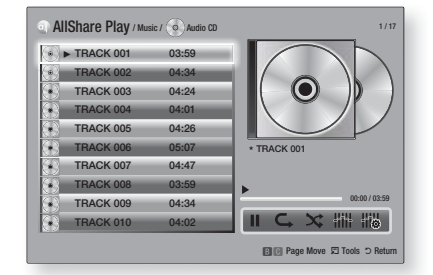

- 1 . With the Playback screen displayed, press the **TOOLS** button. The Tools menu appears.
- 2 **Use the AV** buttons to select Selection Play, and then press the **E** button. The Selection Play screen appears.
- 3 . Use the ▲▼ buttons to select a track, and then press the  $\blacksquare$  button. A check appears to the left of the track.
- 4 . Repeat Step 3 to select and check additional tracks.
- 5 . To remove a track from the list, move to the track, and then press the  $\Box$  button again. The check on the track is removed.
- 6 . When done, press the ► button to select Play, and then press the **E** button. The Music Playback screen reappears listing only the tracks you checked. The selected tracks play automatically.

#### | NOTE |

- ▶ You can create a playlist with up to 99 tracks on Audio CDs (CD-DA).
- If you have created a playlist, Selection Play is replaced by Edit Playlist on the Tools menu.
- ▶ On the Selection Play screen, you can also choose Select All, Deselect All, and Cancel.

English **45** <sup>|</sup>

## *Media Play*

- Use Select All to select all tracks. This cancels your individual track selections. When you press the RETURN (5) button on your remote or select PLAY and then press the  $\Box$  button, all tracks will appear on the Music Playback screen, and the product will begin to play all tracks from Track 001.
- Use Deselect All to deselect all selected tracks at once. Then, select individual tracks or use Select All to select all the tracks, and then press the **RETURN**  $(2)$  button on your remote or select **PLAY** and then press the  $\blacksquare$ button. If you do not use Select All or select individual tracks, the Playlist will not change.
- Cancel cancels any changes you made on the Play Select screen. When you return to the Playback screen, the Playlist will be unchanged.

## Ripping

You can rip music from a music CD to a USB device inserted in the USB jack.

- 1. Insert a USB device into the USB jack on the front of the product, and then press the RETURN (2) button on your remote.
- 2. Insert the disc you want to rip from into the product and close the disc tray.
- 3 . With the Playback screen displayed, press the TOOLS button. The Tools menu appears.
- 4. Use the **AV** buttons to select Rip, and then press the  $\blacksquare$  button. The Rip screen appears.
- 5 . Use the ▲▼ buttons to select a track, and then press the  $\Box$  button. A check appears to the left of the track.
- 6 . Repeat Step 5 to select and check additional tracks.
- 7 . To remove a track from the list, move to the track, and then press the  $\blacksquare$  button again. The check on the track is removed.
- 8. When done, press the ► button to select **Rip**, and then press the  $\blacksquare$  button. The Rip pop-up appears.
- **9.** Press the **E** button to begin the ripping process. The Ripping Completion Bar pop-up appears.
- 10. When ripping is complete, the "Ripping is completed." message appears. Press the  $\blacksquare$  button.
- 11 . Press the RETURN  $(2)$  button to go back to the Playback screen.

### | NOTE |

- When Ripping is done, a folder called MP is created in the USB.

## **Playing Photo Contents**

You can play photo contents located on a DVD, USB, mobile device or PC.

## Using the Tools Menu

During playback, press the TOOLS button.

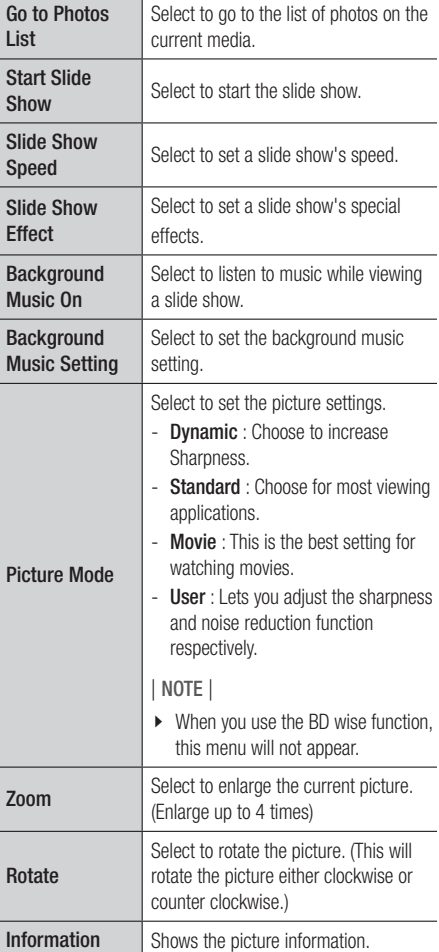

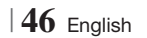

### | NOTE |

- **Depending on the disc or storage device, the Tools menu** may differ. All options may not be displayed.
- $\triangleright$  To enable the background music function, the photo file must be in the same storage media as the music file. However, the sound quality can be affected by the bitrate of the MP3 file, the size of the photo, and the encoding method.
- You can't enlarge the subtitle and PG graphic in the full screen mode.

## **Using the Tools Menu when a File is Highlighted**

When a file is highlighted, press the TOOLS button.

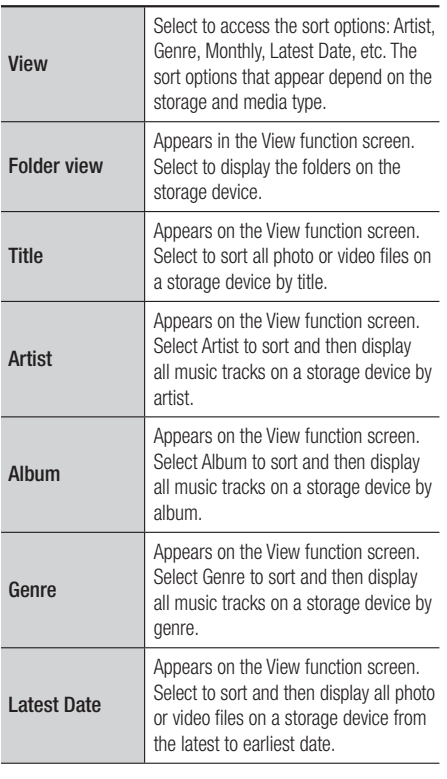

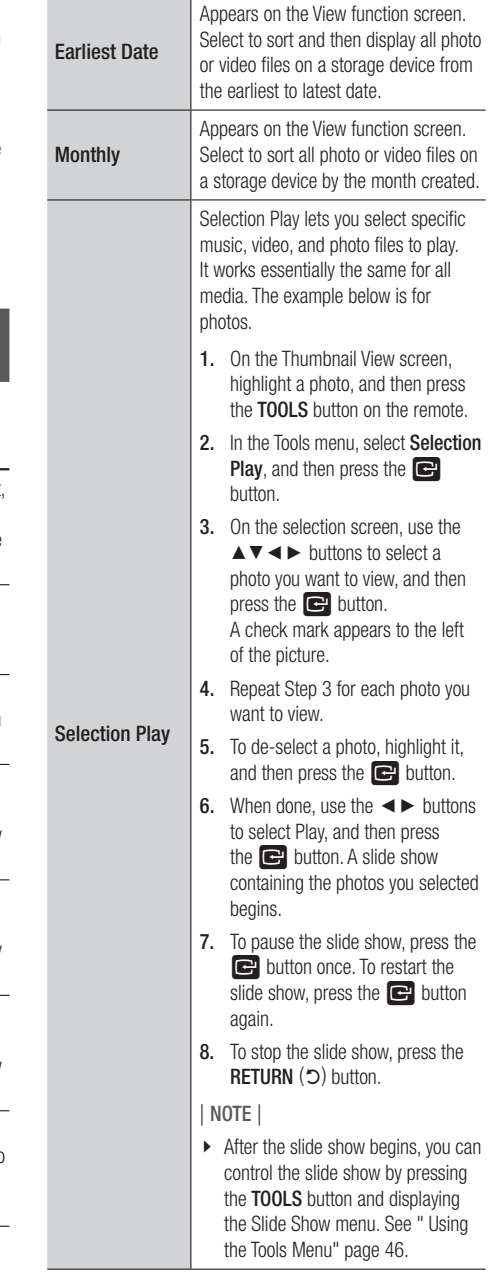

English **47** <sup>|</sup>

## *Media Play*

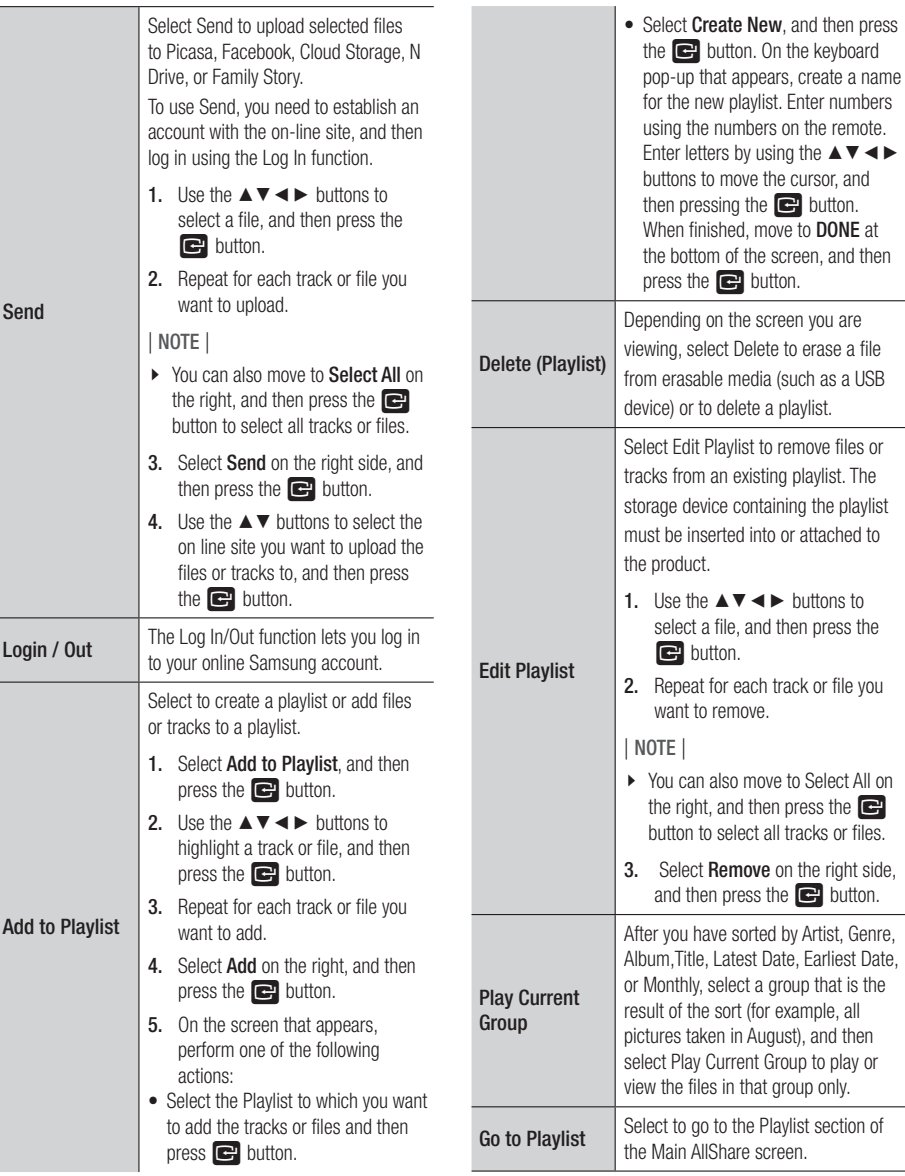

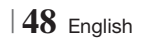

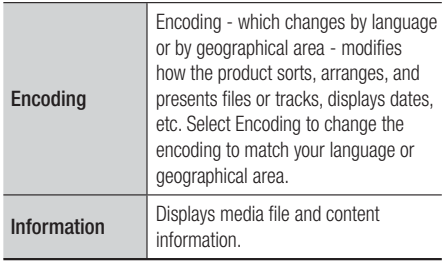

#### | NOTE |

**Depending on the disc or storage device, the Tools menu** may differ. All options may not be displayed.

#### **Listening to Radio**

#### Using Buttons on the Remote Control

- 1. Press the FUNCTION button to select FM.
- 2. Tune in to the desired station.
	- Preset Tuning 1 : Press the  $\Box$  button to select PRESET and then press the TUNING/CH  $($   $\land$   $\lor$   $)$  button to select the preset station.
		- Before you can tune to preset stations, you must add preset stations to the product's memory.
	- $\bullet$  Manual Tuning : Press the  $\Box$  button to select MANUAL and then press the TUNING/CH  $($   $\wedge$   $\vee$   $)$  button to tune in to a lower or higher frequency.
	- Automatic Tuning : Press the  $\Box$  button to select MANUAL and then press and hold the TUNING/CH  $($   $\wedge$   $\vee$ ) button to automatically search the band.

#### Setting Mono/Stereo

Press the **MO/ST** button.

- Each time the button is pressed, the sound switches between STEREO and MONO.
- In a poor reception area, select MONO for a clear, interference-free broadcast.

## Presetting Stations

Example : Presetting FM 89.10 into memory.

- 1. Press the **FUNCTION** button to select **FM**.
- 2. Press the TUNING/CH  $($   $\wedge$   $\vee$  $)$  button to select <89.10>.
- 3 . Press the TUNER MEMORY button. • NUMBER flashes on the display.
- 4. Press the **TUNER MEMORY** button again.
	- Press the TUNER MEMORY button before NUMBER disappears from the display on its own.
	- After you press the TUNER MEMORY button, NUMBER disappears from the display and the station is stored in memory.
- 5 . To preset another station, repeat steps 2 to 4.
	- To tune in to a preset station, press the TUNING/CH  $($   $\wedge$   $\vee$ ) button.

## **Using the Special Effects Remote Control Buttons**

SOUND EFFECT Function

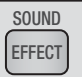

Lets you select a mode that optimizes the sound.

- 1. Press the **SOUND EFFECT** button.
- 2. Press the ▲▼ button to select the desired mode: DSP, Dolby Pro Logic II or SFE Mode.
- 3. Press the ◄► buttons to select the desired sound effect.

### ❑ DSP

#### MP3 Enhancer  $\rightarrow$  Power Bass  $\rightarrow$  Virtual 7.1  $\rightarrow$  Off

- MP3 Enhancer : Helps enhance your sound experience (ex. mp3 music). You can upscale your MP3 level sound (24 kHz, 8bit) to CD level sound (44.1 kHz, 16bit).
- Power Bass: Increases the volume level of bass tones and provides thudding sound effects.
- Virtual 7.1 : Applies the 7.1 CH sound effect using the 5.1 CH speaker system.
- Off : Select this for normal listening.

## *Media Play*

#### ❑ Dolby Pro Logic II

#### Movie  $\rightarrow$  Music  $\rightarrow$  Game  $\rightarrow$  Matrix  $\rightarrow$  Prologic  $\rightarrow$  Off

- Movie: Adds realism to a movie soundtrack.
- Music : When listening to music, you can experience sound effects as if you are listening to the actual performance.
- Game : Enhances the excitement of the game's sound.
- Matrix : Select to hear multi channel surround sound.
- Prologic : Select to listen to a 2CH sound source in 5.1CH surround sound with all speakers active. - A specific speaker(s) may not output depending on the input signal.
- Off : Select this for normal listening.

#### ❑ SFE Mode

Symphony Hall in Boston (Hall 1)  $\rightarrow$  Philharmonic Hall in Bratislava (Hall 2)  $\rightarrow$  Jazz Club in Seoul B  $\rightarrow$ Church in Seoul  $\rightarrow$  Amphitheater (Rock)  $\rightarrow$  Off

- Symphony Hall in Boston (Hall 1) : Provides a clear vocal as if listening in a concert hall.
- Philharmonic Hall in Bratislava (Hall 2) : Also provides a clear vocal as if listening in a concert hall but, less powerful than HALL1.
- Jazz Club in Seoul B : Recommended setting for Jazz.
- Church in Seoul : Gives the feel of being in a grand church.
- Amphitheater (Rock) : Recommended setting for Rock.
- Off : Select this for normal listening.

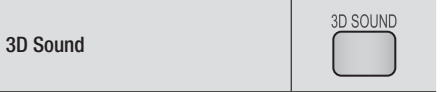

You can enjoy more natural and vivid surround sound with enriched tones by adjusting the depth of sound using the level options.

```
Off \rightarrow High \rightarrow Medium \rightarrow Low
```
| NOTE |

It is not available in FM mode.

#### Playing a 2D video in 3D mode

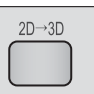

You can enjoy an ordinary 2D video in 3D mode.

| NOTE |

- If you move to the Home or Smart Hub Home menu in 3D mode, it will switch to 2D automatically.

## vTUNER vTUNER

vTuner is the function of the listening a radio. If you press the vTuner button, you can move to vTuner application. You can use the vTuner Function after download the vTuner application from Samsung Apps.

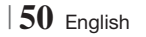

## *Network Services*

You can enjoy various network services such as Smart Hub or BD-LIVE by connecting the product to your network.

To use network services, you must first:

- 1. Connect the product to the network. (See page 23)
- 2. Configure the network settings. (See pages 32~35)

## **Using Smart Hub**

Using Smart Hub, you can download movies, videos, and music from the Internet, and access various for pay or free-of-charge applications and view them on your TV. Application content includes news, sports, weather forecasts, stock market quotes, maps, photos, and games. For instructions that explain how to use Smart Hub, follow these steps:

- 1. Go to www.samsung.com.
- 2. Click Support at the top of the page.
- 3 . On the Support page, enter the model number of your product into the Model Number field.
- 4. On the page that appears, click Get downloads on the left side under Downloads. The Download Center appears.
- 5 . On the Download Center page, click the Manuals tab.
- 6 . On the Manuals tab, click the file icon to the right of Smart Hub Users Manual. The manual downloads.

#### | NOTE |

- The web location of the Smart Hub manual is subject to change without notice.

## Smart Hub at a Glance

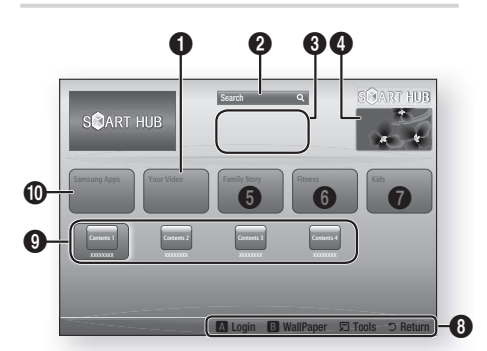

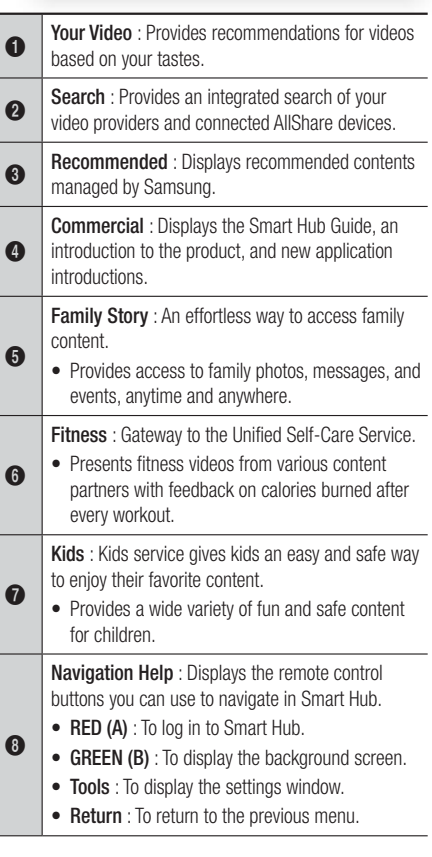

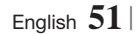

06

**College** 

## *Network Services*

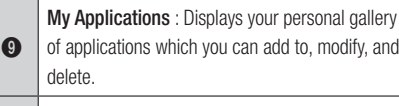

Samsung Apps : Open Samsung Apps to download various for pay or free-of-charge application services.

## Using the Web Browser

You can access the internet using the Web Browser application which is installed in the Smart Hub screen by default.

- 1. Select **Smart Hub** on the Home screen, and then press the  $\blacksquare$  button.
- 2 . Select the Web Browser application in Smart Hub, and then press the  $\Box$  button.

#### | NOTE |

**መ** 

- When you run the Web Browser with the product connected by HDMI to a BD Wise compatible TV - and BD Wise is on - the browser is maximized to fill the screen and the TV's resolution is set to the optimal resolution automatically.
- The Web Browser is not compatible with Java applications.
- If you attempt to download a file, and the file can not be saved, an error message will appear.
- $\triangleright$  The playback of Flash videos is not supported.
- E-commerce, for purchasing products online, is not supported.
- **ActiveX** is not supported.

### Web Browser at a Glance

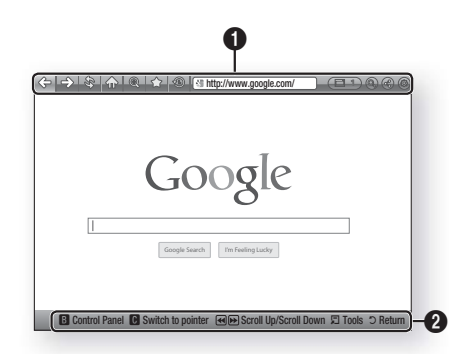

Control Panel : Displays the various Web Browser functions.

- $\iff$ : Moves to the previous page.
- $\leq$  : Moves to the last page before going back.
- $\hat{\mathcal{S}}$ : Reloads the current page so that it is refreshed on the screen.
- $\bullet$   $\leq$   $\circ$  : Moves to the Home screen of the Web Browser.
- $\textcircled{\tiny{\textcircled{\tiny{M}}}}$  : Allows you to zoom in or out of the screen at various percentages.
- $\leq$  : Allows you to bookmark specific pages so that you can move to them easily.
- $\circledast$ : Allows you to view the history of your visited pages by date, name, or frequency.

 $\bullet$ 

- $\sqrt{\frac{2m}{n}}$  http://www.google.com/ : Allows you to enter a page address manually or select a page from the visited page list to move to that page.
- $\Box$  : Allows you to switch easily between multiple, currently open Web Browser windows.
- $\odot$  : Allows you to search for information by entering words.
- $\bigcirc$  : Lets you share the current site with your family group by sending a message.
- $\odot$  : Allows you to configure all settings for using the Web Browser.

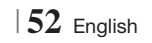

Navigation Help : Displays the remote control buttons you can use to navigate in Web Browser.

- GREEN (B) : To display the Control Panel.
- YELLOW (C) : To switch the pointer.
- $\leftrightarrow$  : Scroll Up/Scroll Down the page.
- Tools : To display Tools window.
- Return : To return to the previous menu.

## **BD-LIVE™**

 $\boldsymbol{Q}$ 

Once the product is connected to your network, you can enjoy various movie-related service contents available on BD-LIVE compliant discs.

- 1 . Attach a USB memory stick to the USB jack on the front of the product, and then check its remaining memory. The memory device must have at least 1GB of free space to accommodate the BD-LIVE services.
- 2. Select Settings on the Home screen, and then press the  $\Box$  button.
- 3. Select Network, and then press the **E** button.
- 4. Select **BD-Live Settings**, and then press the E button.
- 5 . Select BD Data Management, and then press the **E** button.
- 6 . Select Select Device, and then press the E button.
- 7. Select USB, and then press the **E** button.
- 8 . Insert a Blu-ray Disc that supports BD-LIVE.
- 9 . Select an item from the list of BD-LIVE service contents provided by the disc manufacturer.

#### | NOTE |

- The way you use BD-LIVE and the provided contents may differ, depending on the disc manufacturer.

English **53** <sup>|</sup>

## *Appendix*

## **Additional Information**

## Note

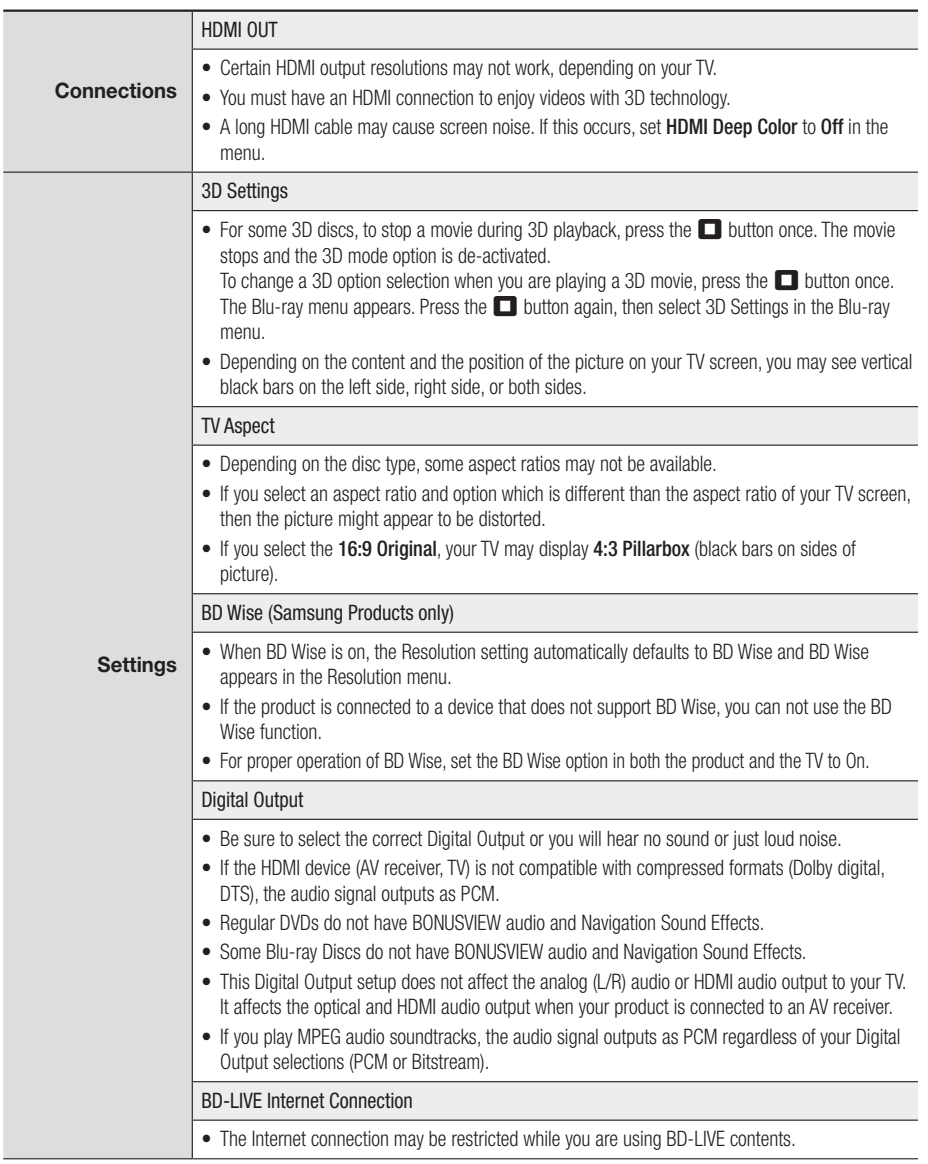

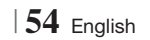

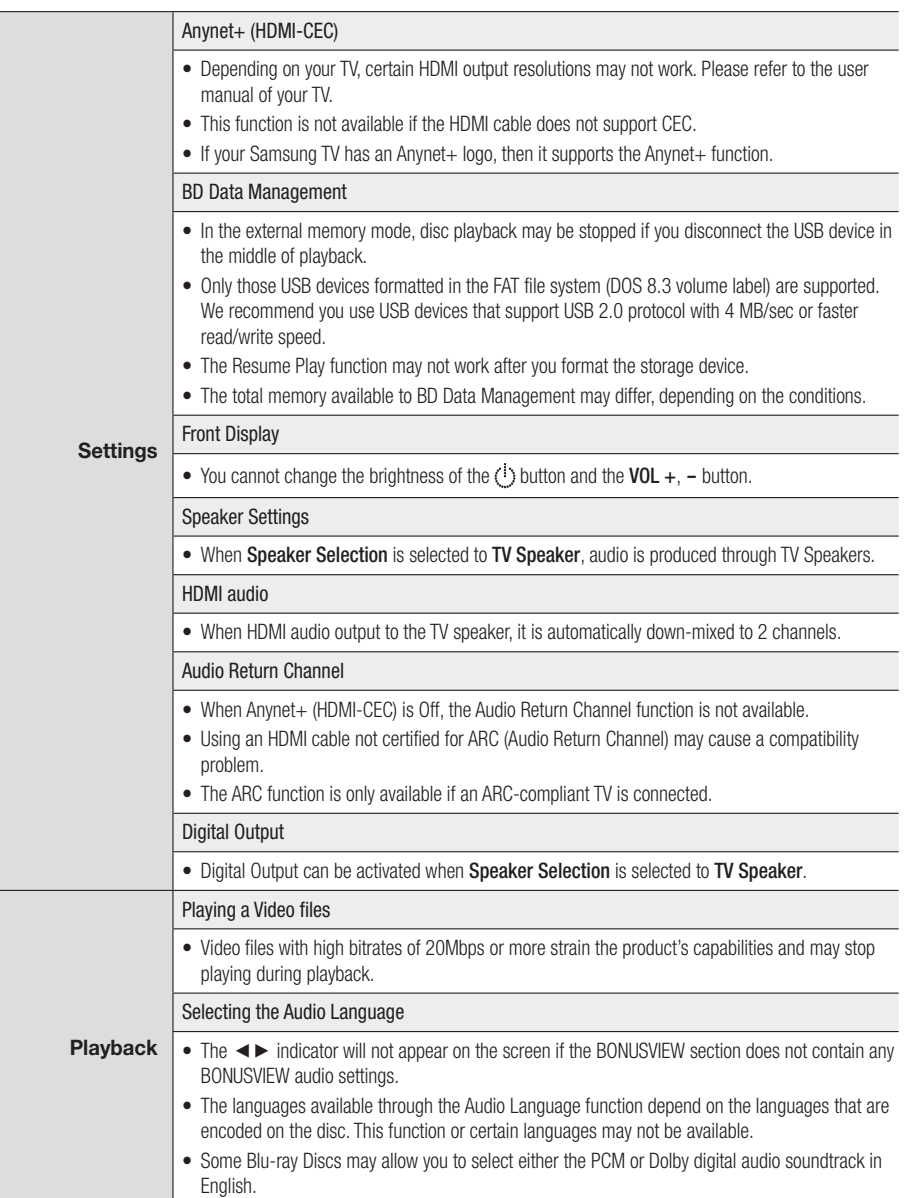

English **55** <sup>|</sup>

## *Appendix*

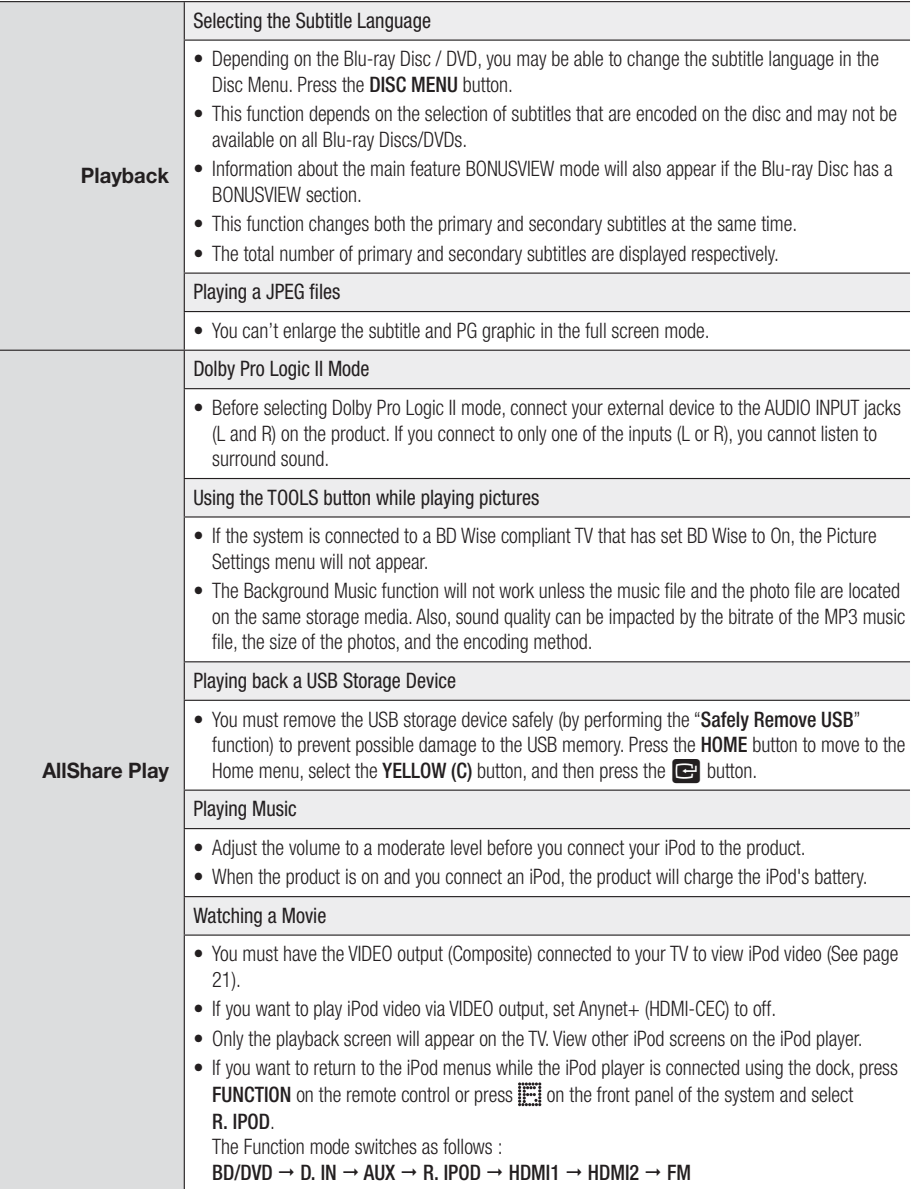

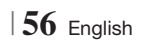

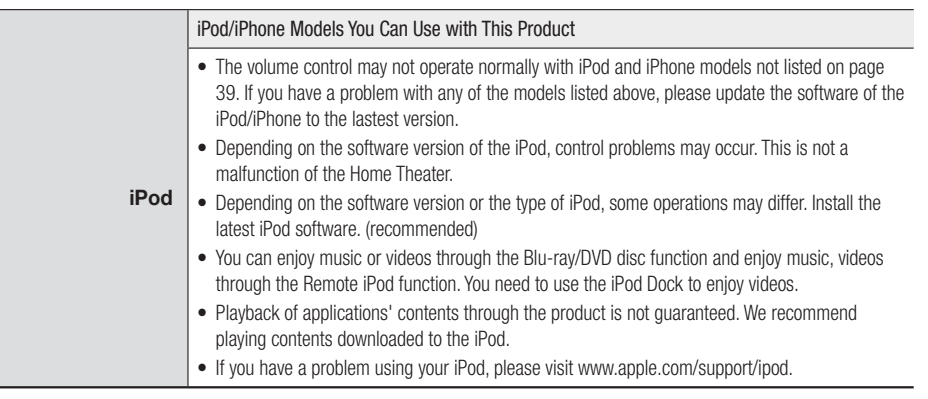

## English **57** <sup>|</sup>

## *Appendix*

## Resolution according to the output mode

## ❑ Blu-ray Disc/E-contents/Digital Contents playback

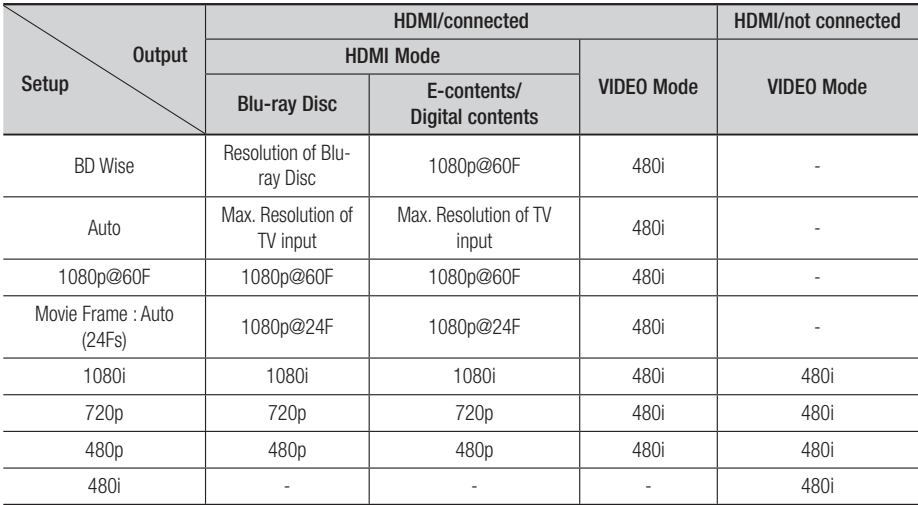

## ❑ DVD playback

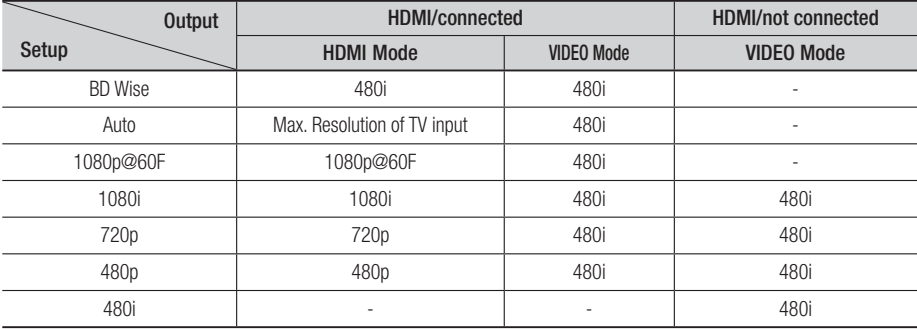

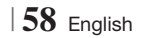

## Digital Output Selection

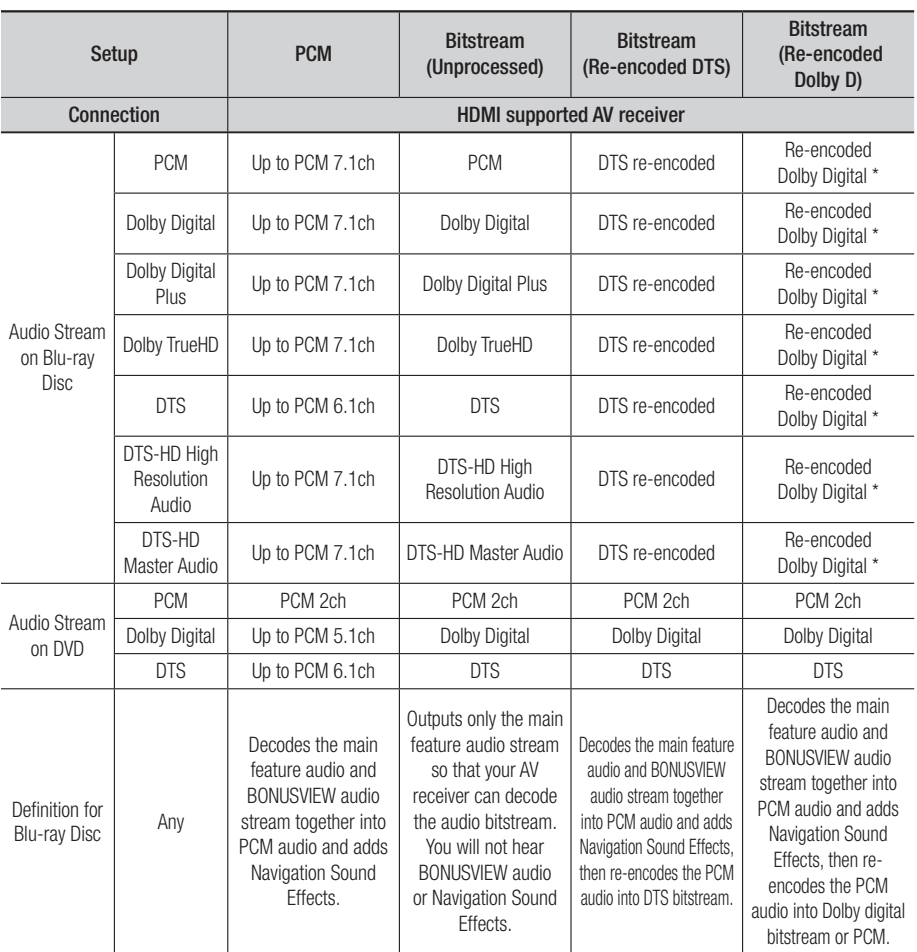

\* If the Source Stream is 2ch or mono, "Re-encoded Dolby D" Setting are not applied. Output will be PCM 2ch.

Blu-ray Discs may include three audio streams :

- Main Feature Audio : The audio soundtrack of the main feature.
- BONUSVIEW audio : An additional soundtrack such as the director or actor's commentary.
- Navigation Sound Effects : When you choose some menu navigation, Navigation Sound Effects may sound. Navigation Sound Effects are different on each Blu-ray Disc.

English **59** <sup>|</sup>

## *Appendix*

## **Troubleshooting**

Refer to the table below when this product does not function properly. If the problem you are experiencing is not listed below or if the instructions below do not help, turn off the product, disconnect the power cord, and contact Samsung Electronics at 1-800-SAMSUNG.

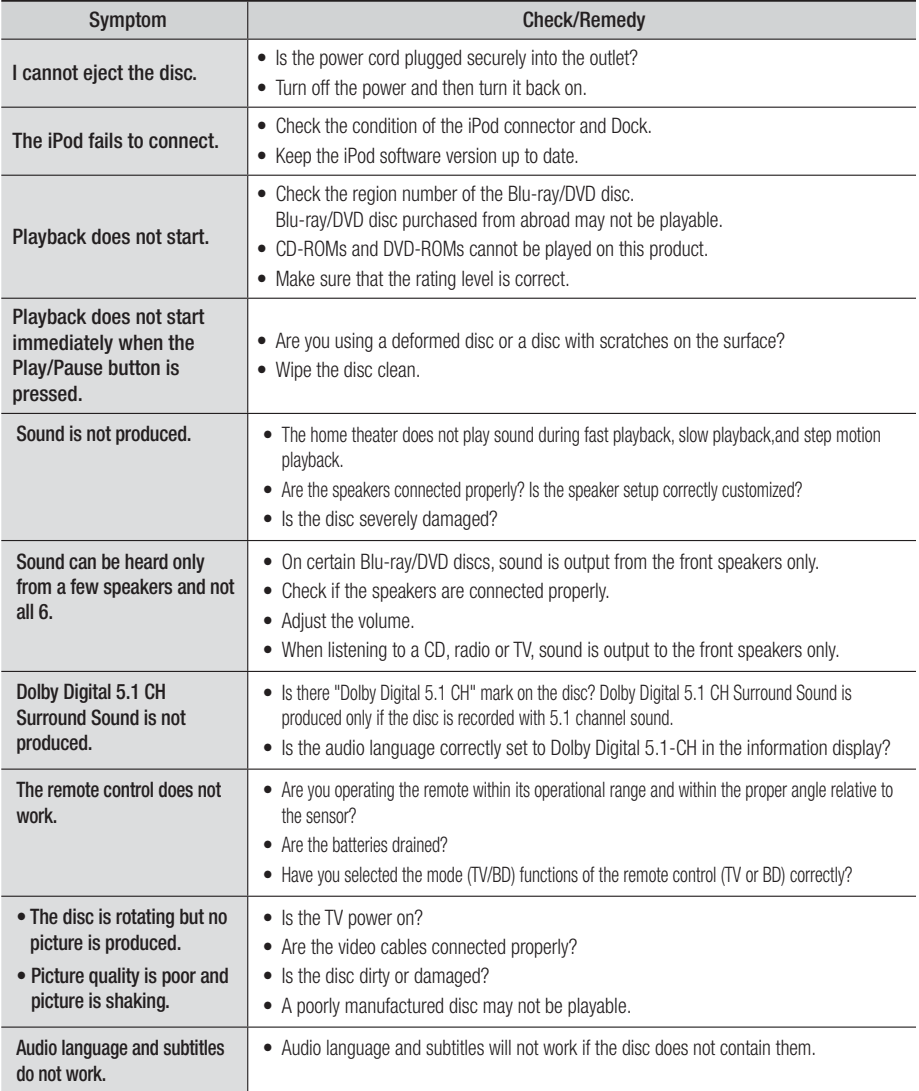

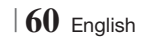

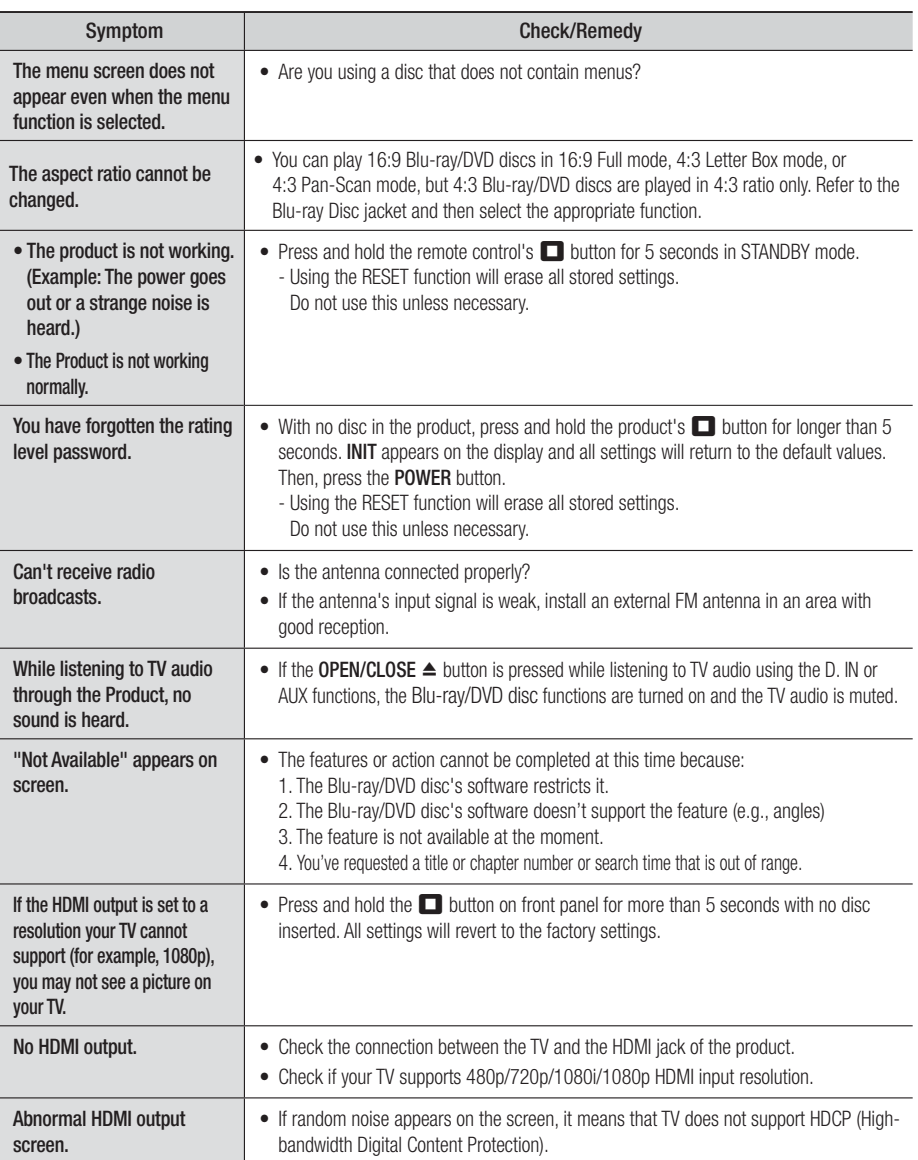

English **61** <sup>|</sup>

## *Appendix*

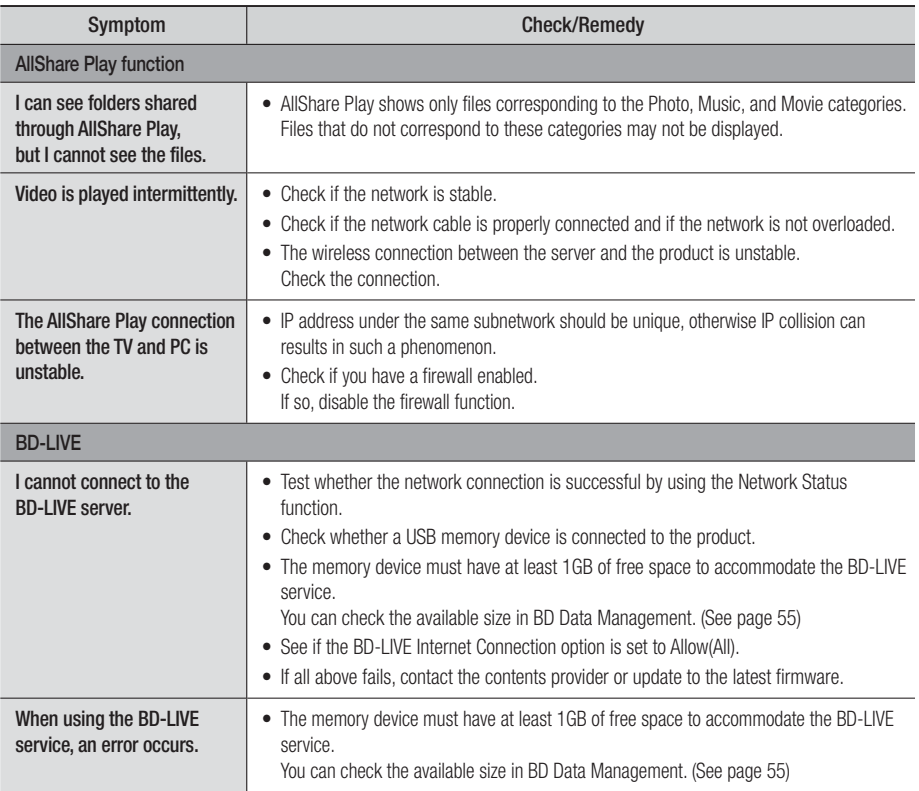

| NOTE |

- When the factory default settings are restored, all stored user BD data will be deleted.

<sup>|</sup>**62** English

## **Specifications**

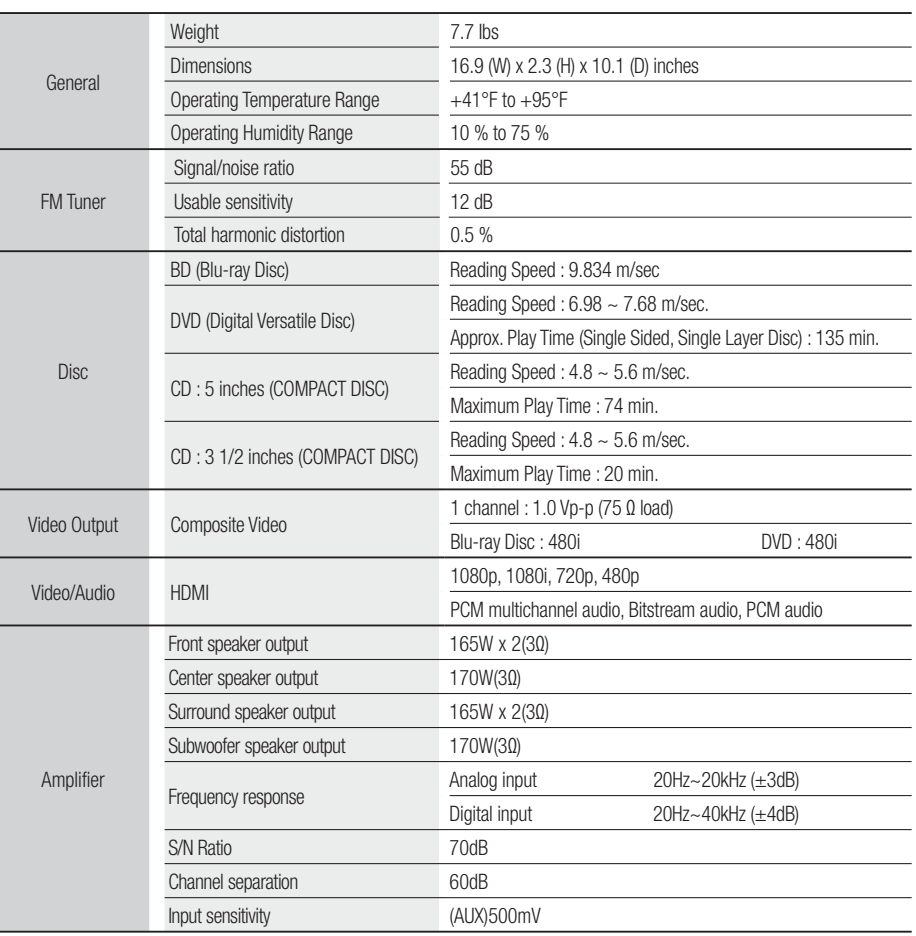

English **63** <sup>|</sup>

## *Appendix*

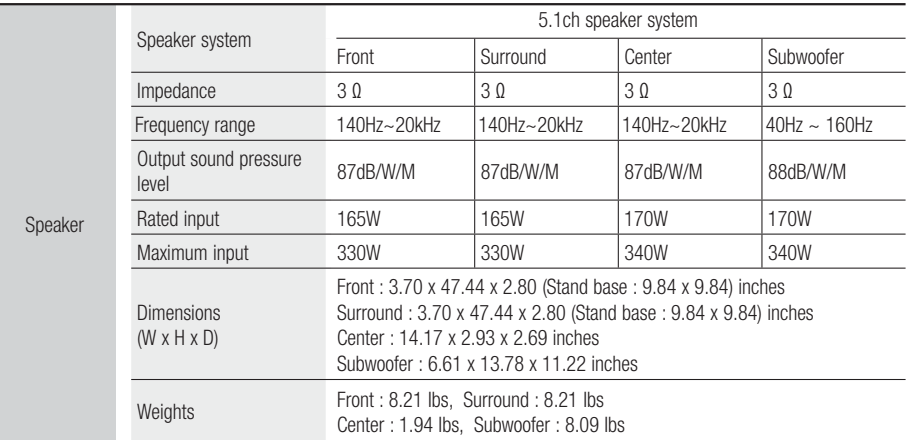

• Samsung Electronics Co., Ltd reserves the right to change the specifications without notice.

• Weight and dimensions are approximate.

• Design and specifications are subject to change without prior notice.

• For the power supply and Power Consumption, refer to the label attached to the product.

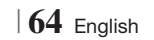

## **LIMITED WARRANTY TO ORIGINAL PURCHASER**

Samsung Electronics Canada Inc.(SECA), warrants that this product is free from defective material and workmanship.

SECA further warrants that if this product falls to operate properly within the specified warranty period and the failure is due to improper workmanship or defective materials, SECA will repair or replace the product at its option.

All warranty repairs must be performed by a SECA Authorized Service Center. (The name and address of the location nearest you can be obtained by calling toll free: 1- 800- SAMSUNG)

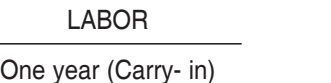

**SAMSUNG4** 

## PARTS One year

On carry-in models, transportation to and from the service center is the customer's responsibility.

The original dated sales receipt must be retained by the customer and is the only acceptable proof of purchase. It must be presented to the authorized service center at the time service is requested.

## EXCLUSIONS (WHAT IS NOT COVERED)

This warranty does not cover damage due to accident, fire, flood and/ or other acts of God; misuse, incorrect line voltage, improper installation, improper or unauthorized repairs, commercial use or damage that occurs in shipping. Exterior and interior finish, lamps, glass are not covered under this warranty. Customer adjustments which are explained in the instruction manual are not covered under the terms of this warranty. This warranty will automatically be voided for any unit found with a missing or altered serial number. This warranty is valid only on products purchased and used in Canada.

## **HEADQUARTERS** SAMSUNG ELECTRONICS CANADA INC., CUSTOMER SERVICE 55 STANDISH COURT MISSISSAUGA, ONTARIO L5R 4B2 CANADA FABRIQUE EN CORÉE 1-800-SAMSUNG (1-800-7267864) WWW.SAMSUNG.COM/CA

CASTER

**RANT** 

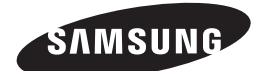

### Contact SAMSUNG WORLD WIDE

If you have any questions or comments relating to Samsung products, please contact the SAMSUNG customer care center.

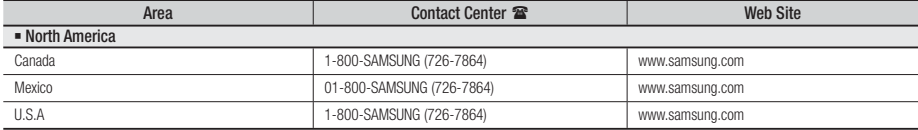

# **Technoloisir** Blu-ray™ 5,1 canaux Guide d'utilisation

## imaginez les possibilités

Merci d'avoir acheté ce produit Samsung. Pour obtenir notre service complet, veuillez enregistrer votre produit sur www.samsung.com/register

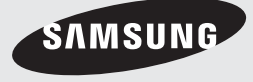

## *Information relative à la sécurité*

## **Avertissement**

POUR RÉDUIRE LES RISQUES D'ÉLECTROCUTION, NE RETIREZ JAMAIS LE CAPOT (NI L'ARRIÈRE). LES PIÈCES DE CE PRODUIT NE SONT PAS RÉPARABLES PAR L'UTILISATEUR. VEUILLEZ CONTACTER UN TECHNICIEN QUALIFIÉ POUR TOUTE RÉPARATION.

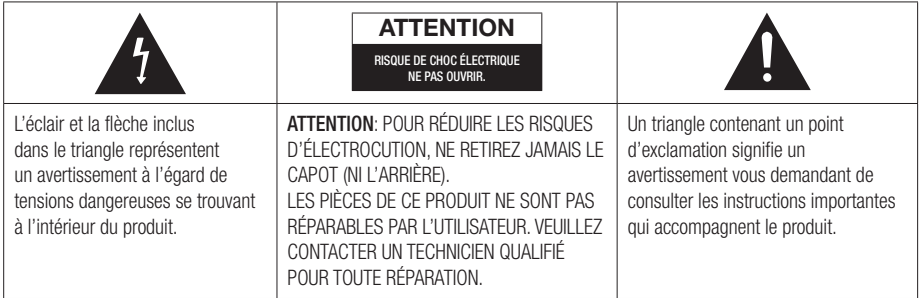

## AVERTISSEMENT

• Afin de réduire tout risque d'incendie ou d'électrocution, n'exposez jamais cet appareil à la pluie ou à l'humidité.

## Note à l'installateur du système de câblodistribution

Le présent rappel a pour but d'inviter l'installateur du système de câblodistribution à consulter la section 820~40 du Code national du bâtiment (NEC) qui renferme des directives sur la mise à la terre et qui stipule que la mise à la terre du câble doit être reliée au système de mise à la terre du bâtiment, et ce, le plus près possible du point d'entrée du câble dans le bâtiment.

## PRODUIT LASER DE CLASSE 1

Cet appareil est homologué comme produit LASER DE CLASSE 1.

L'utilisation des commandes, les réglages ou l'exécution de procédures autres que celles spécifiées ci-dessus peuvent conduire à une exposition à des radiations dangereuses.

## DANGER :

• PEUT ÉMETTRE UN RAYONNEMENT LASER VISIBLE OU INVISIBLE SI LE COUVERCLE EST OUVERT. ÉVITEZ UNE EXPOSITION DIRECTE AUX RAYONS. (FDA 21 CFR)

### ATTENTION :

- PEUT ÉMETTRE UN RAYONNEMENT LASER VISIBLE OU INVISIBLE DE CLASSE B SI LE COUVERCLE EST OUVERT. ÉVITEZ UNE EXPOSITION AUX RAYONS (IEC 60825-1)
- CET APPAREIL UTILISE UN LASER. EFFECTUER DES CONTROLES OU DES REGLAGES OU BIEN EXECUTER DES PROCEDURES AUTRES QUE CELLES SPECIFIEES DANS CE MANUEL PEUT PROVOQUER UNE EXPOSITION A UN RAYONNEMENT DANGEREUX. N'OUVREZ PAS LE CAPOT ET N'EFFECTUEZ PAS DE REPARATION VOUS-MEME. VEUILLEZ CONTACTER UN TECHNICIEN QUALIFIÉ POUR TOUTE RÉPARATION.

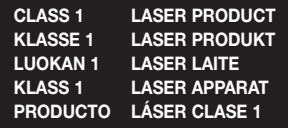

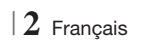

## **Précautions**

### Consignes de sécurité importantes

Lisez attentivement ces instructions d'utilisation avant d'utiliser l'appareil. Suivez toutes les consignes de sécurité ci-dessous.

Conservez ces instructions d'utilisation à portée de la main pour consultation future.

- 1 · Lisez ces instructions.
- 2 · Conservez ces instructions.
- 3 · Tenez compte de tous les avertissements.
- 4 · Suivez toutes les instructions.
- 5 · N'utilisez jamais cet appareil à proximité de l'eau.
- 6 · Nettoyez l'appareil uniquement avec un linge sec.
- 7 · N'obstruez aucun orifice de ventilation. Installez l'appareil en respectant les consignes du fabricant.
- 8 · Ne l'installez jamais à proximité de sources de chaleur telles que les radiateurs, les registres de chaleur, les poêles ou autres appareils (y compris les récepteurs A/V) qui dégagent de la chaleur.
- 9 · Ne démontez pas le dispositif de sécurité de la fiche polarisée ou de mise à la terre. Les fiches polarisées sont pourvues de deux lames, dont l'une est plus large que l'autre. Les fiches de mise à la terre sont pourvues de deux lames et d'une broche de mise à la terre. La broche large ou la troisième broche garantissent votre sécurité. Si la fiche fournie ne peut pas rentrer dans votre prise, demandez à un électricien de remplacer cette prise, car elle est obsolète.
- 10 · Protégez le cordon contre le piétinement ou les pincements, en particulier près des fiches, des prises murales et à son point de sortie de l'appareil.
- 11 · Utilisez uniquement les accessoires recommandés par le fabricant.
- 12 · Utilisez uniquement le chariot, le socle, le trépied, le support ou la table recommandés par le fabricant ou vendus avec l'appareil. Si l'équipement est placé sur un meuble à

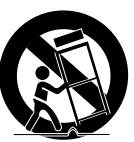

roulettes, déplacez ce meuble avec précaution, afin d'éviter les blessures que pourrait entraîner le basculement de l'appareil.

- 13 · Débranchez cet appareil en cas d'orage ou si vous ne l'utilisez pas pendant une période prolongée.
- 14 · Confiez toute réparation à du personnel qualifié. Une réparation est nécessaire si l'appareil a été endommagé d'une façon ou d'une autre : cordon d'alimentation ou fiche endommagée, projection de liquide ou chute d'objets sur l'appareil, exposition à la pluie ou à l'humidité, fonctionnement anormal, chute de l'appareil.

### **Rangement et gestion des disques**

- Manipulation des disques
	- Les traces de doigts ou les éraflures sur un disque peuvent nuire à la qualité du son et de l'image ou causer des sauts.

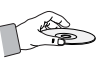

- Évitez de toucher la surface d'un disque sur laquelle des données ont été enregistrées.
- Tenez le disque par les bords pour éviter les traces de doigts sur la surface.
- Ne collez pas de papier ou de ruban sur le disque.
- Nettoyage des disques
	- Enlevez les traces de doigts ou la saleté qui s'est déposée sur le disque avec un chiffon doux humecté de détergent doux dilué dans de l'eau.

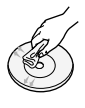

- Lorsque vous nettoyez le disque, essuyez-le délicatement de l'intérieur vers l'extérieur.
- Rangement des disques
	- Ne les laissez pas sous la lumière directe du soleil.
	- Gardez-les dans un endroit frais et ventilé.
	- Laissez-les dans une pochette de protection propre et rangez-les verticalement.

## **Précautions de manipulation**

- N'exposez pas cet appareil aux égouttements ou aux éclaboussures. Ne placez pas d'objet contenant des liquides, comme des vases, sur l'appareil.
- Pour éteindre complètement cet appareil, vous devez le débrancher de la prise murale. Par conséquent, cette prise de courant doit être facilement et rapidement accessible en tous temps.
- Ne touchez pas la fiche d'alimentation électrique avec les mains mouillées, car cela pourrait entraîner un choc électrique.

Français **3** <sup>|</sup>

## *Information relative à la sécurité*

- Ne branchez pas plusieurs appareils électriques dans la même prise murale. La surcharge d'une prise peut causer une surchauffe qui pourrait entraîner un feu.
- Entretien du meuble
	- Avant de connecter d'autre composants à ce produit, veillez à les éteindre.
	- Si vous déplacez sans transition votre produit d'un endroit froid vers un endroit chaud, de la condensation pourrait se former sur les pièces mobiles et sur les lentilles et provoquer une lecture anormale. Si cela se produit, débranchez le produit et attendez deux heures avant de le brancher dans la prise murale. Ensuite, insérez le disque et tentez une nouvelle lecture.
- Si vous percevez un bruit anormal ou une odeur de brûlé ou si vous apercevez de la fumée, éteignez immédiatement le produit et débranchez la fiche d'alimentation électrique de la prise murale. Ensuite, communiquez avec le centre de service à la clientèle le plus proche pour obtenir de l'assistance technique. N'utilisez pas le produit. L'utilisation du produit pourrait entraîner un feu ou un choc électrique.
- Pour mettre cet appareil totalement hors tension, vous devez retirer la fiche électrique de la prise murale. Par conséquent, la fiche doit être aisément accessible en tout temps.

## **Utilisation de la fonction 3D**

INFORMATION IMPORTANTE SUR LA SANTÉ ET LA SÉCURITÉ CONCERNANT LES FILMS EN 3D. Vous devez lire et comprendre les consignes de sécurité suivantes avant d'utiliser la fonction 3D.

- Lorsqu'ils regardent la télévision 3D, certains spectateurs pourraient ressentir certains troubles, tels que des vertiges, des nausées ou des maux de tête. Si vous manifestez certains de ces symptômes, arrêtez de regarder la télévision 3D, retirez les lunettes 3D actives et reposez-vous.
- Le fait de regarder des images 3D pendant une période prolongée peut fatiguer les yeux. Si vos yeux se fatiguent, arrêtez de regarder la télévision 3D, retirez les lunettes 3D actives et reposez-vous.
- Un adulte responsable devrait surveiller régulièrement les enfants qui utilisent la fonction 3D. En cas de fatigue des yeux, de maux de tête, de vertiges ou de nausées, l'enfant doit arrêter de regarder la télévision en 3D et se reposer.
- N'utilisez pas les lunettes 3D actives à d'autres fins (p. ex., comme lunettes de vue, de soleil, de protection, etc.).
- N'utilisez pas la fonction 3D ou les lunettes 3D actives lorsque vous marchez ou lorsque vous vous déplacez. Si vous utilisez la fonction 3D ou des lunettes 3D actives tout en marchant ou en vous déplaçant, vous pourriez vous heurter à des objets, trébucher et/ou tomber et vous blesser gravement.
- Si vous souhaitez visionner du contenu 3D, connectez un appareil 3D (récepteur A/V ou téléviseur compatible 3D) au port de sortie HDMI OUT du produit à l'aide d'un câble HDMI haute vitesse. Mettez les lunettes 3D avant de visionner le contenu 3D.
- Le produit émet les signaux 3D uniquement par le câble HDMI connecté au port de sortie HDMI OUT.
- Comme la résolution de la vidéo en mode de lecture 3D est définie en fonction de la résolution de la vidéo 3D originale, vous ne pouvez pas choisir la résolution.
- Certaines fonctions comme BD Wise ou les réglages de la taille de l'écran et de la résolution pourraient ne pas fonctionner correctement en mode de lecture 3D.
- Vous devez utiliser un câble HDMI haute vitesse pour obtenir une sortie correcte du signal 3D.
- Tenez-vous à une distance du téléviseur équivalente à trois fois au moins la largeur de l'écran du téléviseur lorsque vous visionnez des images 3D. Par exemple, si votre écran est de 46 po, tenez-vous à 138 po (11,5 pi/3,50 m) de l'écran.
	- Placez l'écran vidéo 3D à la hauteur de vos yeux pour obtenir la meilleure image 3D.
- Quand le produit est connecté à certains appareils 3D, l'effet 3D pourrait ne pas fonctionner correctement.
- Ce produit ne convertit pas le contenu 2D en 3D.
- Les logos « Blu-ray 3D » et « Blu-ray 3D » sont des marques de commerce de Blu-ray Disc Association.

## **Droits d'auteur**

### © 2012 Samsung Electronics Co.,Ltd.

Tous droits réservés. Le présent guide d'utilisation ne peut être reproduit ou copié, partiellement ou dans son intégralité, sans le consentement écrit préalable de Samsung Electronics Co., Ltd.

<sup>|</sup>**4** Français

### **Licence**

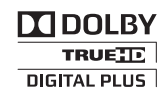

• Dolby et le symbole représentant deux D sont des marques de commerce de Dolby Laboratories.

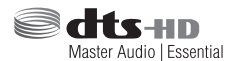

• Fabriqué sous licence et sous les numéros de brevets américains suivants : 5,956,674; 5,974,380; 6,226,616; 6,487,535; 7,392,195; 7,272,567; 7,333,929; 7,212,872, U.S. et d'autres brevets américains ou étrangers, émis ou en instance. DTS-HD, le symbole, et DTSHD avec le symbole sont des marques de commerce déposées de DTS-HD Master Audio | Essential est une marque de commerce de DTS, Inc. Le produit comprend le logiciel. © DTS, Inc. Tous droits réservés.

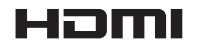

• The terms HDMI and HDMI High-Definition Multimedia Interface, and the HDMI Logo are trademarks or registered trademarks of HDMI Licensing LLC in the United States and other countries.

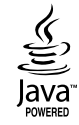

- Oracle et Java sont des marques déposées de Oracle et/ou de ses sociétés affiliées. D'autres noms pourraient être des marques de commerce de leurs propriétaires respectifs.
- Ce produit est pourvu de la technologie de protection contre la copie. Cette technologie est protégée par des brevets américains et par d'autres droits de propriété intellectuelle appartenant à Rovi Corporation. Tout désossage ou désassemblage est interdit.
- Blu-ray Disc™, Blu-ray™ et les logos sont des marques de commerce de Blu-ray Disc Association.

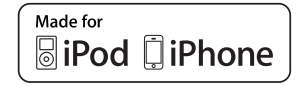

- iPad, iPhone, iPod, iPod classic, iPod nano, iPod shuffle et iPod touch sont des marques de commerce de Apple Inc., déposées aux É.-U. et dans d'autres pays.
- Ce produit utilise la technologie Cinavia pour limiter l'utilisation de copies non autorisées de certains films et de certaines vidéos commercialisés et de leurs bandes sonores. Si l'utilisation interdite d'une copie non autorisée est détectée, un message s'affiche et la lecture ou la copie s'interrompt.

De plus amples renseignements sur la technologie Cinavia sont fournis au Centre d'information en ligne Cinavia à l'adresse http://www.cinavia.com. Pour demander de l'information supplémentaire sur Cinavia par courrier postal, envoyez une carte comportant votre adresse à : Cinavia Consumer Information Center, P.O. Box 86851, San Diego, CA, 92138, USA.

 Ce produit comprend la technologie exclusive accordée sous licence par Verance Corporation et protégée par le brevet américain 7 369 677 et par d'autres brevets américains et étrangers, émis ou en instance; certains aspects de cette technologie sont aussi protégés par des droits d'auteur et contre la divulgation du secret de fabrication. Cinavia est une marque de commerce de Verance Corporation. Droit d'auteur 2004-2010 Verance Corporation. Tous droits réservés par Verance. Tout désossage ou désassemblage est interdit.

- Avis relatif à la licence de logiciel en code source ouvert
	- Si vous utilisez un logiciel à code source ouvert, des licences de logiciel en code source ouvert sont proposées dans le menu du produit.

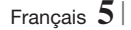

## *Table des matières*

#### **INFORMATION RELATIVE À LA SÉCURITÉ**

- 2 Avertissement
- 3 Précautions
- 3 Rangement et gestion des disques
- 3 Précautions de manipulation
- 4 Utilisation de la fonction 3D
- 4 Droits d'auteur
- 5 Licence

## **POUR DÉMARRER**

- 7 Compatibilité du disque et du format
- 8 Logos des disques que le produit peut lire
- 11 Accessoires
- 12 Face avant
- 12 Face arrière
- 13 Télécommande

#### **CONNEXIONS**

- 15 Fixation du noyau torique en ferrite au cordon d'alimentation de l'unité principale
- 15 Connexion des enceintes
- 16 Composants des enceintes
- 16 Installation des enceintes sur le pied Tallboy
- 17 Connexion des enceintes
- 18 Connexion du module récepteur sans fil optionnel
- 19 Connexion de l'antenne FM
- 20 Connexion d'un iPod/iPhone
- 20 Utilisation du câble USB
- 20 Utilisation du socle
- 21 Connexion à un téléviseur
- 21 Méthode 1 Connexion à un téléviseur au moyen d'un câble HDMI - type de connexion de la meilleure qualité (recommandé)
- 21 Méthode 2 Connexion à un téléviseur au moyen d'un câble vidéo - type de connexion de bonne qualité
- 22 Connexion aux périphériques
- 22 Méthode 1 HDMI IN : Connexion à un périphérique au moyen d'un câble HDMI
- 22 Méthode 2 OPTIQUE : Connexion à un composant audio de périphérique
- 22 **Méthode 3** ENTRÉE AUX : Connexion d'un composant périphérique analogique

#### 23 Connexion à un routeur réseau

- 23 Réseau câblé
- 23 Réseau sans fil

#### **DÉFINITION DES PARAMÈTRES**

- 24 Procédure relative aux paramètres
- 26 Écran Accueil
- 26 Accès à l'écran Paramètres
- 27 Fonctions du menu Paramètres
- 32 Réseaux et Internet
- 36 Mise à niveau logicielle

## **DIFFUSEUR DE MÉDIAS**

- 38 L'écran AllShare Play
- 39 Lecture de fichiers contenus sur périphérique USB ou un iPod/iPhone
- 39 Modèles d'iPod/iPhone que vous pouvez utiliser sur ce produit
- 40 Écran Fonction
- 40 Lecture des disques vidéo
- 40 Écoute des disques audio commerciaux
- 41 Lecture d'un disque dont le contenu a été enregistré par l'utilisateur
- 41 Utilisation de la fonction réseau AllShare
- 43 Commande de la lecture des vidéos
- 45 Commande de la lecture de la musique
- 46 Lecture de fichiers photo
- 47 Utilisation du menu Outils avec fichier en surbrillance
- 49 Écoute de la radio
- 49 Utilisation des touches d'effets spéciaux de la télécommande

### **SERVICES RÉSEAU**

- 51 Utilisation de la fonction Smart Hub
- 53 BD-LIVE™

## **ANNEXE**

- 54 Information complémentaire
- 60 Dépannage
- 63 Caractéristiques techniques

<sup>|</sup>**6** Français
# *Pour démarrer*

# **Compatibilité du disque et du format**

## Types de disque et contenus que votre produit peut lire

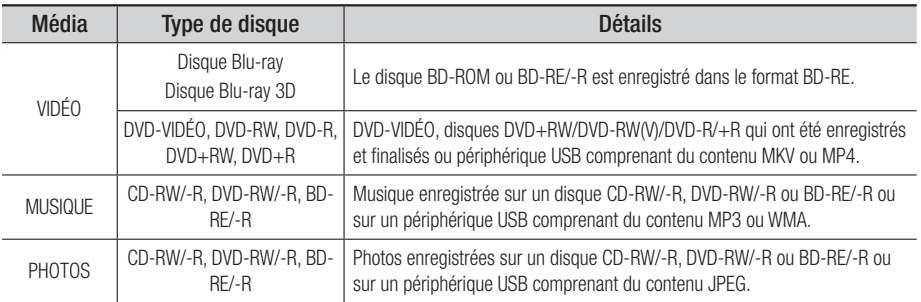

### | REMARQUE |

- Le produit pourrait ne pas être en mesure de lire certains disques CD-RW/-R et DVD-R en raison du type de disque ou des conditions d'enregistrement.
- Si un disque DVD-RW/-R n'a pas été correctement enregistré en format DVD vidéo, il ne sera pas lisible.
- Votre produit ne lira pas le contenu enregistré sur un DVD-R à un débit binaire de plus de 10 Mbit/s.
- Votre produit ne lira pas le contenu enregistré sur un disque BD-R ou sur un périphérique USB à un débit binaire de plus de 30 Mbit/s.
- Il se peut que certains disques ne puissent pas être lus, notamment lorsque des fonctions spécifiques, comme le changement d'angle et le réglage du format d'image, sont activées. De l'information détaillée sur les disques figure sur l'emballage du disque. Veuillez vous y reporter au besoin.
- Lors de la lecture d'un titre en format BD-J, le chargement peut être plus long que celui d'un titre ordinaire ou bien certaines fonctions peuvent être ralenties.

# Types de disques que votre produit ne peut pas lire

- DVD HD
- DVD-RAM
- Disques DVD-ROM/ PD/MV, etc.
- Super Audio CD (sauf CD à couche)
- DVD-RW (mode VR) • CVD/CD-ROM/ CDV/CD-G/CD-I/LD (les disques CD-G autorisent la lecture de l'audio uniquement, pas les graphiques.)
- DVD-R d'auteur 3,9 Go.

### | REMARQUE |

- Ce produit pourrait ne pas répondre à toutes les commandes, car les disques Blu-ray, DVD et CD ne peuvent être utilisés que dans certaines limites ou conditions spécifiques et autorisent seulement l'utilisation de certaines fonctions pendant la lecture.

Veuillez noter qu'il ne s'agit pas d'un défaut du produit.

- Samsung ne peut pas garantir que ce produit pourra lire tous les disques comportant le logo Blu-ray Disc, DVD ou CD parce que les formats de disque évoluent et des problèmes ou des erreurs peuvent se produire pendant la création des logiciels pour disques Blu-ray, DVD et CD ou pendant la fabrication des disques.
- Veuillez communiquer avec le Centre de soutien à la clientèle SAMSUNG en composant le 1 800 726-7864 si vous avez des questions ou si vous éprouvez des difficultés lorsque vous utilisez ce produit pour la lecture de disques Blu-ray Disc, DVD ou CD. De plus, reportez-vous à l'information sur les limites en matière de lecture contenue dans les pages de ce guide d'utilisation.
- Certains disques à usage commercial et DVD achetés hors de votre région pourraient ne pas être lus sur ce produit.

Français **7** <sup>|</sup>

# *Pour démarrer*

# Code de région

Le produit et les disques sont codés par région. Ces codes de région doivent correspondre pour que le disque puisse être lu. Si les codes ne correspondent pas, le disque ne sera pas lu. Le numéro de région attribué à ce produit figure sur la face arrière du produit.

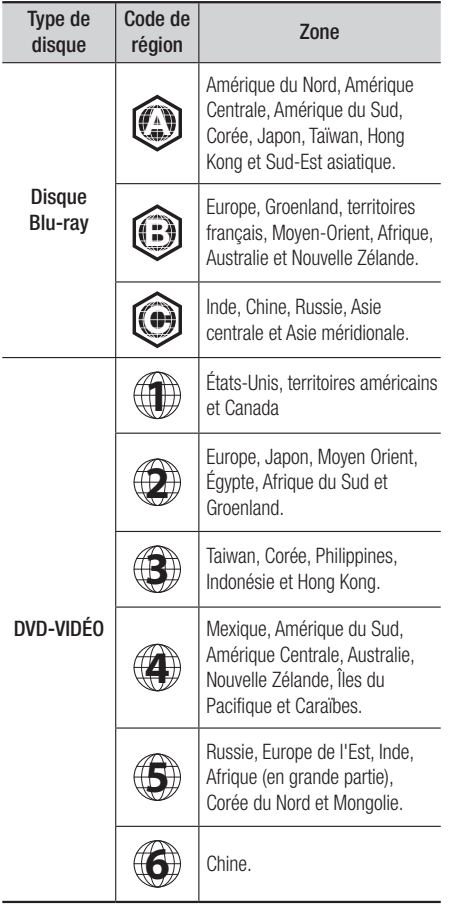

### | REMARQUE |

- Si le numéro de région d'un disque Blu-ray/DVD ne correspond pas au numéro de région de ce produit, celui-ci ne peut pas lire le disque.

# **Logos des disques que le produit peut lire**

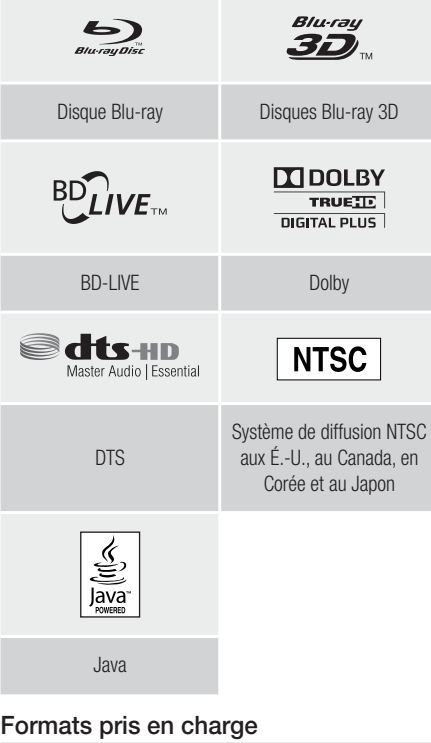

## Fichiers de musique pris en charge

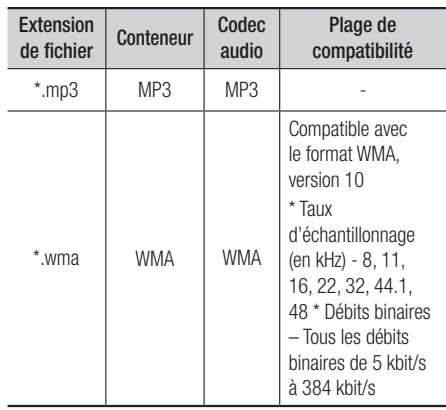

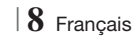

# Fichiers vidéo pris en charge

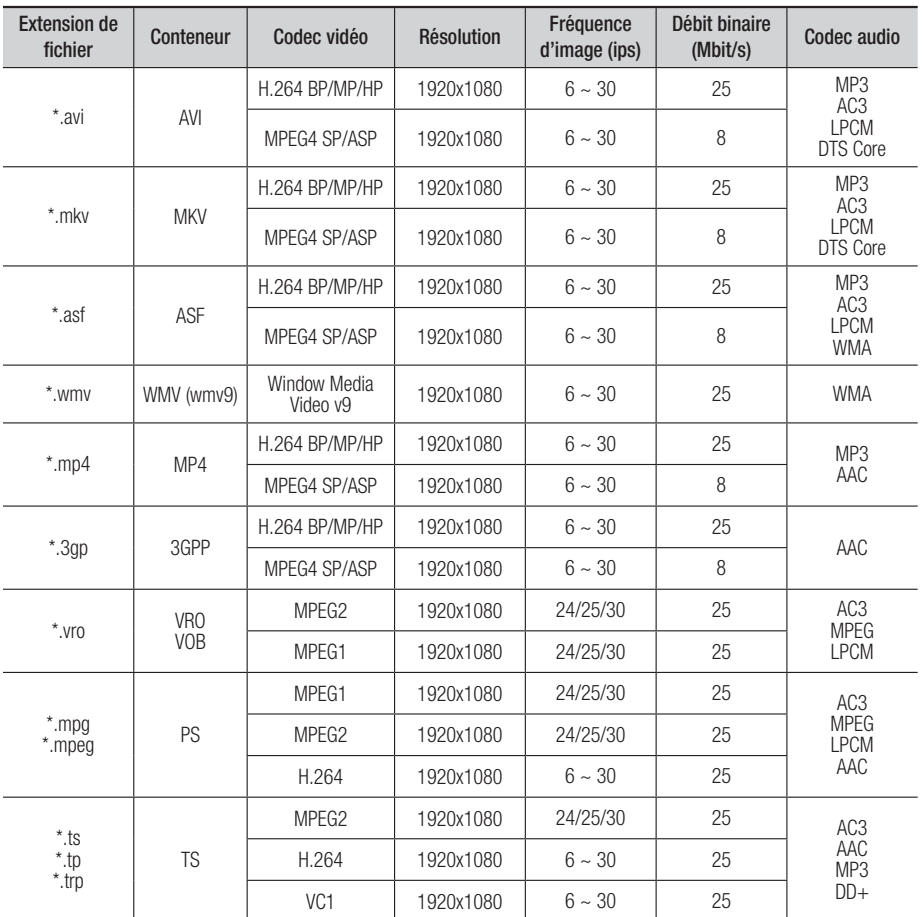

**Restrictions** 

- Même un fichier encodé au moyen d'un codec pris en charge mentionné ci-dessus pourrait ne pas être lu en cas de problème de contenu.

- La lecture normale n'est pas garantie si l'information sur le conteneur du fichier est erronée ou si le fichier lui-même est corrompu.

- La lecture des fichiers dont le débit binaire ou la fréquence d'image sont supérieurs à la normale pourrait être saccadée.

Français **9** <sup>|</sup>

# *Pour démarrer*

- La fonction de recherche (saut) n'est pas disponible si la table d'index du fichier est endommagée.
- Lorsque la lecture d'un fichier s'effectue à distance par une connexion réseau, selon la vitesse du réseau, la lecture de la vidéo peut être saccadée.
- Décodeur vidéo
- Prend en charge jusqu'à la norme H.264 Niveau 4.1
- Ne prend pas en charge les normes H.264 FMO/ASO/RS, VC1 SP/MP/AP L4 et AVCHD
- MPEG4 SP, ASP : Au-dessous de 1280 x 720 : 60 images max. Au-dessus de 1280 x 720 : 30 images max.
- Ne prend pas en charge GMC 2 ou supérieur
- **Décodeur audio**
- Prend en charge WMA 7, 8, 9 et STD.
- Ne prend pas en charge les fichiers WMA 9 PRO multicanaux si le nombre de canaux est supérieur à 2 ou bien les fichiers doivent être soumis au décodage audio sans perte.
- Ne prend pas en charge le taux d'échantillonnage WMA de 22050 Hz mono.

### Remarques sur la connexion USB

- Votre produit prend en charge les périphériques USB, les lecteurs MP3, les appareils photo numériques et les lecteurs de cartes USB.
- Ce produit ne prend pas en charge les noms de dossiers ou de fichiers qui comportent plus de 128 caractères.
- Certains périphériques USB/appareils photo numériques pourraient ne pas être compatibles avec ce produit.
- Votre produit prend en charge les systèmes de fichiers FAT 16, FAT 32 et NTFS.
- Connectez les périphériques USB directement au port USB du produit. La connexion par câble USB peut entraîner des problèmes de compatibilité.
- L'insertion de plus d'un périphérique de stockage dans un lecteur multicarte pourrait empêcher le lecteur de fonctionner correctement.
- Ce produit ne prend pas en charge le protocole PTP.
- Ne déconnectez pas le périphérique USB pendant le processus de « chargement ».
- Plus la résolution de l'image est importante, plus l'image est longue à s'afficher.
- <sup>|</sup>**10** Français
- Ce produit ne peut pas lire les fichiers MP3 lorsque la GDM (gestion numérique des droits d'auteur) a été téléchargée depuis des sites commerciaux.
- Votre produit ne prend en charge que la vidéo inférieure à 30 images/seconde (fréquence d'images).
- Votre produit ne prend en charge que les périphériques USB à mémoire de grande capacité (MSC) tels que les clés USB et les lecteurs de disque dur USB (les concentrateurs ne sont pas pris en charge).
- Certains lecteurs de disque dur USB, lecteurs multicartes et périphériques USB pourraient ne pas être compatibles avec ce produit.
- Les périphériques USB qui nécessitent une puissance excessive pourraient être limités par le dispositif de sécurité du circuit.
- Si la lecture d'un lecteur de disque dur USB est instable, fournissez une puissance supplémentaire en branchant le lecteur de disque dur dans une prise murale. Si le problème persiste, communiquez avec le fabricant du lecteur de disque dur USB.
- Vous devez retirer le périphérique USB avec précaution (en utilisant la fonction « Retirer le périphérique en toute sécurité ») pour éviter d'endommager la mémoire USB. Appuyez sur la touche HOME pour passer au menu d'accueil, sélectionnez la touche JAUNE (C), puis appuyez sur la touche E.
- SAMSUNG n'assume aucune responsabilité en matière de dommages de fichiers de données ou de pertes de données.

## AVCHD

### (Codec vidéo amélioré pour la haute définition)

- Ce produit peut lire les disques en format AVCHD. Ces disques sont habituellement enregistrés et utilisés dans les caméscopes.
- Le format AVCHD est un format de caméra vidéo numérique à haute définition.
- Le format MPEG-4 AVC/H.264 compresse les images avec une plus grande efficacité que le format de compression traditionnel.
- Certains disques AVCHD utilisent le format « x.v.Color ». Ce produit peut lire les disques AVCHD de format « x.v.Color ».
- « x.v.Color » est une marque de commerce de Sony Corporation.
- « AVCHD » et le logo AVCHD sont des marques de commerce de Matsushita Electronic Industrial Co., Ltd. et de Sony Corporation.

### | REMARQUE |

- Il se pourrait que certains disques de format AVCHD ne puissent pas être lus en raison des conditions d'enregistrement.
- Les disques de format AVCHD doivent être finalisés.
- Le format « x.v.Color » offre une plus vaste palette de couleurs que les DVD normaux de caméscope.
- Il se pourrait que certains disques de format MKV et MP4 ne puissent pas être lus en raison de leur résolution vidéo et de leur fréquence d'image.

### **Accessoires**

Vérifiez la présence de tous les accessoires fournis ci-dessous.

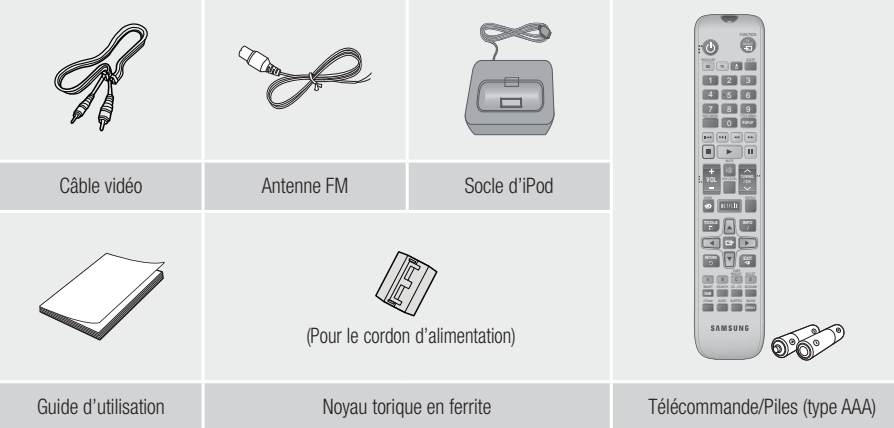

- Les chiffres et les illustrations contenus dans ce Guide d'utilisation sont fournis à titre de référence uniquement et pourraient ne pas représenter exactement le produit.
- Des frais d'administration pourraient être facturés si :
	- a. un technicien se rend à votre domicile à votre demande et détermine que le produit n'est pas défaillant (p. ex., vous n'avez pas lu le présent Guide d'utilisation)
	- b. vous apportez l'appareil à un centre de réparation qui détermine que le produit n'est pas défaillant (p. ex., vous n'avez pas lu le présent Guide d'utilisation).
- Le montant de ces frais administration vous sera communiqué avant qu'un quelconque travail ne soit entrepris ou avant toute visite à domicile.

Français **11** <sup>|</sup>

# *Pour démarrer*

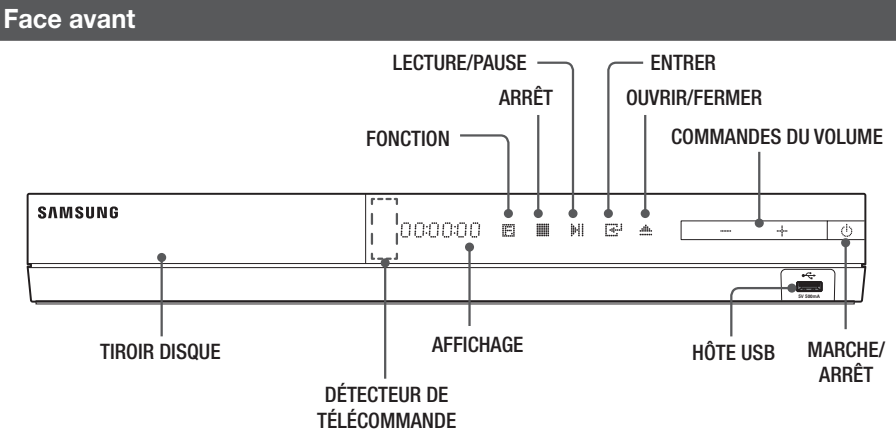

### | REMARQUE |

- Pour mettre à niveau le logiciel du produit en utilisant la prise Hôte USB, vous devez utiliser une clé USB.
- Lorsque le produit affiche le menu du disque Blu-ray, vous ne pouvez pas commencer à visionner le film en appuyant sur la touche  $\blacktriangleright$  du produit ou sur la touche de la télécommande. Pour lancer la lecture du film, vous devez sélectionner Lire le film ou Commencer dans le menu du disque, puis appuyer sur la touche  $\blacksquare$ .

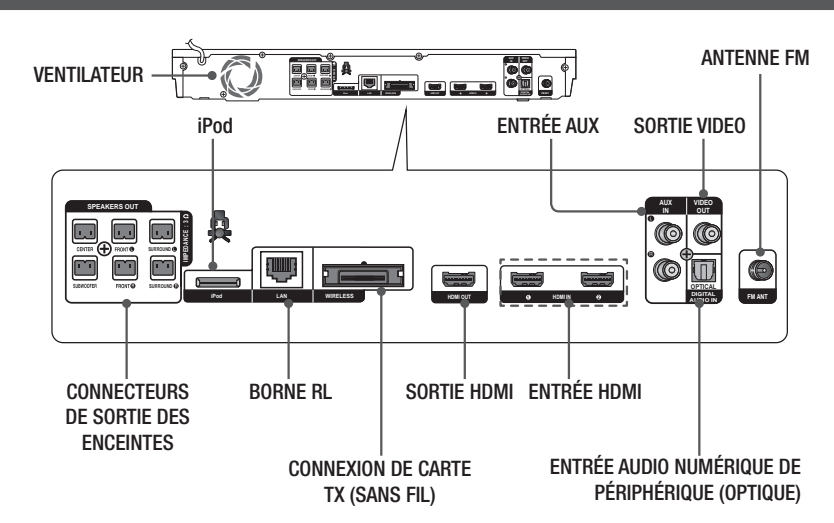

## **Face arrière**

### | REMARQUE |

- Veillez à laisser un espace minimum de 10 cm (4 po) de chaque côté du cinéma maison pour assurer une ventilation adéquate. N'obstruez pas le ventilateur ou les orifices de ventilation.

# <sup>|</sup>**12** Français

# **Télécommande**

# Aperçu de la télécommande

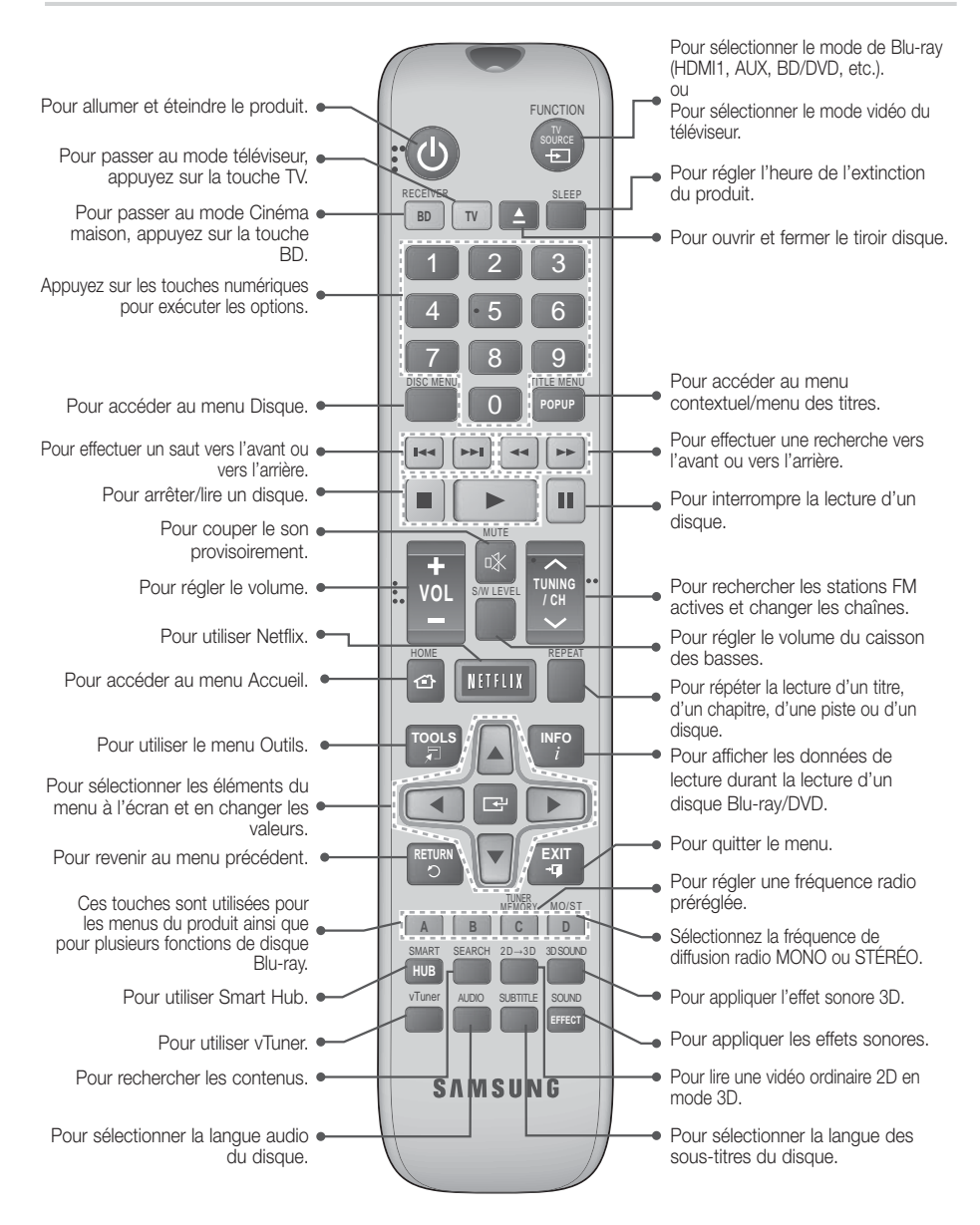

Français **13** <sup>|</sup>

# *Pour démarrer*

# Installation des piles dans la télécommande

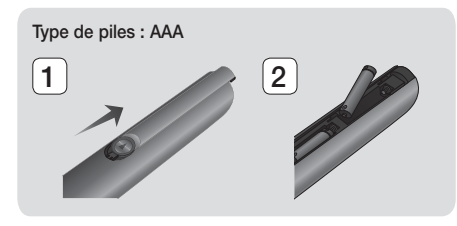

#### | REMARQUE |

- ▶ Assurez-vous de placer les signes « + » et « » des extrémités des piles tel que l'indique le diagramme à l'intérieur du compartiment.
- Si le téléviseur fonctionne selon un usage normal du téléviseur, les piles durent environ un an.
- La télécommande peut être utilisée à une distance pouvant aller jusqu'à 7 mètres (23 pi) du produit, en ligne droite.

## Réglage de la télécommande

Vous pouvez commander certaines fonctions de votre téléviseur à l'aide de cette télécommande.

### Pour commander un téléviseur avec la télécommande

- 1. Appuyez sur la touche TV pour régler la télécommande au mode Téléviseur.
- 2 Allumez votre téléviseur
- 3 . Tout en maintenant la touche MARCHE/ ARRÊT enfoncée, entrez le code correspondant à votre marque de téléviseur.
	- Si le tableau fournit plus d'un code pour votre téléviseur, entrez-les un après l'autre afin de déterminer le code approprié.
	- Exemple : Pour un téléviseur Samsung Tout en maintenant la touche MARCHE/ ARRÊT enfoncée, utilisez les touches numériques pour entrer 00. Si cela ne fonctionne pas, essayez 15, puis 16, etc.
- 4 . Si le téléviseur s'éteint, cela signifie que le réglage a été exécuté.
	- Vous pouvez utiliser les touches MARCHE/ ARRÊT TV, VOLUME, CHAÎNE, ainsi que les touches numériques (0 à 9).

| REMARQUE |

- La télécommande pourrait ne pas fonctionner avec certaines marques de téléviseurs. De plus, selon la marque de votre téléviseur, certaines commandes pourraient être impossibles à exécuter.
- Par défaut, la télécommande fonctionnera avec un téléviseur Samsung.

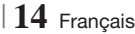

## Codes de la télécommande de téléviseur

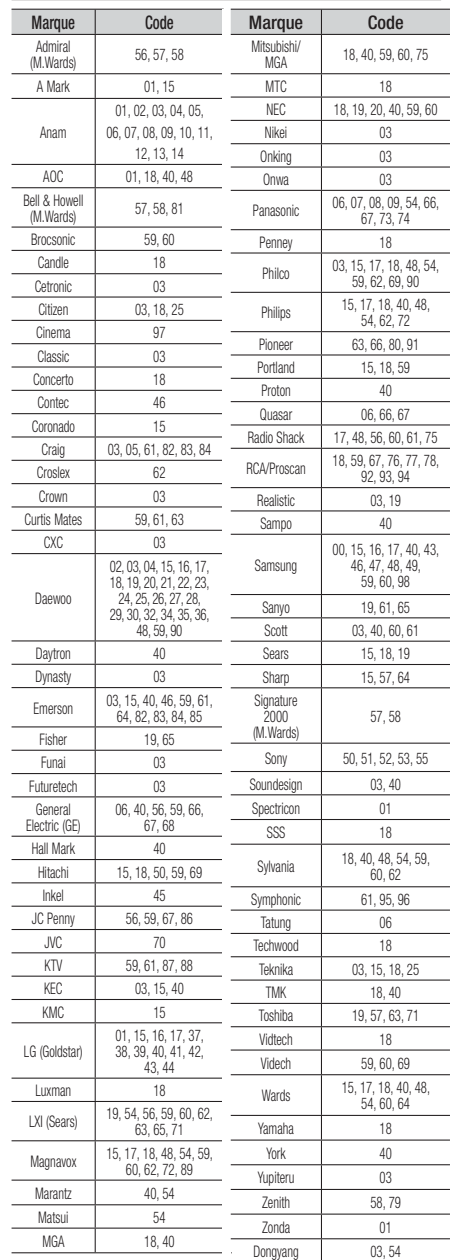

# *Connexions*

Cette section couvre différentes méthodes pour connecter le produit à d'autres périphériques. Avant de déplacer ou d'installer le produit, assurez-vous de couper l'alimentation et de débrancher le cordon d'alimentation.

# **Fixation du noyau torique en ferrite au cordon d'alimentation de l'unité principale**

Si vous fixez le noyau torique en ferrite au cordon électrique de l'unité principale, cela empêchera les interférences RF des signaux radioélectriques.

- 1. Tirez la languette de fixation du noyau torique en ferrite pour ouvrir celui-ci.
- 2. Faites une boucle à deux reprises avec le cordon d'alimentation de l'unité principale.
- 3. Fixez le noyau torique en ferrite au cordon électrique de l'unité principale tel qu'illustré et appuyez jusqu'à ce qu'il s'encliquette.

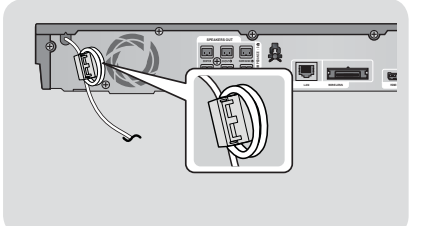

# **Connexion des enceintes**

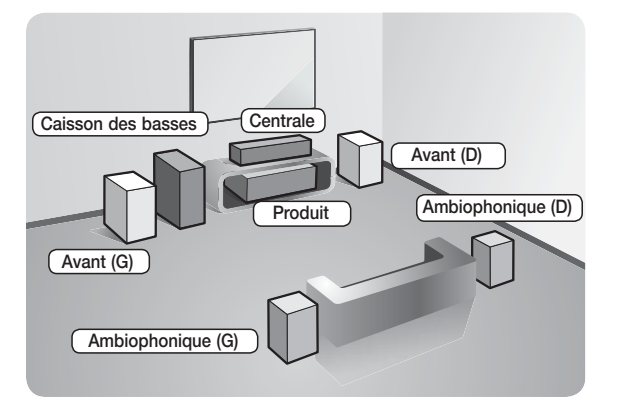

### **Mise en place du produit**

Placez le produit sur un socle, sur une étagère du meuble ou sous le pied du téléviseur.

### **Sélection de la position d'écoute**

La position d'écoute devrait se situer à une distance du téléviseur équivalente à 2,5 ou 3 fois la taille de l'écran du téléviseur. Par exemple, si vous avez un écran de 46 po, placez la position d'écoute à une distance de 115 à 138 po (9,6 à11,5 pi) de l'écran.

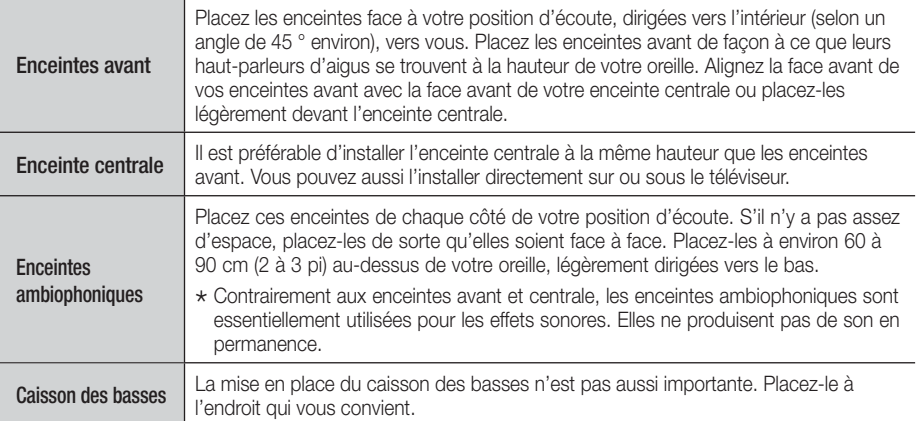

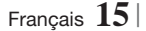

# *Connexions*

# Composants des enceintes

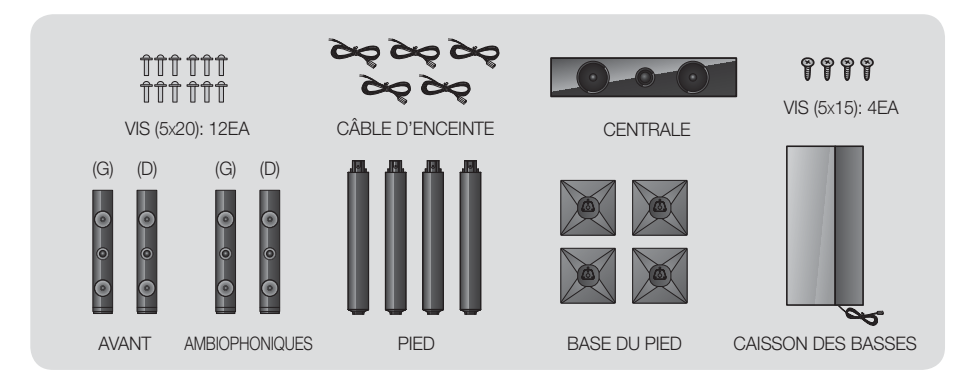

# Installation des enceintes sur le pied Tallboy

- 1. Retournez le pied de la base et connectez-le à la base.
- 2. Insérez trois vis (5 x 20) dans les trous de la base du pied et serrez avec un tournevis, tel qu'illustré.
- 3. Dépliez un fil d'enceinte fourni et insérez-le dans l'orifice situé dans le centre de la base du pied.
- 4. Connectez l'enceinte supérieure au pied assemblé.
- 5. À l'aide d'un tournevis, insérez une vis (5 x 15) dans le trou de vis situé à l'arrière de l'enceinte, puis serrez avec un tournevis. Ensuite, connectez un câble d'enceinte.
- 6. Apparence après l'installation de l'enceinte. Suivez ces étapes pour installer l'autre enceinte.

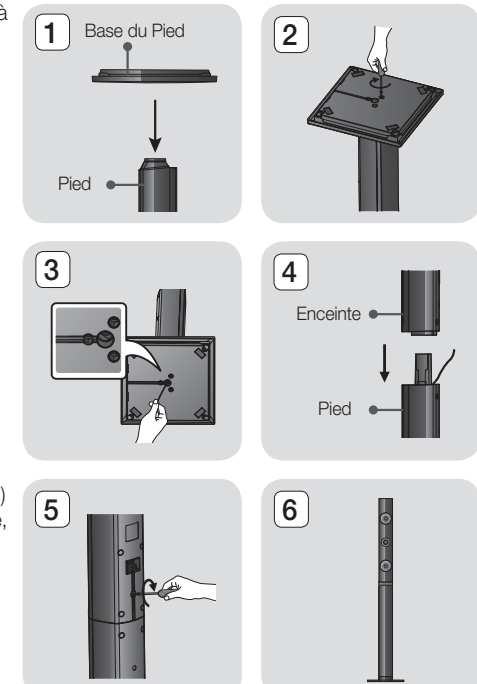

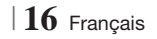

# Connexion des enceintes

- 1. Accouplez chaque faisceau de câbles avec l'enceinte appropriée en appariant la fiche codée par couleur de chaque faisceau avec l'étiquette de couleur apposée sur chaque enceinte.
- 2. Pour fixer le câble d'enceinte à chaque enceinte : a. Appuyez sur la languette rouge située à l'arrière de l'enceinte, insérez le fil rouge et relâchez la languette.
	- b. Appuyez sur la languette noire située à l'arrière de l'enceinte, insérez le fil noir et relâchez la languette.
- 3. Branchez les fiches de contact situées à l'arrière du produit en faisant concorder les couleurs des fiches et des prises d'enceinte.

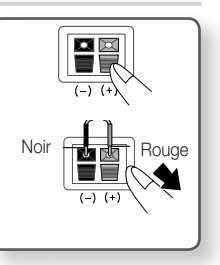

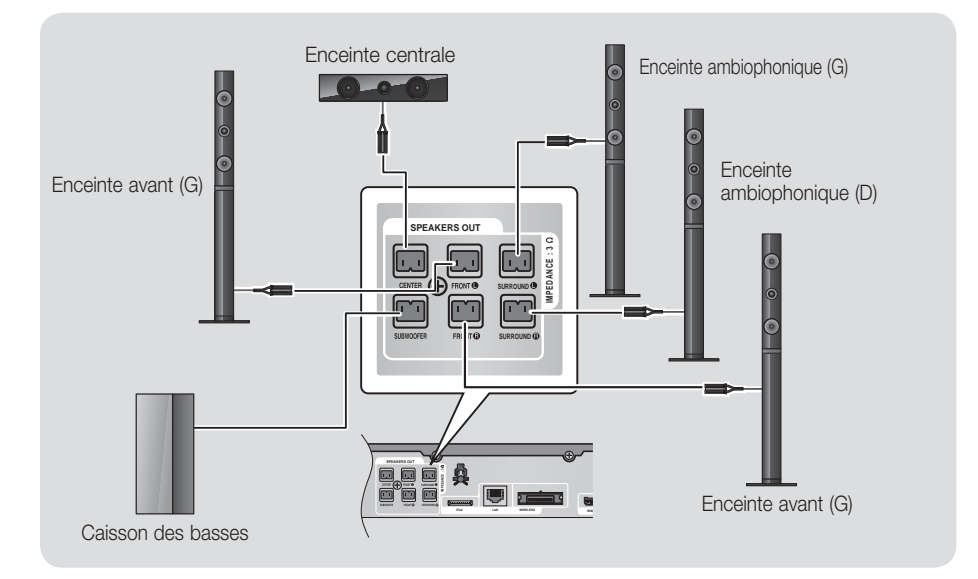

Français **17** <sup>|</sup>

# *Connexions*

# **Connexion du module récepteur sans fil optionnel**

Vous devez acheter le module récepteur sans fil et la carte TX chez votre détaillant Samsung pour pouvoir connecter les enceintes ambiophoniques sans fil.

• Ce produit devrait être uniquement connecté au SWA-5000.

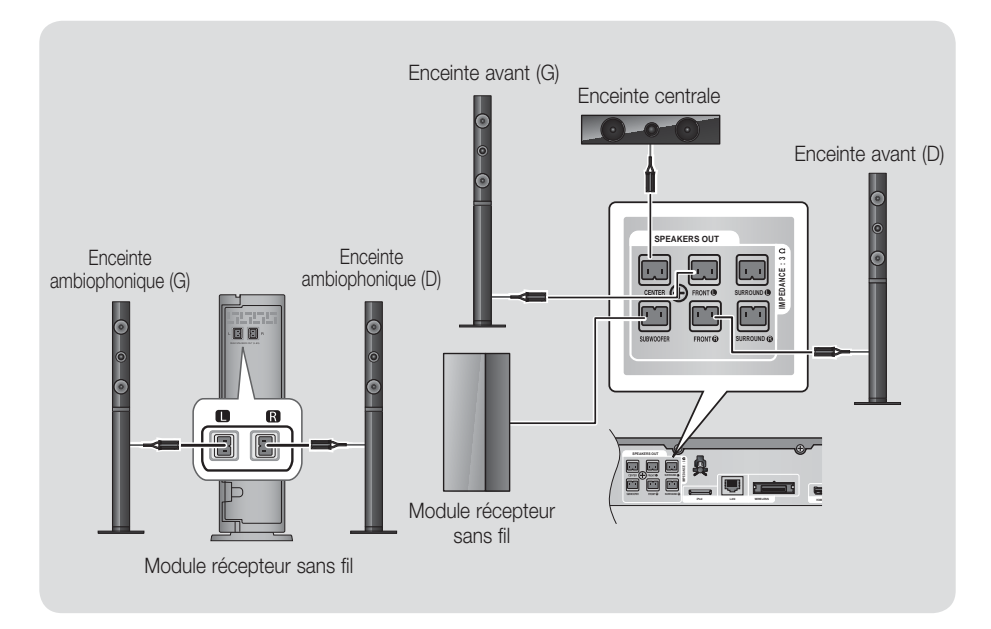

- 1. Suivez les étapes 1 à 3 telles qu'illustrées à la page précédente.
- 2. Tandis que le produit est éteint, insérez la carte TX dans le fente de connexion de carte TX (WIRELESS) située à l'arrière du produit.
	- Tenez la carte TX de façon à ce que l'étiquette « WIRELESS » soit dirigée vers le haut et insérez la carte dans la fente.
	- La carte TX établit la communication entre le produit et le module récepteur sans fil.
- 3. Raccordez les enceintes ambiophoniques gauche et droite au module récepteur sans fil. De nouveau, appariez les couleurs des fiches aux prises situées sur le module récepteur sans fil.
- 4. Branchez le cordon d'alimentation du module récepteur sans fil dans la prise murale.

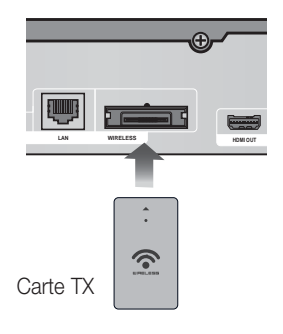

5. Allumez le produit. Le produit et le module récepteur sans fil sont maintenant en communication et vous pouvez entendre le son des enceintes ambiophoniques.

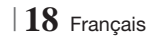

### | MISES EN GARDE |

- Si vous souhaitez installer le produit sur le mur, fixez solidement les vis ou les pointes sur le mur et utilisez les trous situés à l'arrière de l'enceinte pour l'installation. Toutefois, si vous choisissez ce mode d'installation, les accessoires (pointes ou vis) et outils d'installation ne sont pas fournis par la compagnie.
- Ne laissez pas les enfants jouer avec les enceintes ou à proximité. Ils pourraient se blesser si une enceinte tombe.
- ▶ Lorsque vous connectez les fils des enceintes aux enceintes, assurez-vous que la position de la polarité (+/-) est correcte.
- Maintenez le caisson des basses hors de la portée des enfants pour éviter qu'ils insèrent leurs mains ou des matières étrangères dans le conduit (orifice) du caisson.
- Ne suspendez pas le caisson des basses au mur par le conduit (orifice).
- N'insérez aucune autre carte que la carte TX qui est conçue pour ce produit.
- Si vous insérez une carte TX différente, vous pouvez endommager le produit et avoir des difficultés à la retirer.
- N'insérez pas la carte TX à l'envers ou en sens inverse.
- Insérez la carte TX tandis que le produit est éteint. L'insertion de la carte alors qu'il est allumé pourrait causer des problèmes.
- L'antenne de réception sans fil est intégrée au module récepteur sans fil. N'exposez pas l'appareil à l'eau ou à l'humidité.
- Pour une performance d'écoute optimale, assurez-vous que la zone autour du module récepteur sans fil n'est pas obstruée.
- Si aucun son ne sort des enceintes ambiophoniques sans fil, passez au mode Dolby Pro Logic II.
- En mode 2-CH, les enceintes ambiophoniques sans fil ne produisent pas de son.

### | REMARQUE |

- Une enceinte placée près de votre téléviseur pourrait altérer la couleur de l'écran en raison du champ magnétique.
- Placez le module récepteur sans fil à l'arrière de la position d'écoute. Si le module récepteur sans fil est trop proche du produit, le son produit par les enceintes pourrait être perturbé par les interférences.
- Si vous utilisez un appareil tel qu'un four micro-ondes, une carte RL sans fil ou tout autre dispositif qui utilise des fréquences de 2,4/5,8 GHz à proximité du produit, le son produit par les enceintes pourrait être perturbé par les interférences.
- La portée des ondes radio est d'environ 10 m (33 pi) du produit au module récepteur sans fil; toutefois, elle varie en fonction de l'environnement d'installation. Un mur de béton armé ou métallique situé entre l'unité principale et le module récepteur sans fil peut provoquer un arrêt complet du système en raison des ondes radio qui ne peuvent pas pénétrer le métal.
- Si le produit n'établit pas la connexion sans fil, vous devrez exécuter une ID définie entre le produit et le module récepteur sans fil. Alors que le produit est éteint, appuyez sur les touches "0"→"1"→"3"→"5" de la télécommande. Allumez le module récepteur sans fil. Ensuite, appuyez pendant 5 secondes sur le bouton « ID SET » (ID DÉFINIE) situé à l'arrière du module récepteur sans fil, puis allumez le produit.

# **Connexion de l'antenne FM**

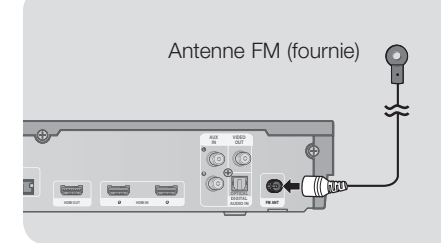

- 1 . Connectez l'antenne FM fournie à la prise ANTENNE FM.
- 2 . Déplacez lentement le fil d'antenne jusqu'à ce que vous trouviez un endroit où la réception est bonne, puis fixez-le au mur ou à une autre surface rigide.

### | REMARQUE |

- Ce produit ne reçoit pas la fréquence de diffusion AM.

# *Connexions*

# **Connexion d'un iPod/iPhone**

# Utilisation du câble USB

À l'aide du câble USB, connectez un iPod/iPhone au port USB avant.

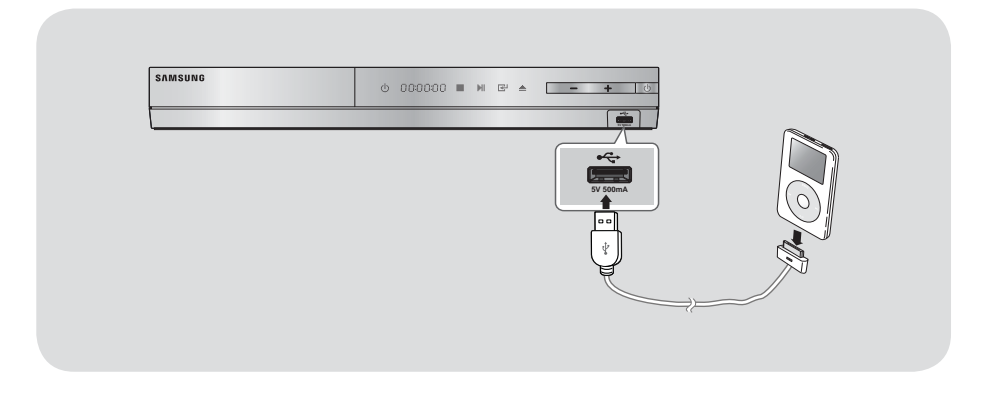

# Utilisation du socle

Pour visionner la vidéo stockée sur votre iPod via le téléviseur, vous devrez également connecter la prise de sortie vidéo du produit à la prise d'entrée vidéo du téléviseur. Voir page 21.

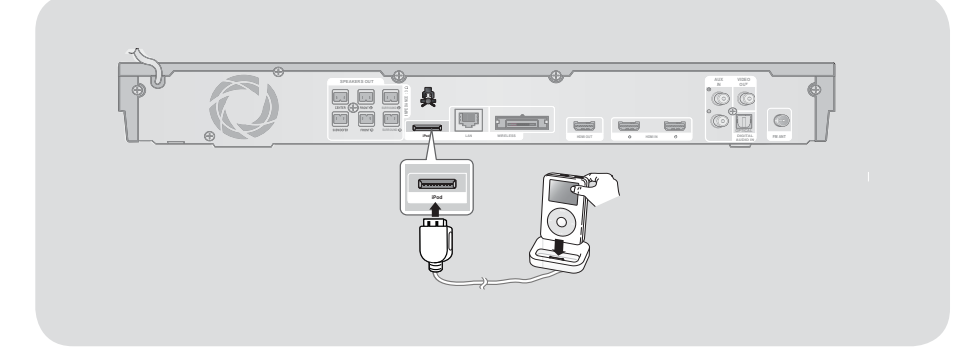

### | REMARQUE |

▶ Assurez-vous de raccorder le connecteur du socle de sorte que l'étiquette « ▲ » soit sur le dessus.

<sup>|</sup>**20** Français

# **Connexion à un téléviseur**

Sélectionnez la méthode 1 ou 2.

• Si vous avez configuré la télécommande du produit de façon à ce qu'elle commande votre téléviseur, appuyez sur la touche TV SOURCE de la télécommande, puis sélectionnez la source à laquelle le produit est connecté (HDMI, Vidéo In, etc.) pour visionner la vidéo depuis le cinéma maison.

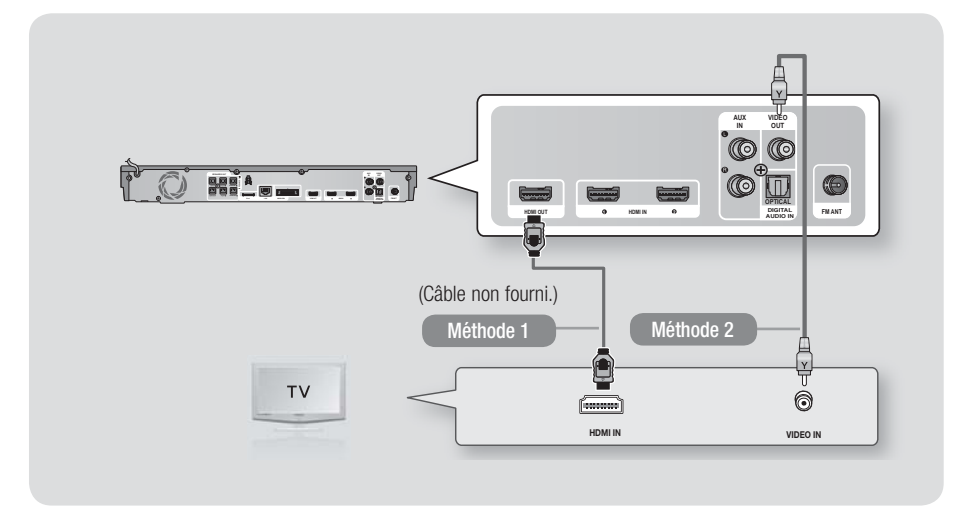

## Méthode 1 Connexion à un téléviseur au moyen d'un câble HDMI - type de connexion de la meilleure qualité (recommandé)

Connectez un câble HDMI (non fourni) de la prise de sortie HDMI OUT située à l'arrière du produit à la prise d'entrée HDMI IN de votre téléviseur.

## Méthode 2 Connexion à un téléviseur au moyen d'un câble vidéo - type de connexion de bonne qualité

Connectez le câble vidéo fourni de la prise de sortie VIDEO OUT située à l'arrière du produit à la prise d'entrée VIDEO IN de votre téléviseur.

### | REMARQUE |

- La prise VIDÉO Out émet toujours dans la résolution 480i, indépendamment de la résolution définie dans le menu de configuration.
- Ne connectez pas le produit au moyen d'un magnétoscope à cassettes. Les signaux vidéo transmis par l'intermédiaire d'un magnétoscope peuvent être brouillés par des systèmes de protection des droits d'auteur et les images seront déformées sur le téléviseur.

Français **21** <sup>|</sup>

# *Connexions*

# **Connexion aux périphériques**

Pour sélectionner le mode approprié à un périphérique, appuyez sur le touche FUNCTION. Chaque fois que vous appuyez sur ce touche, le mode change dans l'ordre suivant :

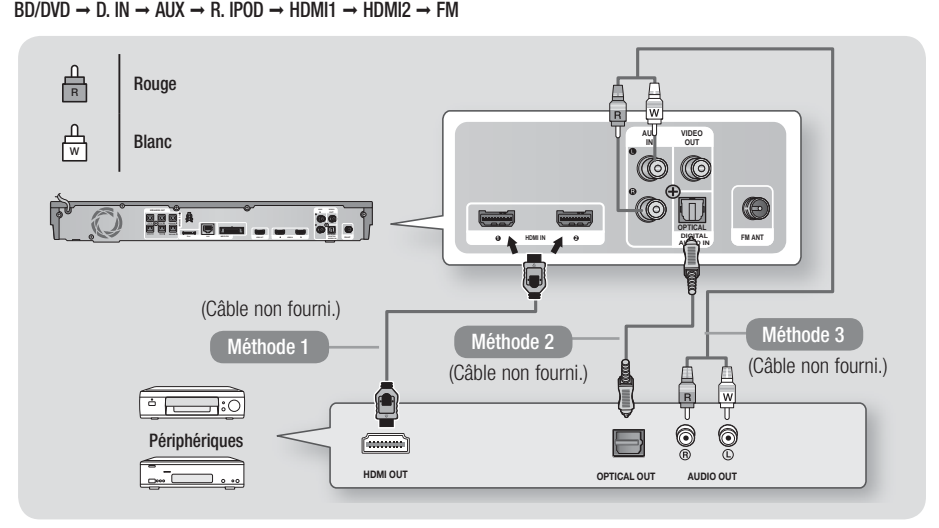

## Méthode 1 ENTRÉE HDMI : Connexion à un périphérique au moyen d'un câble HDMI

Connectez un câble HDMI (non fourni) de la prise d'entrée HDMI IN située à l'arrière du produit à la prise de sortie HDMI OUT de votre appareil numérique. → Sélectionnez le mode HDMI1 ou HDMI2.

### Méthode 2 OPTIQUE : Connexion à un composant audio de périphérique

Pour connecter la sortie audio numérique des composants à signal numérique tels que les boîtes de jonction de câbles et les récepteurs satellites (décodeurs).

À l'aide d'un câble optique numérique (non fourni), connectez la prise Entrée audio optique numérique du produit à la prise Sortie optique numérique du périphérique de l'appareil numérique externe. Sélectionnez le mode D. IN.

### Méthode 3 ENTRÉE AUX : Connexion d'un composant périphérique analogique

À l'aide d'un câble audio RCA (non fourni), connectez la prise d'entrée AUDIO In du produit à la prise de sortie AUDIO Out du périphérique analogique. 
Sélectionnez le mode **AUX**.

• Assurez-vous d'apparier les couleurs des fiches du câble avec les couleurs des prises d'entrée et de sortie.

| REMARQUE |

- Pour regarder la vidéo depuis votre récepteur à boîte de jonction/satellite, vous devez connecter sa sortie vidéo directement à votre téléviseur.
- Ce système prend en charge les fréquences d'échantillonnage numériques de 32 kHz et plus des composants de périphériques numériques.
- Ce système prend uniquement en charge l'audio DTS et Dolby Digital. L'audio MPEG, qui a un format de train de bits, n'est pas prise en charge.

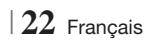

# **Connexion à un routeur réseau**

Vous pouvez connecter votre produit à votre réseau selon l'une des méthodes illustrées ciaprès.

### Réseau câblé

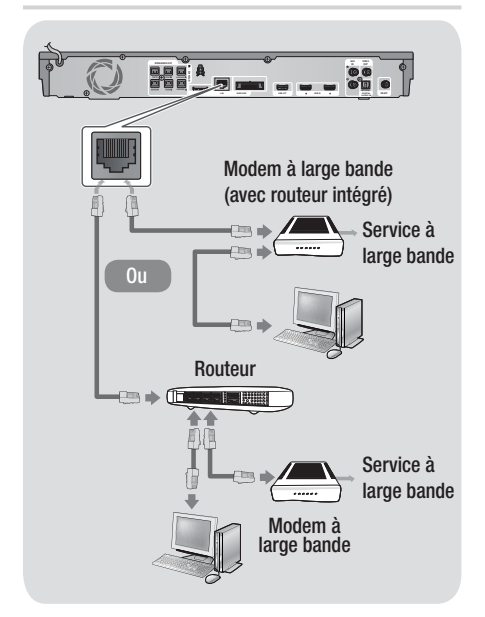

### | REMARQUE |

- L'accès Internet au serveur de mise à niveau logicielle de Samsung peut vous être refusé en fonction du routeur que vous utilisez ou des règlements de votre fournisseur de services Internet. Pour de plus amples renseignements, communiquez avec votre FSI (fournisseur de services Internet).
- Les utilisateurs de connexion DSL doivent utiliser un routeur pour établir la connexion à un réseau.
- ▶ Pour utiliser la fonction AllShare Play, vous devez connecter votre PC à votre réseau, tel qu'illustré sur la figure de gauche.

La connexion peut être câblée ou sans fil.

# Réseau sans fil

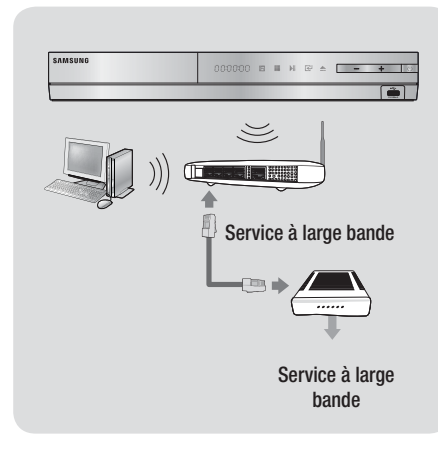

### | REMARQUE |

- Si votre routeur IP sans fil prend en charge le protocole DHCP, ce produit peut utiliser une adresse DHCP ou une adresse IP fixe pour se connecter au réseau sans fil.
- Réglez votre routeur IP sans fil au mode Infrastructure. Le mode Ad-hoc n'est pas pris en charge.
- Le produit ne prend en charge que les principaux protocoles de sécurité sans fil suivants :
	- WEP(OUVERT/PARTAGÉ), WPA-PSK(TKIP/AES), WPA2- PSK(TKIP/AES)
- Sélectionnez un canal qui n'est pas actuellement utilisé sur votre routeur IP sans fil. Si le canal réglé pour le routeur IP sans fil est actuellement utilisé par un autre appareil qui se trouve à proximité, des interférences et une coupure de la communication vont se produire.
- Si le mode 802.11n à haut débit d'origine (Greenfield) est sélectionné et si le type de chiffrement de votre routeur ou de votre point d'accès est réglé à WEP, à TKIP ou à TKIPAES (WPS2Mixed), ce produit ne prendra pas en charge une connexion conforme aux nouvelles spécifications de certification Wi-Fi.
- De par sa nature, un réseau sans fil local peut provoquer des interférences, selon les conditions d'utilisation (performance des points d'accès, distance, obstacles, interférences générées par d'autres périphériques, etc.).

Français **23** <sup>|</sup>

# *Définition des Paramètres*

## **Procédure relative aux paramètres**

- Le menu Accueil ne s'affiche pas si vous ne définissez pas les paramètres initiaux.
- L'OSD (affichage à l'écran) de ce produit peut changer après la mise à niveau de la version du logiciel.
- Les étapes de l'accès peuvent différer selon le menu que vous sélectionnez.
- 1 . Allumez votre téléviseur après avoir connecté le produit, puis allumez le produit. Lorsque vous allumez le produit pour la première fois, il affiche automatiquement l'écran Langue paramètres initiaux.

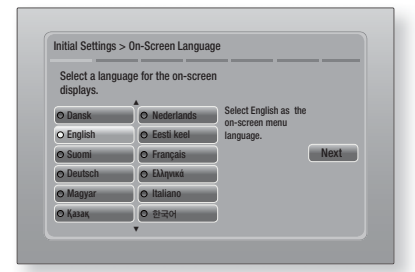

- 2. Utilisez les touches  $\blacktriangle \blacktriangledown \blacktriangle \blacktriangleright$  de la télécommande pour sélectionner la langue souhaitée, puis appuyez deux fois sur la touche **E.** L'écran Démarrer apparaît.
- 3 · Appuyer sur la touche **E** pour commencer la configuration. L'écran Paramètres réseau apparaît.

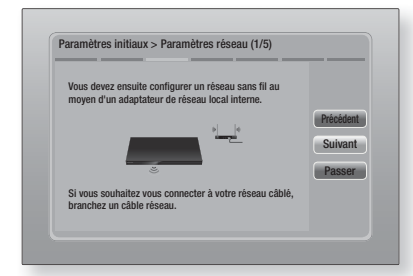

4. Appuyez sur la touche **E** pour configurer la connexion de réseau sans fil du produit ou sélectionnez Passer, puis appuyez sur la touche **E** pour sauter la configuration de réseau. Si vous avez sélectionné Passer, passez à l'étape 12.

### | REMARQUE |

- Le produit commence la procédure de connexion au réseau sans fil par défaut. Si vous souhaitez établir une connexion câblée, sélectionnez Passer, puis allez à la rubrique « Configuration de votre connexion réseau », page 32, après avoir exécuté la procédure relative aux paramètres initiaux.
- Si vous sautez la configuration de réseau sans fil maintenant, allez à « Réseau sans fil », page 33, pour configurer la connexion sans fil du produit plus tard.
- $5 \cdot$  Le produit recherche puis affiche toutes les connexions réseau disponibles du routeur.

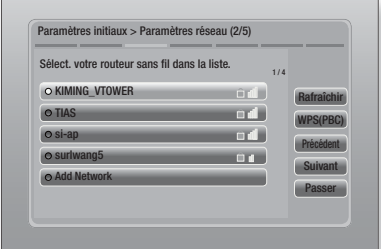

- 6 · Utilisez les touches ▲▼ pour sélectionner un routeur, puis appuyez sur la touche  $\blacksquare$ . Le bouton Suivant est mis en surbrillance.
- 7 Appuyez sur la touche  $\blacksquare$  pour continuer. L'écran Clé de sécurité apparaît.

### | REMARQUE |

- Si votre routeur est compatible avec WPS(PBC), sélectionnez plutôt WPS(PBC), puis appuyez sur la touche E et suivez les instructions à l'écran. Lorsque vous avez terminé, passez à l'étape 10.

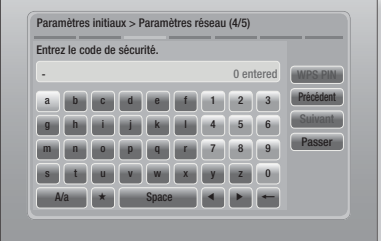

8 · Entrez la clé de sécurité de votre réseau. Ensuite, utilisez les touches ▲▼ ◄► pour sélectionner **Suivant**, puis appuyez sur la touche E.

<sup>|</sup>**24** Français

### | REMARQUE |

- Entrez le chiffres en appuyant sur les touches numériques de votre télécommande.
- Entrez les lettres en sélectionnant chaque lettre à l'aide des touches  $\blacktriangle \blacktriangledown \blacktriangleleft \blacktriangleright$ , puis appuyez sur la touche  $\blacktriangledown$ .
- Pour afficher les lettres majuscules (ou réafficher les lettres minuscules si les majuscules sont affichées), sélectionnez  $A/a$ , puis appuyez sur la touche  $\Box$
- Pour afficher les symboles et la ponctuation, sélectionnez  $\star$ , puis appuyez sur la touche  $\bullet$ . Pour réafficher les lettres, sélectionnez  $\Box$ , puis appuyez sur la touche  $\star$ .
- 9 · Si la connexion est établie, l'écran Connexion établie apparaît. Sélectionnez Suivant, puis appuyez sur la touche **E.** L'écran Mise à jour logicielle apparaît.

### | REMARQUE |

- Si la connexion échoue, sélectionnez Suivant, puis appuyez sur la touche  $\Box$ . Après avoir exécuté la procédure Paramètres initiaux, allez à « Réseau sans fil », page 33, pour configurer la connexion sans fil du produit.
- 10. Pour mettre à jour le logiciel, sélectionnez Mettre à niveau maintenant, puis appuyez sur la touche  $\blacksquare$ . Pour sauter la mise à jour, sélectionnez Mettre à niveau plus tard, appuyez sur la touche  $\blacksquare$ , puis allez à l'étape 12.

### | REMARQUE |

- Si vous avez sauté la configuration du réseau, vous devez également sauter la mise à jour logicielle.
- 11 . Si une mise à jour logicielle est disponible, le produit la télécharge et l'installe. Tout cela peut prendre un certain temps. S'il n'y a pas de mise à jour logicielle disponible, le message « Aucune nouvelle mise à jour n'est disponible. Vous disposez déjà de la version la plus récente. » s'affiche. Puis appuyez sur la touche  $\blacksquare$ . L'écran Format d'image télé apparaît.

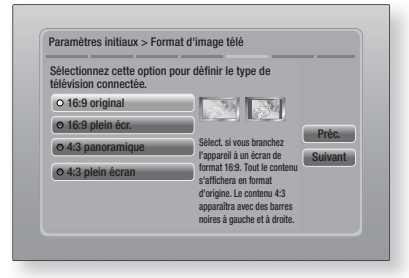

12 · En utilisant les touches ▲▼, sélectionnez le format d'image qui correspond à l'écran de votre téléviseur, puis appuyez sur la touche E. Sélectionnez Suivant, puis appuyez sur la touche E.

Vous disposez de quatre choix :

16:9 original - Pour les téléviseurs grand écran. Affiche les images grand écran dans leur format original 16:9 ainsi que les images 4:3 (l'ancien format standard), dans le format colonne 4:3 avec les barres noires à gauche et à droite.

16:9 plein écr. - Pour les téléviseurs grand écran. Affiche les images grand écran dans leur format original 16:9 et agrandit les images dans le format 4:3 pour remplir l'écran 16:9.

4:3 panoramique - Pour les anciens téléviseurs analogiques à écran standard. Affiche les images 4:3 en format plein écran et les images 16:9 en format panoramique qui maintient le format d'image 16:9, mais remet les barres audessus et au-dessous de l'image.

4:3 plein écran - Pour les anciens téléviseurs analogiques à écran standard. Affiche les images 4:3 en format plein écran et les images 16:9 en format pan-scan qui remplit l'écran, mais coupe l'image sur la droite et sur la gauche et élargit le centre verticalement.

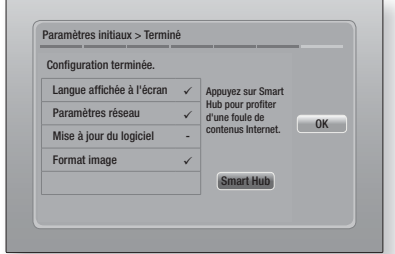

13 . L'écran Configuration terminée apparaît. Vérifiez les paramètres afin de confirmer qu'ils sont exacts. Sélectionnez OK, puis appuyez sur la touche **E.** L'écran Accueil apparaît.

### | REMARQUE |

- Si vous souhaitez afficher de nouveau l'écran Paramètres initiaux pour apporter des changements, sélectionnez l'option Réinitialiser. (Voir page 31.)
- Si vous utilisez le câble HDMI pour connecter le produit à un téléviseur Samsung conforme à la norme Anynet+ (HDMI-CEC) et si 1.) Vous avez défini la fonction Anynet+ (HDMI-CEC) à Activ. sur le téléviseur et sur le produit 2.) Vous avez réglé le téléviseur à une langue prise en charge par le produit, le produit sélectionnera automatiquement cette langue comme langue préférée.

Français **25** <sup>|</sup>

# *Définition des Paramètres*

# **Écran Accueil** Smart Hub **Fonction** Paramètres  $\bullet$  $\boldsymbol{\Theta}$  $\bf{0}$ 0 Lecture de vidéos, photos ou musique de disques, USB, PC ou annareils mobiles. AllShare Play  $\bullet$ Smart Hub. Lance Smart Hub. De Smart Hub, vous pouvez accéder à YouTube, à des jeux et à d'autres applications.  $\ddot{\mathbf{e}}$ AllShare Play. Visionnez des vidéos, des photos ou écoutez du contenu musical depuis un disque, un périphérique USB, un PC ou un appareil mobile. <sup>3</sup> Fonction. Sélectionnez la source d'entrée audio/ vidéo. **A Paramètres.** Définissez toute une variété de fonctions adaptées à vos préférences personnelles. Sélection d'une option sur l'écran Accueil

1 . Pour sélectionner une option de l'écran Accueil, déplacer le curseur à l'aide des touches ◄► jusqu'à ce que l'option de votre choix soit en surbrillance, puis appuyez sur la touche  $\blacksquare$ .

# **Accès à l'écran Paramètres**

1. Sur l'écran Accueil, sélectionnez Paramètres, puis appuyez sur la touche **E.** L'écran Paramètres apparaît.

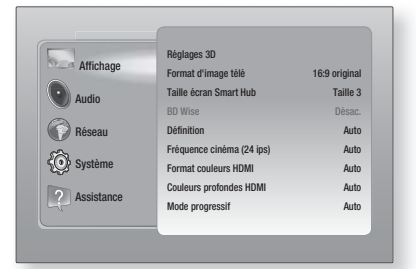

2 . Pour accéder aux menus, aux sous-menus et aux options de l'écran Paramètres, veuillez vous reporter à l'illustration de la commande ci-dessous.

### | REMARQUE |

- Si le produit demeure inutilisé en mode d'arrêt pendant plus de 5 minutes, un économiseur d'écran s'affiche sur le téléviseur. Si le produit demeure en mode d'économiseur d'écran pendant plus de 20 minutes, il s'éteint automatiquement.

# Touches de la commande utilisées pour le menu Paramètres

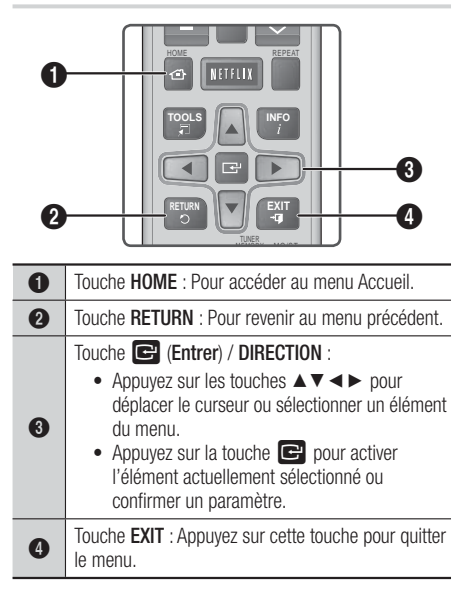

# | REMARQUE |

Le touche  $\Box$  qui se trouve sur la face arrière du produit peut être utilisé aux mêmes fins que la touche  $\blacksquare$  de la télécommande.

## Information détaillée sur les fonctions

Chaque fonction de paramètre, élément de menu et option individuelle sont expliqués en détail à l'écran.

Pour afficher une explication, utilisez les touches ▲▼◄► afin de sélectionner la fonction, l'élément du menu ou l'option.

L'explication apparaîtra généralement dans la partie droite de l'écran. Une brève description de chaque fonction du menu Paramètres commence à la page suivante. De l'information complémentaire sur certaines fonctions est également fournie dans l'annexe de ce guide.

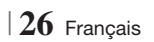

# **Fonctions du menu Paramètres**

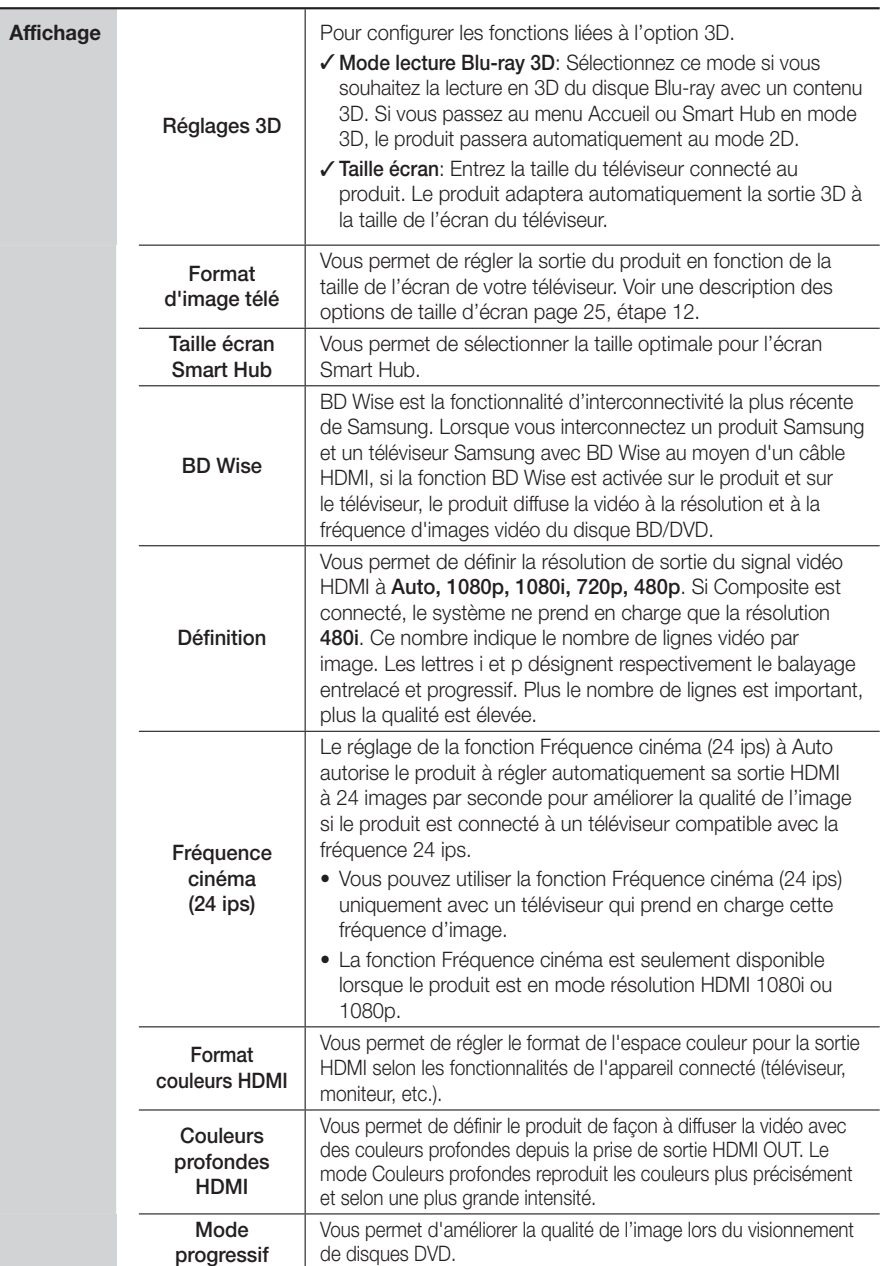

Français **27** <sup>|</sup>

# *Définition des Paramètres*

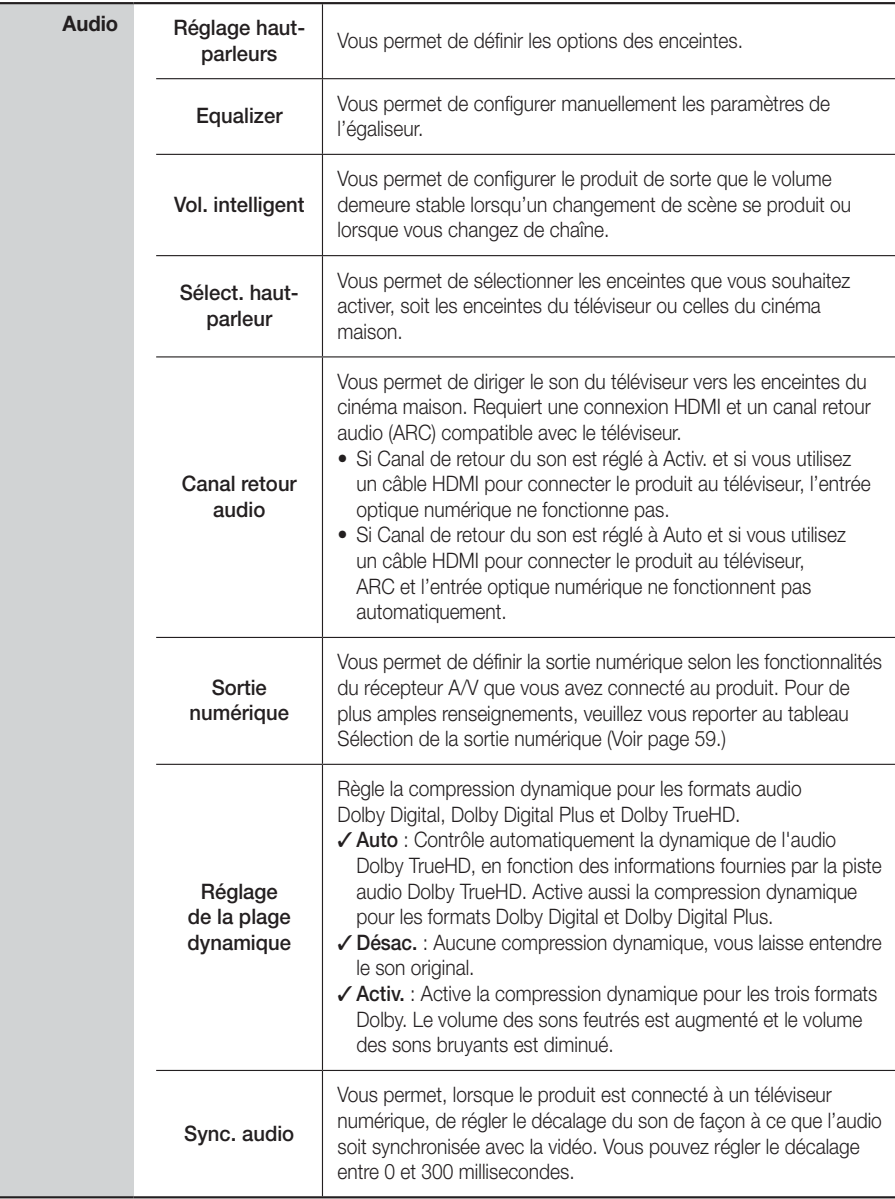

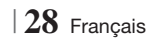

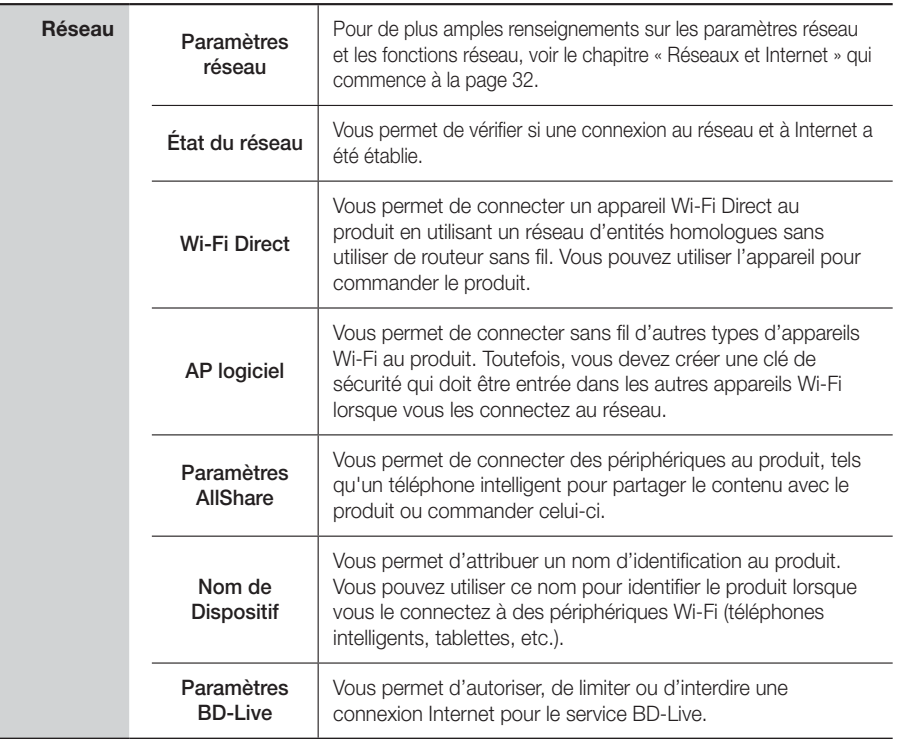

Français **29** <sup>|</sup>

# *Définition des Paramètres*

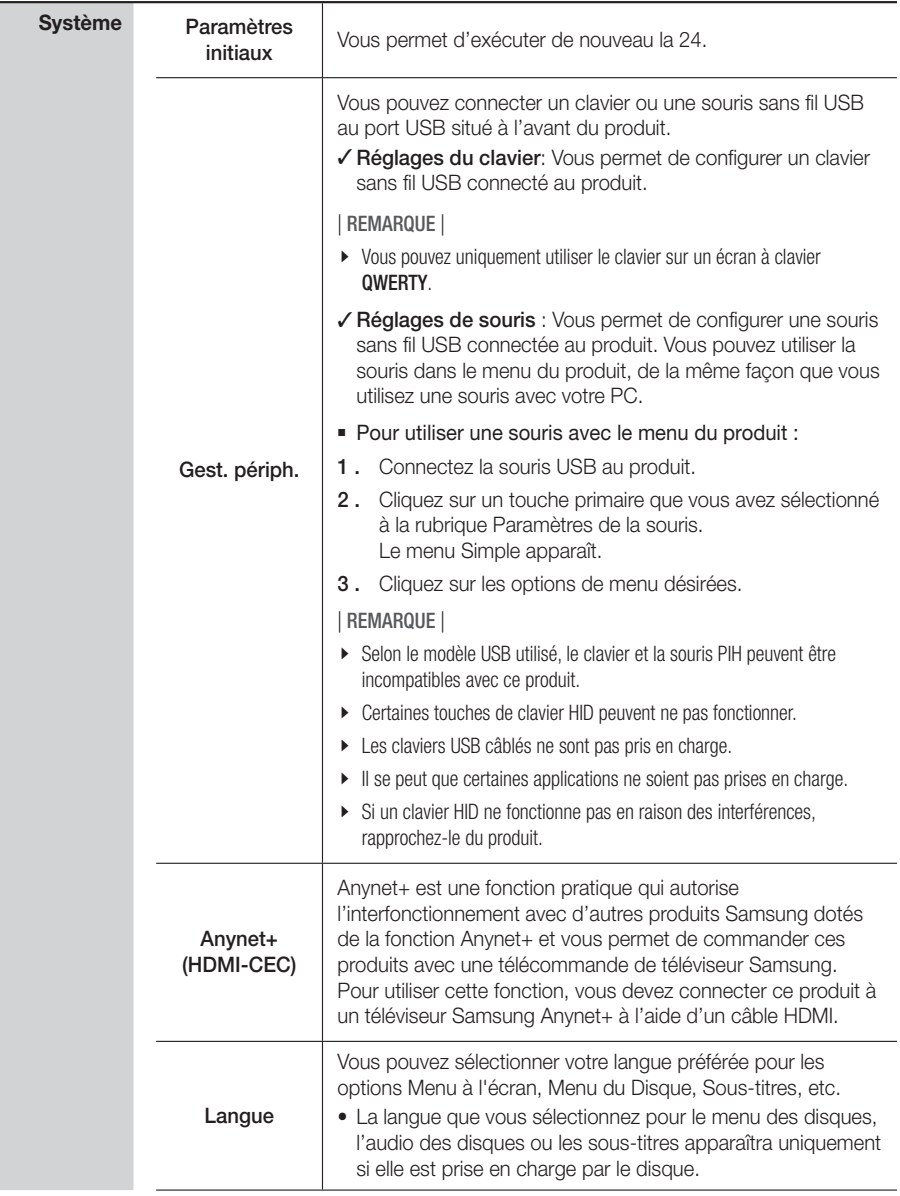

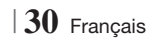

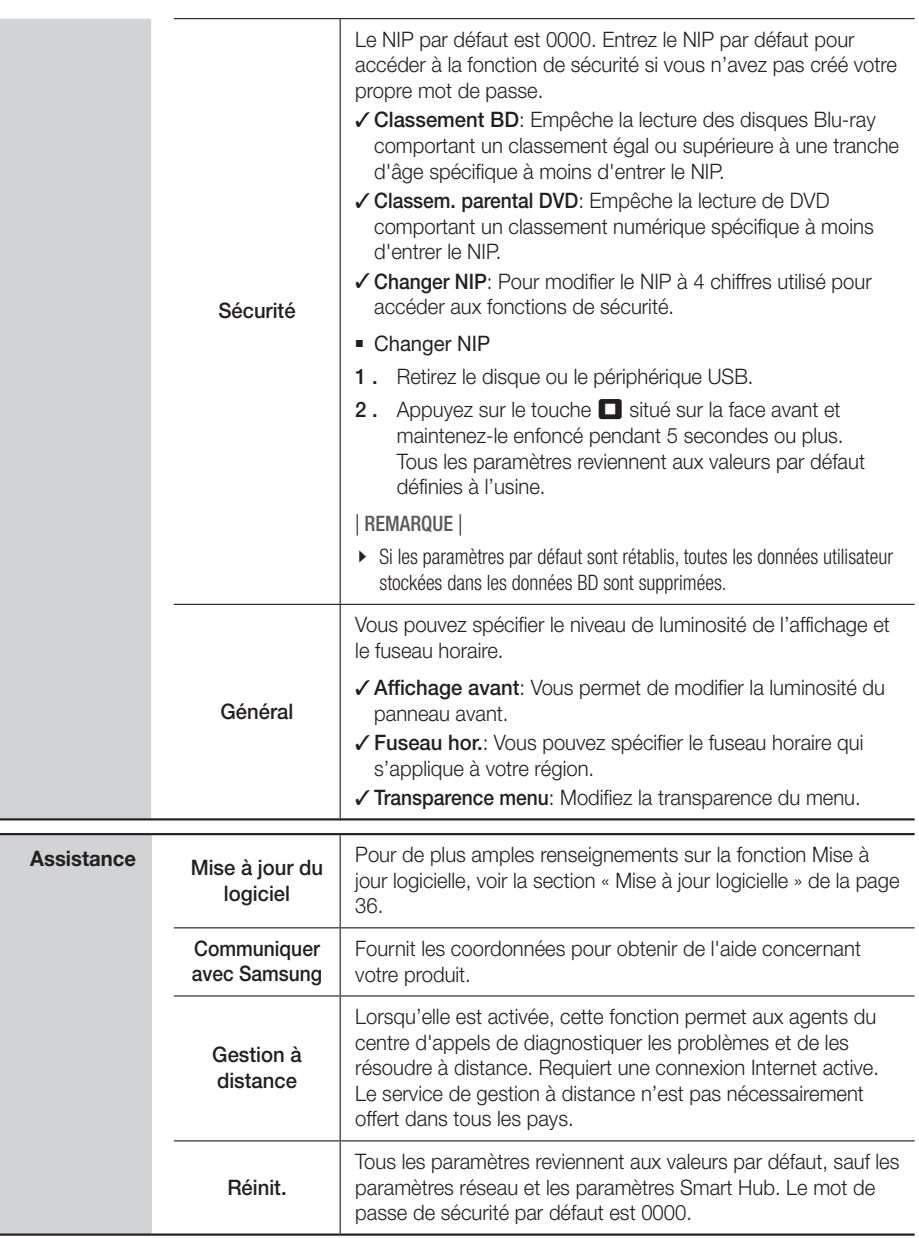

Français **31** <sup>|</sup>

# *Définition des Paramètres*

# **Réseaux et Internet**

Lorsque vous connectez ce produit à un réseau, vous pouvez utiliser les applications et les fonctions réseau telles que Smart Hub et BD-LIVE et mettre à niveau le logiciel du produit en utilisant la connexion Internet. Pour de plus amples renseignements sur les services Internet, consultez le chapitre Services réseau de ce manuel aux pages 51 à 53. Les directives pour configurer la connexion réseau débutent ci-dessous.

# Configuration de votre connexion réseau

Avant de commencer, communiquez avec votre FSI pour savoir si votre adresse IP est statique ou dynamique. Si elle est dynamique et utilisez un réseau câblé ou sans fil, nous vous recommandons de suivre les procédures Automatique décrites ci-dessous.

Si vous établissez la connexion à un réseau câblé, connectez le produit à votre routeur à l'aide d'un câble RL ou d'un adaptateur RL Samsung (vendu séparément) avant de commencer la procédure de configuration.

Si vous êtes connecté à un réseau sans fil, déconnectez toute connexion réseau câblée avant de commencer.

Pour configurer la connexion réseau, suivez ces étapes :

- 1 · Dans le menu Accueil, sélectionnez Paramètres, puis appuyez sur la touche **E.**
- 2 · Sélectionnez Réseau, puis appuyez sur la touche  $\blacksquare$ .
- 3 · Sélectionnez Paramètres réseau, puis appuyez sur la touche  $\blacksquare$ .
- 4 · Consultez les instructions relatives aux réseaux câblés ci-dessous ou les instructions relatives au réseau sans fil qui commencent à la page 33.

## Réseau câblé

### ❑ Câblé – Automatique

Suite aux étapes 1 à 3 ci-dessus:

1 · Sélectionnez Démarrer sur l'écran Paramètres réseau, puis appuyez sur le touche **E.** Le produit détecte la connexion réseau, la vérifie, puis se connecte au réseau.

### ❑ Câblé - Manuel

Si vous avez une adresse IP statique ou si la procédure Automatique ne fonctionne pas, vous devrez définir manuellement les valeurs des paramètres réseau.

Suite aux étapes 1 à 3 ci-dessus:

1 · Sélectionnez Démarrer sur l'écran Paramètres réseau, puis appuyez sur le touche **et**. L'écran État du réseau apparaît. Le produit tente de vérifier la connexion réseau et échoue.

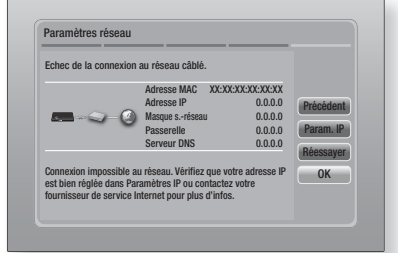

- 2. Sélectionnez Param. IP sur la partie droite de l'écran, puis appuyez sur la touche  $\blacksquare$ . L'écran Paramètres IP apparaît.
- 3. Sélectionnez le champ Mode IP, puis réglezle à Manuel.
- 4 · Utilisez les touches numériques de votre télécommande pour entrer les valeurs du réseau. Utilisez les touches ▲▼◄► de la télécommande pour déplacer le curseur entre les champs de saisie.

### | REMARQUE |

- Vous pouvez obtenir ces valeurs auprès de votre fournisseur de services Internet. Vous pouvez aussi afficher ces valeurs sur la plupart des ordinateurs équipés de Windows. Pour consulter les instructions, voir la section « Obtention des valeurs des paramètres réseau » de cette page.
- 5 · Ensuite, mettez OK en surbrillance, puis appuyez sur touche **E.** Le produit vérifie la connexion réseau, puis se connecte au réseau.

### < Obtention des valeurs des paramètres réseau >

Vous pouvez aussi afficher les valeurs des paramètres réseau sur la plupart des ordinateurs équipés de Windows. Pour afficher les valeurs des paramètres réseau, veuillez exécuter les étapes suivantes:

- Windows XP
- Cliquez avec le touche droit de la souris sur l'icône Réseau située dans la partie inférieure droite du bureau de Windows.

<sup>|</sup>**32** Français

- 2 · Dans le menu contextuel, cliquez sur État.
- 3 · Dans la boîte de dialogue qui apparaît, cliquez sur l'onglet Support.
- 4 · À l'onglet Support, cliquez sur le touche Détails.
- 5 · Les paramètres réseau sont affichés.
- Windows 7
- 1 · Cliquez avec le touche droit de la souris sur l'icône Réseau située dans la partie inférieure droite du bureau de Windows.
- 2 · Dans le menu contextuel, cliquez sur Réseau, puis sur Centre Réseau et partage..
- 3 · Dans la boîte de dialogue qui apparaît, cliquez sur la connexion au réseau local ou sur la connexion au réseau sans fil, selon votre connexion réseau.
- 4 · À l'onglet Support, cliquez sur le touche Détails. Les paramètres réseau sont affichés.

### | REMARQUE |

- Selon votre version de Windows, l'information pourrait différer.

## Réseau sans fil

Vous pouvez configurer un réseau sans fil de trois manières:

- Sans fil Automatique
- Sans fil Manuel
- WPS(PBC)

Lorsque vous configurez la connexion réseau sans fil, tous les appareils actuellement connectés au réseau sans fil par l'intermédiaire du produit ou, le cas échéant, la connexion câblée actuelle du produit, sont déconnectés.

### ❑ Sans fil (Général) - Automatique

Après avoir suivi les étapes 1 à 3 de la section « Configuration de votre connexion réseau » à la page 32.

1 · Sélectionnez Démarrer sur l'écran Paramètres réseau, puis appuyez sur le touche  $\blacksquare$ . Le produit recherche les réseaux disponibles, puis en affiche la liste.

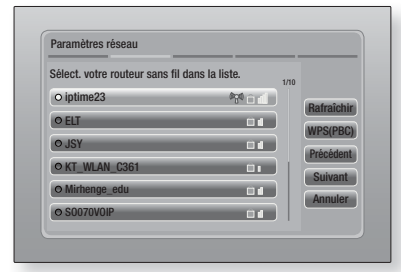

- 2 · Sélectionnez le réseau souhaité, puis appuyez sur la touche  $\blacksquare$ .
- 3 · Sélectionnez Suivant, puis appuyez de nouveau sur la touche E.
- 4 · Sur l'écran Sécurité, entrez le code de sécurité ou la phrase de passe correspondant à votre réseau. Entrez directement les numéros en utilisant les touches numériques de votre télécommande. Sélectionnez les lettres à l'aide d'un touche fléché, puis appuyez sur le touche **E.**
- 5 · Une fois terminé, sélectionnez Suivant à la droite de l'écran. Le produit vérifie la connexion réseau, puis se connecte au réseau.

### | REMARQUE |

- Vous devriez être en mesure de trouver le code de sécurité ou la phrase de passe du réseau dans un des écrans de configuration que vous avez utilisés pour configurer votre routeur ou votre modem.

### ❑ Sans fil (Général) - Manuel

Si vous avez une adresse IP statique ou si la procédure Automatique ne fonctionne pas, vous devrez définir manuellement les valeurs des paramètres réseau.

Après avoir suivi les étapes 1 à 3 de la section « Configuration de votre connexion réseau » à la page 32.

- 1 · Sélectionnez Démarrer sur l'écran Paramètres réseau, puis appuyez sur le touche  $\blacksquare$ . Le produit recherche les réseaux disponibles, puis en affiche la liste.
- 2 · Sélectionnez le réseau souhaité, ou l'option Ajouter réseau, puis appuyez sur la touche  $\blacksquare$ .
- 3 · Sélectionnez Suivant, puis appuyez sur le touche E à nouveau.

Français **33** <sup>|</sup>

# *Définition des Paramètres*

4 · Si vous sélectionnez Ajouter réseau, entrez le nom de votre routeur sans fil pour établir la connexion.

Entrez directement les numéros en utilisant les touches numériques de votre télécommande. Entrez les lettres en les sélectionnant à l'aide des touches  $\blacktriangle \blacktriangledown \blacktriangle \blacktriangleright$ . puis appuyez sur le touche **et**. Sélectionnez Suivant, puis appuyez sur le touche e à nouveau. Vous pouvez sélectionner le type de sécurité, puis **Suivant** et appuyer de nouveau sur la touche **E.** 

- 5 · À l'écran Sécurité, saisissez le code de sécurité ou la phrase de passe du réseau. Entrez les chiffres directement en utilisant les touches numériques de votre télécommande. Entrez chaque lettre en les sélectionnant avec les touches  $\blacktriangle$  ▼ ◀ ►, puis appuyez sur  $\blacktriangleright$ .
- 6 · Une fois terminé, sélectionnez Suivant à la droite de l'écran, puis appuyez sur le touche  $\blacksquare$ .
- 7 · L'écran État du réseau apparaît. Le produit tente de vérifier la connexion réseau et échoue.
- 8. Sélectionnez Param. IP sur la partie droite de l'écran, puis appuyez sur la touche **E.** L'écran Paramètres IP apparaît.
- 9 . Sélectionnez le champ Mode IP, puis réglezle à Manuel.
- 10 · Utilisez les touches numériques de votre télécommande pour entrer les valeurs du réseau. Utilisez les touches ▲▼◄► de la télécommande pour déplacer le curseur entre les champs de saisie.

### | REMARQUE |

- Vous pouvez obtenir ces valeurs auprès de votre fournisseur de services Internet. Vous pouvez aussi afficher ces valeurs sur la plupart des ordinateurs équipés de Windows. Pour consulter les instructions, veuillez vous reporter au chapitre « Obtention des valeurs des paramètres réseau » de la page 32.
- 11 · Une fois terminé, sélectionnez OK, puis appuyez sur le touche **e.** L'écran État du réseau apparaît. L'appareil vérifie la connexion réseau puis se connecte à celuici. Une fois terminé, sélectionnez OK, puis appuyez sur le touche  $\blacksquare$ .

### ❑ WPS(PBC)

L'un des moyens les plus faciles d'établir une connexion réseau sans fil est d'utiliser la fonction WPS(PBC). Si votre routeur sans fil dispose d'un touche WPS(PBC), exécutez les étapes suivantes :

<sup>|</sup>**34** Français

Après avoir suivi les étapes 1 à 3 de la section « Configuration de votre connexion réseau » à la page 32.

1 · Sélectionnez Démarrer sur l'écran Paramètres réseau, puis appuyez sur le touche  $\Box$ 

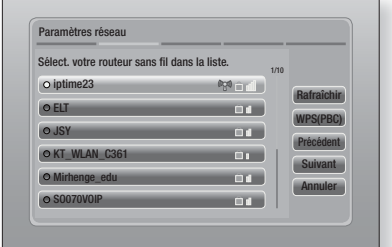

- 2 · Sélectionnez WPS(PBC), puis appuyez sur le touche E.
- Dans les deux minutes suivantes, appuyez sur le touche WPS(PBC) de votre routeur. Votre produit acquiert automatiquement toutes les valeurs des paramètres réseau dont il a besoin pour se connecter à votre réseau. L'écran État du réseau apparaît. Le produit se connecte au réseau dès que la connexion réseau a été vérifiée.

# Wi-Fi Direct

La fonction Wi-Fi Direct vous permet de connecter les appareils Wi-Fi Direct au produit et entre eux à l'aide d'un réseau à entités homologues, sans utiliser de routeur sans fil.

- 1 · Allumez l'appareil Wi-Fi Direct et activez la fonction Wi-Fi Direct.
- 2 · À l'écran Accueil, sélectionnez Paramètres, puis appuyez sur le touche  $\blacksquare$
- 3 · Sélectionnez Réseau, puis appuyez sur le touche E.
- 4 · Sélectionnez Wi-Fi Direct, puis appuyez sur le touche **E.**

Les appareils Wi-Fi Direct que vous pouvez connecter s'affichent.

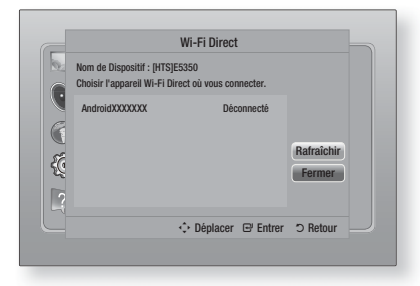

- 5 · Il existe trois façons d'établir la connexion Wi-Fi :
	- Par l'appareil Wi-Fi.
	- Par l'intermédiaire du produit en utilisant la configuration par touches PBC.
	- Par l'intermédiaire du produit en utilisant un NIP.

Chacune est expliquée ci-après.

# Par l'appareil Wi-Fi

- 1 · Suivez la procédure indiquée sur l'appareil Wi-Fi afin d'établir la connexion à un autre appareil Wi-Fi Direct. Voir le guide d'utilisation de l'appareil pour consulter les instructions.
- 2 · Lorsque vous avez terminé la procédure, vous devriez voir une fenêtre en incrustation apparaître sur votre téléviseur, vous indiquant qu'un appareil prenant en charge Wi-Fi Direct a demandé à se connecter. Sélectionnez OK, puis appuyez sur la touche E pour accepter.
- 3 · La fenêtre en incrustation de connexion apparaît, suivie par la fenêtre en incrustation Connecté. Lorsque celle-ci se ferme, l'appareil cité à l'écran Wi-Fi Direct devrait apparaître comme connecté.

### Par l'intermédiaire du produit en utilisant la configuration par touches PBC

- 1 · Sélectionnez l'appareil Wi-Fi Direct que vous souhaitez connecter à ce produit, puis appuyez sur la touche **E.** La fenêtre en incrustation PBC/PIN (PBC/NIP) apparaît.
- 2 · Sélectionnez PBC, puis appuyez sur la touche E. La fenêtre en incrustation PBC apparaît.
- 3 · Dans les 2 minutes, appuyez sur le bouton PBC de l'appareil Wi-Fi Direct.
- 4 · La fenêtre en incrustation de connexion apparaît, suivie par la fenêtre en incrustation Connecté. Lorsque celle-ci se ferme, l'appareil cité à l'écran Wi-Fi Direct devrait apparaître comme connecté.

# Par l'intermédiaire du produit en utilisant un NIP

- 1 · Sélectionnez l'appareil Wi-Fi Direct que vous souhaitez connecter à ce produit, puis appuyez sur la touche **E.** La fenêtre en incrustation PBC/NIP apparaît.
- 2 · Sélectionnez NIP, puis appuyez sur la touche E. La fenêtre en incrustation NIP apparaît.
- 3 · Notez le code NIP qui figure dans la fenêtre en incrustation, puis entrez-le dans le champ approprié de l'appareil Wi-Fi Direct que vous voulez connecter.
- 4 · La fenêtre en incrustation de connexion apparaît, suivie par la fenêtre en incrustation Connecté. Lorsque celle-ci se ferme, l'appareil cité à l'écran Wi-Fi Direct devrait apparaître comme connecté.

### | REMARQUE |

- La connexion réseau câblée ou sans fil est déconnectée lorsque vous utilisez la fonction Wi-Fi Direct.

# AP logiciel

AP logiciel vous permet de connecter d'autres appareils Wi-Fi à votre réseau par l'intermédiaire de votre produit et les autorise à accéder à Internet. Toutefois, vous devez créer une clé de sécurité qui doit être entrée dans les autres appareils Wi-Fi lorsque vous les connectez au réseau.

- $1 \cdot$  À l'écran Accueil, sélectionnez **Paramètres**, puis appuyez sur le touche  $\mathbf{F}$ .
- 2 · Sélectionnez Réseau, puis appuyez sur le touche E.
- 3 · Sélectionnez AP logiciel, puis appuyez sur le touche E.
- 4 · Sélectionnez Activ. ou Désac., puis appuyez sur la touche **e.**

### < Pour définir la clé de sécurité AP logiciel >

- 1 · À l'écran AP logiciel, sélectionnez Clé sécurité, puis appuyez sur la touche  $\blacksquare$ . L'écran Clé de sécurité apparaît.
- 2 · À l'écran Clé de sécurité, entrez une clé de sécurité. Entrez le chiffres directement en utilisant les touches numériques de votre télécommande. Entrez les lettres en sélectionnant chaque lettre à l'aide des touches ▲▼◄►, puis appuyez sur la touche E.
- 3 · Ensuite, utilisez les touches ▲▼◄► pour passer à TERMINÉ dans le bas de l'écran, puis appuyez sur la touche **E.**

Lorsque vous connectez un appareil Wi-Fi en suivant la procédure de connexion qui figure sur l'appareil, vous devez entrer la clé de sécurité que vous avez créée dans le champ approprié.

# Paramètres AllShare

L'écran Paramètres AllShare dresse la liste des périphériques AllShare connectés à votre réseau, avec leur adresse IP. À partir de cet écran, vous pouvez autoriser l'accès d'un périphérique au lecteur, refuser l'accès, ou supprimer le périphérique de la liste AllShare.

- 1 · À l'écran Accueil, sélectionnez Paramètres, puis appuyez sur le touche  $\blacksquare$ .
- 2 · Sélectionnez Réseau, puis appuyez sur le touche E.

# *Définition des Paramètres*

- 3 · Sélectionnez Paramètres AllShare, puis appuyez sur le touche  $\blacksquare$ .
- 4 · Sélectionnez un périphérique, puis appuyez sur le touche **e.** La fenêtre contextuelle Paramètres AllShare apparaît.
- 5 · Sélectionnez Permet., Bloauer, ou Supprimer de la liste sur la liste, puis appuyez sur le touche  $\blacksquare$ .

L'écran Paramètres AllShare n'affiche des périphériques que si vous avez établi des connexions réseau à des périphériques AllShare.Pour de plus amples renseignements sur les périphériques AllShare en réseau, reportez-vous à la pages 38~39.

# **Mise à niveau logicielle**

Le menu Mise à jour logicielle vous permet de mettre à niveau le logiciel du produit pour améliorer la performance ou obtenir des services additionnels.

- N'éteignez ou ne rallumez jamais le produit manuellement durant le processus de mise à niveau.
- 1 · Dans le menu Accueil, sélectionnez Paramètres, puis appuyez sur la touche **E.**
- 2 · Sélectionnez Assistance, puis appuyez sur la touche **e.**
- 3 · Sélectionnez Mise à jour du logiciel, puis appuyez sur la touche **e.**
- 4 · Sélectionnez l'une des méthodes suivantes:
	- En ligne
	- USB
	- Par disque
	- Par télécharg.
	- Mise à niveau en mode veille
- $5 \cdot$  Appuyez sur la touche  $\Box$ . Les instructions pour chaque méthode commencent.

### | REMARQUE |

- La mise à niveau est terminée lorsque le produit s'éteint, puis se rallume automatiquement.
- Samsung Electronics n'assume aucune responsabilité légale en cas de défaillance du produit provoquée par une connexion Internet instable ou une négligence du consommateur pendant la mise à jour logicielle.
- Si vous souhaitez annuler la mise à niveau pendant le téléchargement du logiciel de mise à niveau, appuyez sur la touche  $\blacksquare$ .

# En ligne

Votre produit doit être connecté à Internet pour utiliser la fonction En ligne.

- 1 · Sélectionnez En ligne, puis appuyez sur la touche  $\Box$ . Le message Connexion au serveur apparaît.
- 2 · Si un téléchargement est disponible, la fenêtre contextuelle apparaît affichant la barre de progression et le téléchargement commence.
- 3 · Lorsque le téléchargement est terminé, la fenêtre Demande de mise à niveau apparaît et propose trois choix : Mettre à niveau maintenant, Mettre à niveau plus tard ou Ne pas mettre à niveau.
- 4 · Si vous sélectionnez Mettre à niveau maintenant, le produit met à niveau le logiciel, s'éteint, puis se rallume automatiquement.
- 5 · Si vous n'effectuez pas de sélection dans la minute qui suit ou si vous sélectionnez Mettre à niveau plus tard, le produit stocke la nouvelle mise à niveau logicielle. Vous pouvez mettre à niveau le logiciel plus tard en exécutant la fonction Par télécharg.
- 6 · Si vous sélectionnez Ne pas mettre à niveau, le produit annule la mise à niveau.

## USB

- 1 · Visitez www.samsung.com.
- 2 · Cliquez sur **SOUTIEN** dans la partie supérieure droite de la page.
- 3 · Entrez le numéro de modèle du produit dans le champ de recherche, puis cliquez sur Rechercher produit.
- 4 · Cliquez sur Télécharger au centre de la page, sous l'en-tête Téléchargements.
- 5 · Cliquez sur Micrologiciel au centre de la page.
- 6 · Cliquez sur l'icône ZIP dans la colonne Fichier située sur le côté droit de la page.
- 7 · Cliquez sur OK dans la fenêtre en incrustation qui apparaît, afin de télécharger et de sauvegarder le fichier de micrologiciel sur votre PC.
- 8 · Décompressez l'archive compressée sur votre ordinateur. Vous devriez avoir un seul dossier portant le même nom que le fichier compressé.
- 9 · Copiez le dossier sur une clé USB.
- 10 · Assurez-vous que le produit ne contient pas de disque, puis insérez la clé USB dans le port USB du produit.

<sup>|</sup>**36** Français

- 11 · Dans le menu du produit, allez à Paramètres > Assistance > Mise à jour du logiciel.
- 12 · Sélectionnez USB.

### | REMARQUE |

- Aucun disque ne devrait se trouver dans le produit lorsque vous mettez le logiciel à niveau au moyen de la prise USB Hôte.
- Lorsque la mise à jour logicielle est terminée, vérifiez les détails concernant le logiciel dans le menu Mise à jour du logiciel.
- N'éteignez pas le produit pendant la mise à jour logicielle. Cela pourrait causer une défaillance du produit.
- Les mises à jour logicielles au moyen de la prise USB Hôte doivent être uniquement exécutées avec une clé USB.

### Par disque

- 1 · Visit www.samsung.com.
- 2 · Cliquez sur SOUTIEN dans la partie supérieure droite de la page.
- 3 · Entrez le numéro de modèle du produit dans le champ de recherche, puis cliquez sur Rechercher produit.
- 4 · Cliquez sur Télécharger au centre de la page, sous l'en-tête Téléchargements.
- 5 · Cliquez sur Micrologiciel au centre de la page.
- 6 · Cliquez sur l'icône ZIP dans la colonne Fichier située sur le côté droit de la page.
- $7 \cdot$  Cliquez sur OK dans la fenêtre en incrustation qui apparaît, afin de télécharger et de sauvegarder le fichier de micrologiciel sur votre PC.
- 8 · Décompressez l'archive compressée sur votre ordinateur. Vous devriez avoir un seul fichier .RUF.
- 9 · Copiez le fichier .RUF sur le disque. Nous recommandons d'utiliser un CD-R ou un DVD-R.
- 10 · Terminez la copie sur le disque avant de le retirer de l'ordinateur.
- 11 · Insérez le disque dans le produit.
- 12 · Dans le menu du produit, allez à Paramètres > Assistance > Mise à jour du logiciel.
- 13 · Select Par disque.

### | REMARQUE |

- Lorsque la mise à jour du système est terminée, vérifiez les détails concernant le logiciel dans le menu Mise à jour du logiciel.
- N'éteignez pas le produit pendant la mise à jour logicielle. Cela pourrait causer une défaillance du produit.

# Par télécharg.

L'option Par téléchargement permet d'exécuter la mise à niveau à l'aide d'un fichier que le produit a téléchargé plus tôt, mais que vous n'avez pas souhaité installer immédiatement.

- 1 · Si le logiciel de mise à niveau a été téléchargé, vous pouvez voir le numéro de version du logiciel à droite de Par téléchargement.
- 2 · Sélectionnez Par télécharg., puis appuyez sur la touche **e**.
- 3 · Le produit affiche un message vous demandant si vous voulez procéder à la mise à niveau. Sélectionnez Oui. Le produit commence la mise à niveau.
- 4 · Lorsque la mise à niveau est terminée, le produit s'éteint automatiquement, puis se rallume.

### | REMARQUE |

- Lorsque la mise à niveau du système est terminée, vérifiez les détails concernant le logiciel dans le menu Mise à jour du logiciel.
- N'éteignez pas le produit pendant la mise à jour logicielle. Cela pourrait causer une défaillance du produit.

## Mise à niveau en mode veille

Vous pouvez définir la fonction Télécharg. en mode veille pour que le lecteur télécharge les nouveaux logiciels de mise à jour lorsqu'il est en mode Veille. En mode Veille, le lecteur est éteint, mais la connexion à Internet est activée. Cela permet au produit de télécharger automatiquement le logiciel de mise à jour pendant qu'il n'est pas utilisé.

- 1 · Appuyez sur les touches ▲▼ pour sélectionner Mise à niveau en mode veille, puis appuyez sur la touche **et**.
- 2 · Sélectionnez Activer ou Désac.. Si vous sélectionnez Activer, le produit téléchargera automatiquement le nouveau logiciel de mise à jour lorsqu'il sera en mode Veille et hors tension. Si le produit télécharge le nouveau logiciel de mise à jour, il affiche un message vous demandant de l'installer lorsqu'il sera allumé.

### | REMARQUE |

- Pour utiliser la fonction Mise à jour en mode Veille, votre produit doit être connecté à Internet.
- Si cette fonction n'apparaît pas, vous pouvez effectuer la mise à niveau à la dernière version de logiciel et l'utiliser.

Français **37** <sup>|</sup>

# *Diffuseur de Médias*

Votre produit Blu-ray peut lire le contenu de disques et le contenu USB, ainsi que les contenus de votre PC et des téléphones mobiles compatibles DLNA ou NAS à l'aide de la fonction AllShare Play. Pour de plus amples renseignements sur la AllShare Play, reportez-vous à la page 41.

# **L'écran AllShare Play**

Pour accéder à l'écran AllShare Play, sélectionnez l'icône AllShare Play à l'écran principal, puis appuyez sur la touche  $\blacksquare$ .

# Utilisation de l'écran AllShare Play

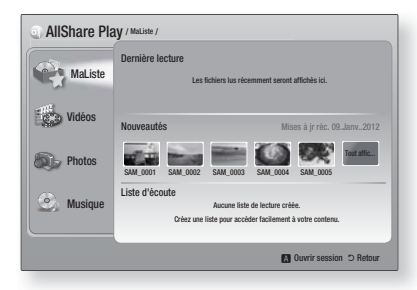

Lorsque l'écran AllShare Play apparaît, il affiche Ma liste et une liste de types de contenus - Vidéos, Photos et Musique – sur le côté gauche. Sur la droite, par défaut, il affiche le contenu dans Ma liste : la liste d'articles récemment lus ou visionnés, la liste des articles les plus récents qui ont été lus ou visionnés et votre plus récente Liste d'écoute. Si aucun article n'a jamais été joué ou lu, ou si aucune Liste d'écoute n'a été créée, cette zone est vide.

### ❑ Lecture des articles de Ma liste

Pour lire les articles figurant dans Ma liste, la source des articles doit être connectée au produit ou insérée dans le produit. Par exemple, si les photos récemment visionnées et figurant dans Ma Liste provenaient d'un DVD, ce DVD doit se trouver dans le produit pour que vous puissiez les visionner.

Pour afficher ou visionner les articles figurant dans Ma liste, exécutez l'une des actions suivantes :

• Appuyez sur les touches ◄► pour sélectionner un article que vous désirez visionner ou lire, puis appuyez sur la touche **E.** Pour visionner ou lire un autre article, appuyez sur le touche RETURN (5), puis répétez le processus décrit dans la première phrase.

• Utilisez les touches ◄► pour sélectionner un article, appuyez puis TOOLS pour afficher le menu Outils, sélectionnez Play, puis appuyez sur la touche **E.** Pour visionner ou lire un autre article, appuyez sur le touche RETURN (C), puis répétez le processus décrit dans la première phrase.

### ❑ Lecture de contenu vidéo, photo ou musique

- 1 · S'assurer que la source du contenu que vous souhaitez lire ou visionner est connectée ou insérée dans le produit.
- 2 · Utilisez les touches ▲▼ pour sélectionner Vidéos, Photos ou Musique, puis appuyez sur la touche  $\blacksquare$ . La sélection de la première source sur le côté droit est en surbrillance.
- 3 · Utilisez les touches ▲▼ pour sélectionner la source du contenu, puis appuyez sur la touche **E.**

### | REMARQUE |

- Les sources affichées pour chaque type de contenu peuvent différer.
- 4 · Pour commander la lecture des vidéos, des photos ou de la musique, voir :
	- Commande de la lecture de la vidéo page 43.
	- Commande de la lecture de la musique page 45.
	- Lecture des contenus Photos et Utilisation des menus Outils lorsqu'un fichier est en surbrillance, pages 46 - 49.

### | REMARQUE |

- Selon comment et quand vous connectez une source de contenu au produit et en fonction du type de contenu, le produit peut afficher une série différente d'écrans pour lancer la lecture. Pour consulter d'autres méthodes de lecture, voir :
	- Lecture de fichiers contenus sur un périphérique USB ou un iPod/iPhone, page 39.
	- Lecture de disques vidéo commerciaux, pag 40.
	- Lecture de disques audio commerciaux page 40.
	- Lecture d'un disque dont le contenu a été enregistré par l'utilisateur page 41.

<sup>|</sup>**38** Français

# **Lecture de fichiers contenus sur périphérique USB ou un iPod/iPhone**

Il est possible de lire les fichiers multimédias situés sur un périphérique USB connecté.

- 1 · Lorsque le produit est éteint, connectez un périphérique USB ou un iPod/iPhone.
- 2 · Allumez le produit. Lorsque l'écran Principal apparaît, sélectionnez AllShare Play > Vidéos, Photos ou Musique > Appareil connecté, puis appuyez sur la touche  $\blacksquare$ .

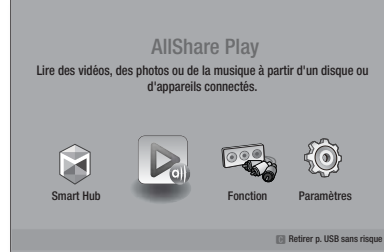

# OU

- 1<sup>-1</sup>. Tandis que le produit est allumé, connectez un périphérique USB ou un iPod/iPhone.
- 2<sup>-1</sup>. Lorsque l'écran ci-dessous apparaît, utilisez les touches ▲▼ pour sélectionner le type de contenu que vous désirez visionner ou lire, puis appuyez sur la touche  $\blacksquare$ .

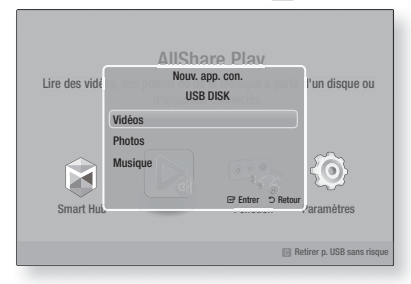

### | REMARQUE |

- Même si le produit affiche tous les dossiers disponibles, il affiche uniquement les fichiers du type de contenu que vous avez sélectionné à l'étape 2 ou 2-1. Par exemple, si vous avez sélectionné Musique, vous ne verrez que les fichiers de musique. Vous pouvez changer cette sélection en utilisant AllShare Play.

- 3 · Le type de contenu que vous avez sélectionné sur l'appareil connecté est affiché. Selon la disposition du contenu, vous verrez soit les dossiers, soit les fichiers individuels ou les deux.
- 4 · Utilisez les touches ▲▼◄► de la télécommande pour sélectionner les contenus souhaités. Pour ouvrir un dossier, sélectionnez-le, puis appuyez sur la touche E.

Pour lire un fichier, sélectionnez-le, puis puis appuyez sur la touche  $\blacksquare$ .

 $5 -$  Appuyez sur le touche RETURN (5) pour quitter un dossier ou revenir à l'écran Principal.

### | MISES EN GARDE |

- Vous pouvez uniquement visionner les vidéos d'un iPod lorsque vous utilisez le socle iPod.

### | REMARQUE |

- Vous devez retirer le périphérique USB en utilisant la fonction « Retirer p. USB sans risque » pour éviter d'endommager le périphérique USB. Appuyez sur la touche HOME pour passer au menu Accueil et sélectionnez la touche **JAUNE (C)**, puis appuyez sur la touche **e.**
- ▶ Le menu Photos ne prend pas en charge les iPods ou les iPhones.
- Seul l'écran de lecture apparaîtra sur le téléviseur. Visionnez les autres écrans iPod sur le lecteur d'iPod.
- Si l'iPod connecté ne prend pas en charge la lecture de la vidéo, le message « Lect. de fichiers vidéo non prise en charge sur ce modèle de iPod. » apparaît lorsque vous sélectionnez le menu Vidéo.

# **Modèles d'iPod/iPhone que vous pouvez utiliser sur ce produit**

iPod touch 3e/2e/1ère génération iPod classic / iPod avec vidéo iPod avec connecteur de socle iPod avec Click Wheel iPod nano 5e/4e/3e/2e génération iPhone 4S / iPhone 4 iPhone 3GS / iPhone 3G / iPhone

Français **39** <sup>|</sup>

# *Diffuseur de Médias*

# **Écran Fonction**

À l'écran Fonction, vous pouvez sélectionner la source audio et/ou vidéo à visionner ou à écouter.

### | REMARQUE |

- Vous pouvez aussi changer de source en appuyant sur la touche Fonction située en haut à droite sur la télécommande.

Pour accéder à l'écran Fonction, sélectionnez l'icône Fonction à l'écran principal, puis appuyez sur la touche **e**.

# Options de l'écran Fonction

Pour sélectionner une option, mettez-la en surbrillance à l'aide des touches  $\blacktriangle$  ▼, puis appuyez sur la touche  $\blacksquare$ .

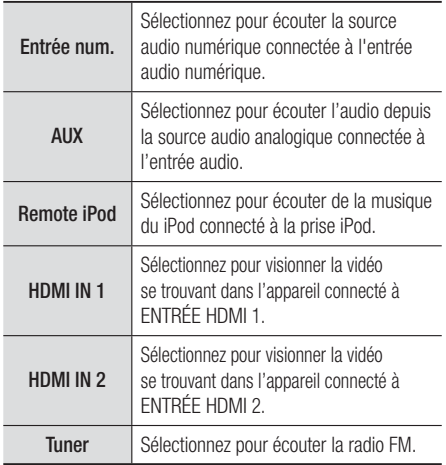

# **Lecture des disques vidéo**

1 · Placez un disque dans le tiroir disque avec l'étiquette sur le dessus, puis fermez le tiroir disque. La lecture commence automatiquement.

Si la lecture ne commence pas automatiquement, appuyez sur le touche  $\blacksquare$  de votre télécommande ou sélectionnez l'option Allshare Play à l'écran Principal, puis appuyez sur la touche **E.** Voir « Lecture du contenu Vidéo, Photos ou Musique », page 38.

# **Écoute des disques audio commerciaux**

1 · Placez un disque audio commercial préenregistré dans le tiroir disque avec l'étiquette sur le dessus, puis fermez le tiroir disque. L'écran Lecture Musique AllShare apparaît et affiche la liste des pistes musicales. Le lecture de la première piste musicale commence automatiquement.

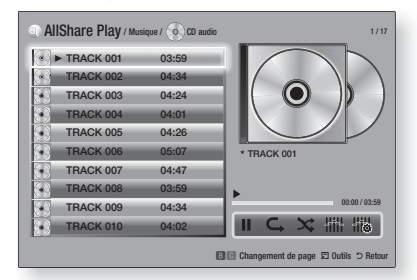

2 · Pour écouter une piste musicale particulière, utilisez les touches ▲▼ de la télécommande pour sélectionner le titre, puis appuyez sur la touche **E.** 

# ❑ Commandes de l'écran Music

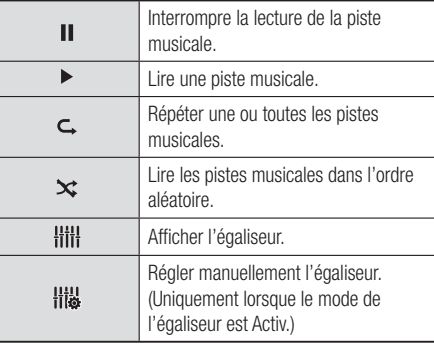

### | REMARQUE |

- Les commandes de l'écran Musique sont également accessibles pendant la lecture d'une piste musicale.
- Toutes les commandes n'apparaissent pas en même temps.
- Pour de plus amples renseignements sur la lecture de la musique, voir « Commande de la lecture de musique », page 45.

<sup>|</sup>**40** Français

# **Lecture d'un disque dont le contenu a été enregistré par l'utilisateur**

Il est possible de lire les fichiers multimédias que vous avez enregistrés sur des DVD ou des CD.

- 1 · Placez un disque audio enregistré dans le tiroir disque avec l'étiquette sur le dessus, puis fermez le tiroir disque. La fenêtre en incrustation Appareil connecté apparaît.
- 2 · Utilisez les touches ▲▼ pour sélectionner le type de contenu que vous désirez visionner ou lire – Vidéos, Photos ou Musique – puis appuyez sur la touche E.

## | REMARQUE |

- Même si le produit affiche les dossiers pour tous les types de contenu, il affiche uniquement les fichiers du type de contenu que vous avez sélectionné à l'étape 2. Par exemple, si vous avez sélectionné Musique, vous ne verrez que les fichiers de musique. Vous pouvez changer cette sélection en utilisant AllShare Play.
- 3 · Utilisez les touches ▲▼◄► pour sélectionner le dossier renfermant le type de contenu que vous avez sélectionné à l'étape 2, puis appuyez sur la touche **E.**
- 4 · Si vous avez sélectionné Musique, l'écran Lecture Musique AllShare apparaît et affiche la liste des fichiers de musique que contient le disque. Utilisez les touches ▲▼ pour sélectionner le fichier que vous souhaitez écouter, puis appuyez sur la touche
- 5 · Si vous avez sélectionné Photos, l'écran Lecture Photos AllShare apparaît et affiche la liste des photos que contient le disque. Utilisez les touches ▲▼◄► pour sélectionner la photo que vous désirez visionner, puis appuyez sur la touche  $\blacksquare$ .
- 6 · Si vous avez sélectionné Vidéos, l'écran Lecture Vidéos AllShare apparaît et affiche la liste des fichiers de vidéo que contient le disque. Utilisez les touches ▲▼◄► pour sélectionner la vidéo que vous souhaitez regarder, puis appuyez sur la touche **e**

## | REMARQUE |

- Pour les dossiers Musique et Vidéos, vous pouvez aussi appuyer sur la touche TOOLS de votre télécommande, puis sélectionner Lire dossier ou afficher automatiquement tous les fichiers contenus dans le dossier. Sélectionnez le dossier avant d'appuyer sur la touche TOOLS .
- Pour de plus amples renseignements sur la lecture de la musique, se reporter à Commande de la lecture de la musique, page 45.
- Pour de plus amples renseignements sur la lecture des contenus de photos, consultez Lecture des contenus Photos et Utilisation des menus Outils lorsqu'un fichier est en surbrillance, pages 46 - 49.
- Pour de plus amples renseignements sur la lecture du contenu Vidéos, se reporter à Commande de la lecture des vidéos, page 43.

# **Utilisation de la fonction réseau AllShare**

AllShare autorise la lecture des vidéos, des photos et de la musique stockées sur votre PC ou votre appareil compatible avec la norme DLNA, par l'intermédiaire du produit, au moyen d'une connexion réseau sans fil.

# Téléchargement de l'application AllShare

Pour utiliser AllShare sur votre ordinateur ou un périphérique DLNA, vous devez installer l'application AllShare sur votre ordinateur. Vous pouvez télécharger l'application pour ordinateur et obtenir des instructions sur l'utilisation de la fonction AllShare depuis le site Web Samsung.com.

- 1 · Allez sur www.samsung.com.
- 2 · Cliquez sur Assistance dans le haut de la page.
- 3 · À la page Soutien, entrez le numéro de modèle de votre produit dans le champ Numéro de modèle.
- 4 · Sur la page qui apparaît, cliquez sur Get Télécharger à gauche sous Téléchargements. Le Centre de téléchargement apparaît.
- 5 · Sur la page Centre de téléchargement, cliquez sur l'onglet Logiciels.
- 6 · Sur l'onglet Logiciels, cliquez sur l'icône Fichier à la droite de la ligne AllShare.
- 7 · Dans la fenêtre contextuelle qui apparaît, cliquez sur Sauvegarder le fichier.
- 8 · Recherchez le fichier d'installation AllShare sur votre disque, puis cliquez deux fois sur le fichier.
- 9 · Dans la fenêtre contextuelle qui apparaît, cliquez sur Exécuter, puis suivez les directives qui figurent à l'écran.

Téléchargez le manuel d'installation et d'utilisation AllShare à partir du même onglet Logiciel en cliquant sur l'icône de fichier PDF dans la colonne Fichier à droite. Le fichier au format PDF sera téléchargé et ouvert. Vous pouvez visualiser ou enregistrer le fichier.

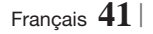

# *Diffuseur de Médias*

Lecture du contenu situé sur votre PC ou sur votre appareil DLNA par l'intermédiaire du produit

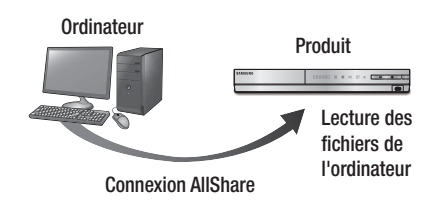

- 1 · Connectez le produit, votre PC et/ou votre téléphone cellulaire compatible avec la norme DLNA au même réseau sans fil.
- 2 · Suivez les directives du manuel d'installation et d'utilisation de l'application AllShare pour configurer les périphériques et les fichiers média.
- 3 · Sélectionnez AllShare Play à l'écran Accueil du produit, puis appuyez sur la touche  $\blacksquare$ . L'écran AllShare Play apparaît.
- 4 · Sélectionnez le périphérique compatible DLNA connecté ou votre ordinateur, puis appuyez sur le touche **E.** Un écran énumérant les fichiers disponibles apparaît.
- 5 · Sélectionnez le fichier média désiré, puis appuyez sur le touche  $\blacksquare$ .

Contrôle de la lecture de contenus stockés dans l'ordinateur à partir de votre téléphone intelligent

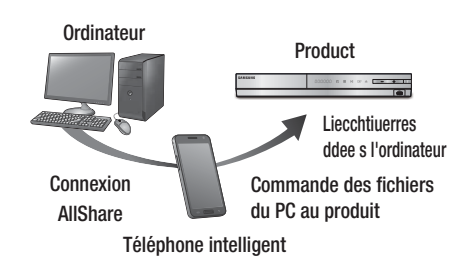

(Cette fonction n'est disponible que sur les téléphones Samsung compatibles AllShare.)

- 1 · Connectez le produit, votre PC et votre téléphone cellulaire compatible avec la norme DLNA au même réseau sans fil.
- 2 · Suivez les directives du manuel d'installation et d'utilisation de l'application AllShare pour configurer les périphériques et les fichiers média.
- 3 · Application AllShare ouverte sur votre ordinateur, confirmez la connexion de votre téléphone.
- 4 · Sur le téléphone, sélectionnez le fichier que vous souhaitez visionner ou lire, puis le produit Blu-ray qui sera utilisé pour la lecture.
- 5 · Sur le téléphone, démarrez la lecture.

<sup>|</sup>**42** Français
## **Commande de la lecture des vidéos**

Vous pouvez commander la lecture des fichiers de vidéo se trouvant sur un disque Blu-ray, DVD et CD et sur un périphérique USB. Selon le disque, certaines des fonctions décrites dans ce manuel pourraient ne pas être offertes.

### Touches de la télécommande utilisées pour la lecture des vidéos

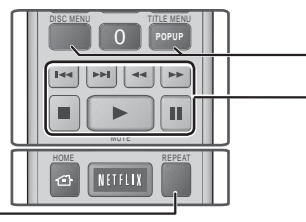

#### Répéter la lecture

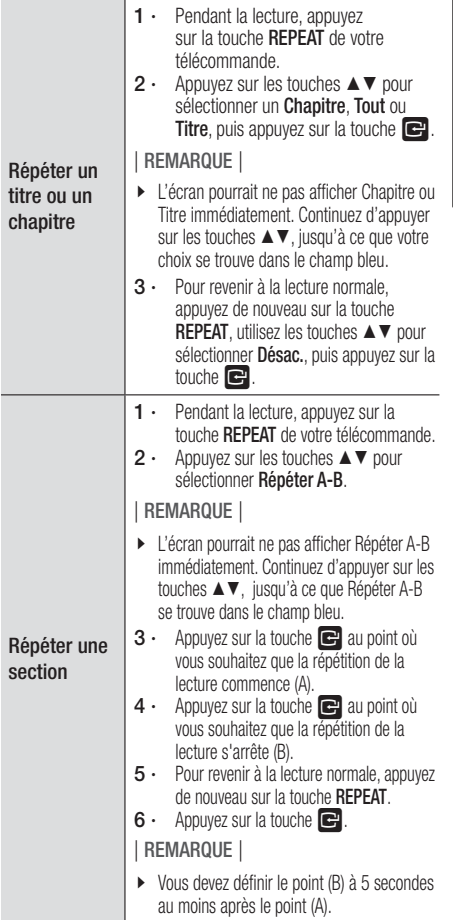

### Utilisation du menu Disque, du menu Titre, du menu Incrustation et de la liste des titres

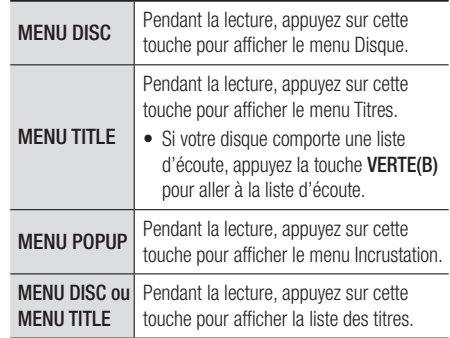

#### Touches liées à la lecture

Le produit n'émet aucun son en mode Recherche, Ralenti ou Image par image.

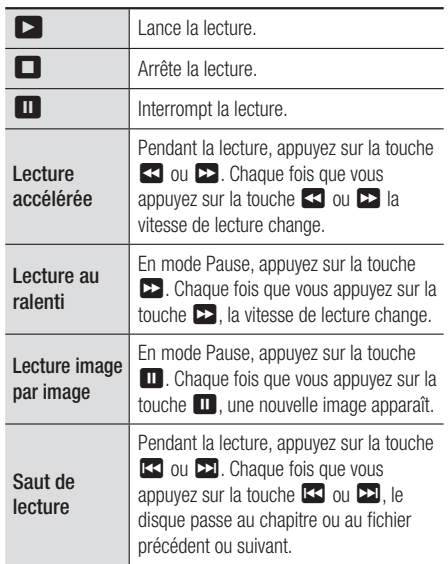

Français **43** <sup>|</sup>

# *Diffuseur de Médias*

### Utilisation du menu OUTILS

Pendant la lecture, appuyez sur la touche TOOLS.

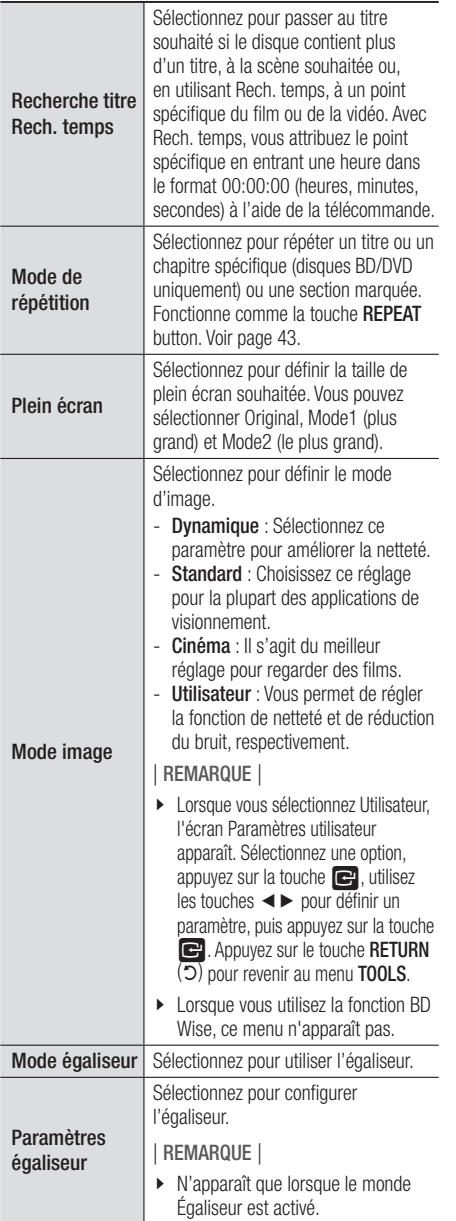

## Menu qui apparaît uniquement pendant la lecture d'un disque BD/DVD

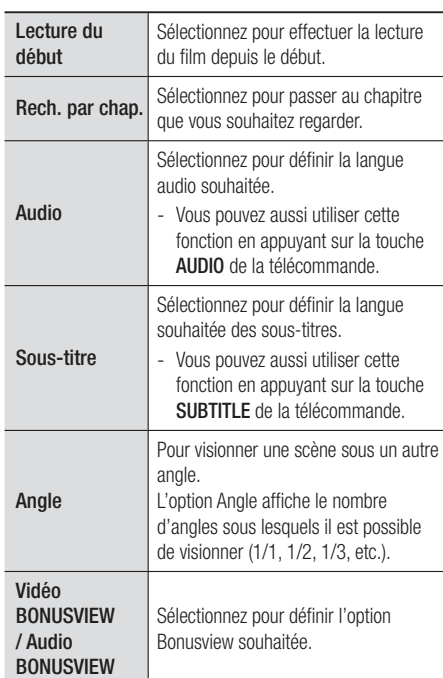

## Menu qui apparaît uniquement pendant la lecture d'un fichier

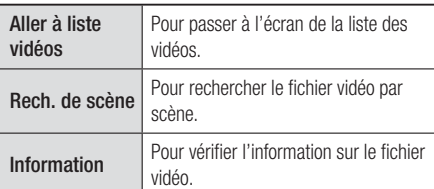

#### | REMARQUE |

- Selon le disque ou le support d'enregistrement utilisé, le menu Outils pourrait différer. Toutes les options pourraient ne pas s'afficher.

<sup>|</sup>**44** Français

## **Commande de la lecture de la musique**

Vous pouvez commander la lecture du contenu musical situé sur un DVD, un CD ou un périphérique USB.

## Touches de la télécommande utilisées pour la lecture de la musique

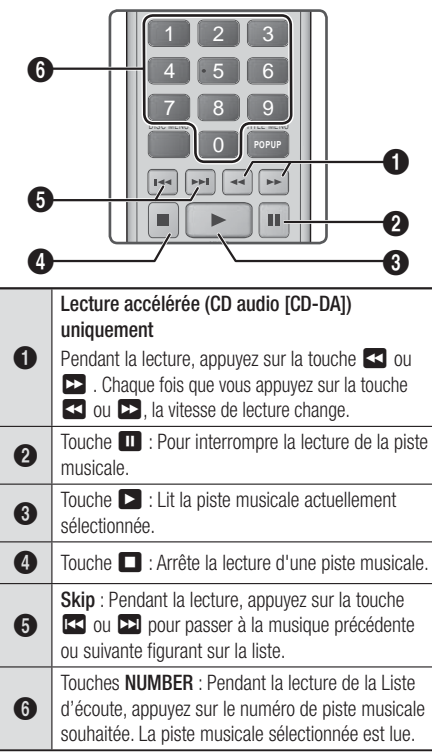

## Répétition des pistes musicales d'un CD audio

Vous pouvez configurer le produit pour qu'il répète les pistes musicales comprises sur un CD audio (CD-DA/MP3).

- 1 · Pendant la lecture, utilisez la touche ► pour sélectionner  $\mathsf{\mathsf{G}}$  dans le coin inférieur droit de l'écran, puis appuyez sur la touche  $\blacksquare$ .
- 2 · Utilisez les touches ▲▼ pour sélectionner le mode de répétition que vous souhaitez - Désac., 1 chanson, ou Tout - puis appuyez sur la touche **e.**

## Lecture aléatoire des pistes musicales d'un CD audio

Vous pouvez configurer le produit pour qu'il lise les pistes musicales comprises sur un CD audio (CD-DA/MP3) dans l'ordre aléatoire.

- 1 · Pendant la lecture, utilisez la touche ► pour sélectionner  $\mathbf{\hat{x}}$  dans le coin inférieur droit de l'écran, puis appuyez sur la touche **et**.
- 2 · Utilisez les touches ▲▼ pour sélectionner le Mode aléatoire Activ. ou Désac., puis appuyez sur la touche **e.**

## Création d'une liste d'écoute

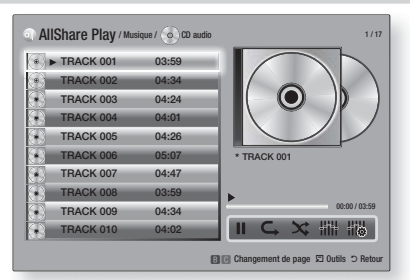

- 1 · Tandis que l'écran Lecture est affiché, appuyez sur la touche **TOOLS**. Le menu Outils apparaît.
- 2 · Utilisez les touches ▲▼ pour sélectionner Lire sélection, puis appuyez sur la touche  $\blacksquare$ . L'écran Lire sélection apparaît.
- 3 · Utilisez les touches ▲▼ pour sélectionner une piste musicale, puis appuyez sur la touche  $\blacksquare$ . La piste musicale est cochée à gauche.
- 4 · Répétez l'étape 3 pour sélectionner et cocher d'autres pistes musicales.
- 5 · Pour retirer une piste musicale de la liste, allez à la piste et appuyez de nouveau sur la touche E. La piste musicale n'est plus cochée.
- 6 · Ensuite, utilisez la touche ► pour sélectionner Lecture, puis appuyez sur la touche **E.** The L'écran Lecture de musique réapparaît et fournit la liste des seules pistes musicales que vous avez cochées. Les pistes musicales cochées sont lues automatiquement.

## | REMARQUE |

- Vous pouvez créer une liste d'écoute contenant jusqu'à 99 pistes sur des CD audio (CD-DA).
- Si vous avez créé une liste d'écoute, Lire sélection est remplacé par Modif. liste dans le menu Outils.
- À l'écran Lire sélection, vous pouvez également choisir Choisir tout, Désélectionner tout, et Annuler.

Français **45** <sup>|</sup>

# *Diffuseur de Médias*

- Utilisez Choisir tout pour sélectionner toutes les pistes. Cela annule vos sélections de pistes musicales individuelles. Lorsque vous appuyez sur la touche RETURN (5) de votre télécommande ou lorsque vous sélectionnez la touche **LECTURE** puis que vous appuyez sur la touche  $\Box$ , toutes les pistes apparaissent à l'écran Lecture de musique et le produit commence à lire toutes les pistes musicales depuis la piste 001.
- Utilisez Désélectionner tout pour désélectionner simultanément toutes les pistes sélectionnées. Ensuite, sélectionnez les pistes individuellement ou utilisez Sélectionner tout pour sélectionner toutes les pistes et appuyez sur la touche **RETURN**  $(2)$  de votre télécommande ou sélectionnez LIRE et appuyez sur la touche  $\blacksquare$ . Si vous n'utilisez pas Sélectionner tout ou la sélection individuelle des pistes, la Liste d'écoute demeure inchangée.
- Annuler annule tous les changements que vous avez effectués à l'écran Lire sélection. Lorsque vous revenez à l'écran Lecture, la Liste d'écoute sera inchangée.

### Extraction audionumérique

Vous pouvez extraire de la musique d'un CD de musique vers un périphérique USB inséré dans la prise USB.

- 1 · Insérez le périphérique USB dans la prise USB située à l'avant du produit, puis appuyez sur la touche RETURN (C) de votre télécommande.
- 2 · Insérez le disque duquel vous souhaitez extraire dans le produit et fermez le tiroir disque.
- 3 · Tandis que l'écran Lecture est affiché, appuyez sur la touche TOOLS. Le menu Outils apparaît.
- 4 · Utilisez les touches ▲▼ pour sélectionner Ext, puis appuyez sur la touche **e.** L'écran Extraire apparaît.
- 5 · Utilisez les touches ▲▼ pour sélectionner une piste musicale, puis appuyez sur la touche  $\blacksquare$ . La piste musicale est cochée à gauche.
- 6 · Répétez l'étape 5 pour sélectionner et cocher d'autres pistes musicales.
- 7 · Pour retirer une piste musicale de la liste, allez à la piste et appuyez de nouveau sur la touche  $\blacksquare$ . La piste musicale n'est plus cochée.
- 8 · Ensuite, utilisez la touche ► pour sélectionner Ext, puis appuyez sur la touche **E.** La fenêtre en incrustation Extraire apparaît.
- 9 · Appuyez sur la touche **e** pour commencer le processus d'extraction. La barre de progression de l'extraction apparaît en incrustation.
- 10 · Lorsque l'extraction est terminée, le message « Extraction terminée. » apparaît. Appuyez sur la touche **E.**
- **11** · Appuyez sur le touche **RETURN** ( $\bigcirc$ ) pour revenir à l'écran Lecture.

#### | REMARQUE |

- Lorsque l'extraction audionumérique est terminé, un dossier intitulé MP est créé dans le périphérique USB.

### **Commande de la lecture des photo**

Vous pouvez lire des fichiers photo stockés sur un DVD, un périphérique USB, un appareil mobile ou un ordinateur.

### Utilisation du menu OUTILS

Durant la lecture, appuyez sur le touche TOOLS.

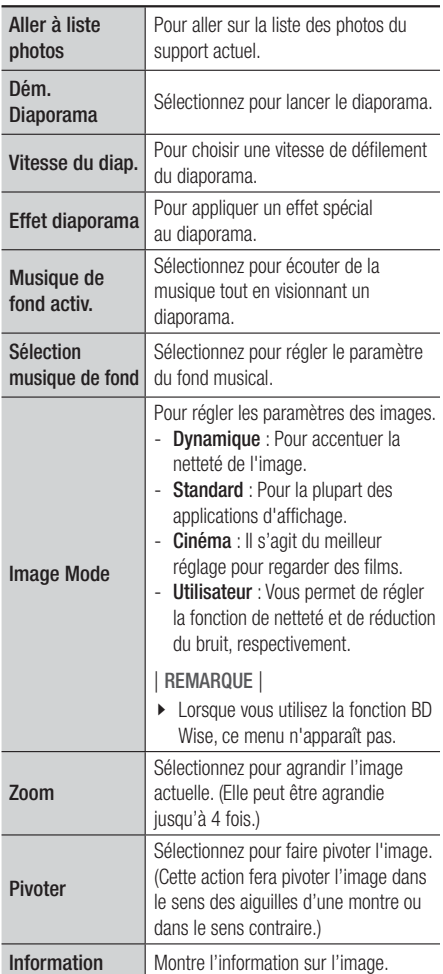

<sup>|</sup>**46** Français

#### | REMARQUE |

- Selon le disque ou le support d'enregistrement utilisé, le menu Outils pourrait différer. Il se peut que toutes les options ne soient pas affichées.
- Pour pouvoir activer la fonction Fond musical, le fichier de photos doit se trouver dans la même unité de stockage que le fichier de musique. La qualité sonore pourrait toutefois être atténuée par le

débit binaire du fichier MP3, la taille de la photo et la méthode d'encodage.

- Vous ne pouvez pas agrandir les sous-titres et les éléments de présentation graphique en mode Plein écran.

## **Utilisation du menu Outils avec fichier en surbrillance**

Lorsqu'un fichier est mis en surbrillance, appuyez sur le touche TOOLS.

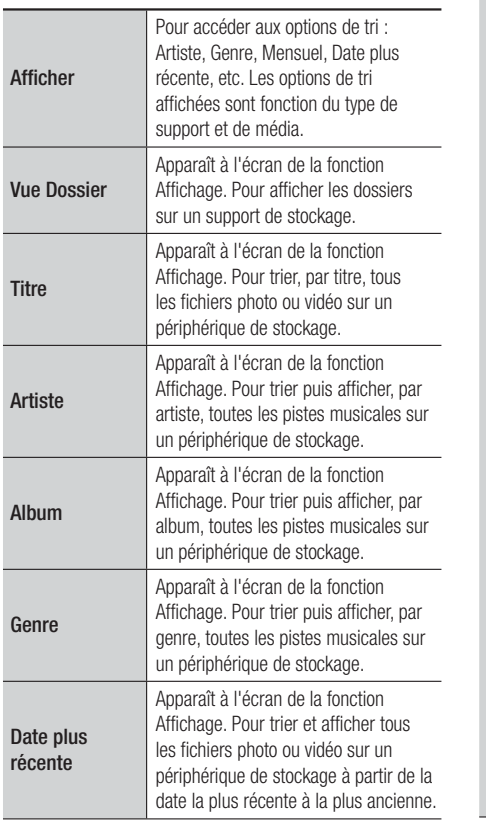

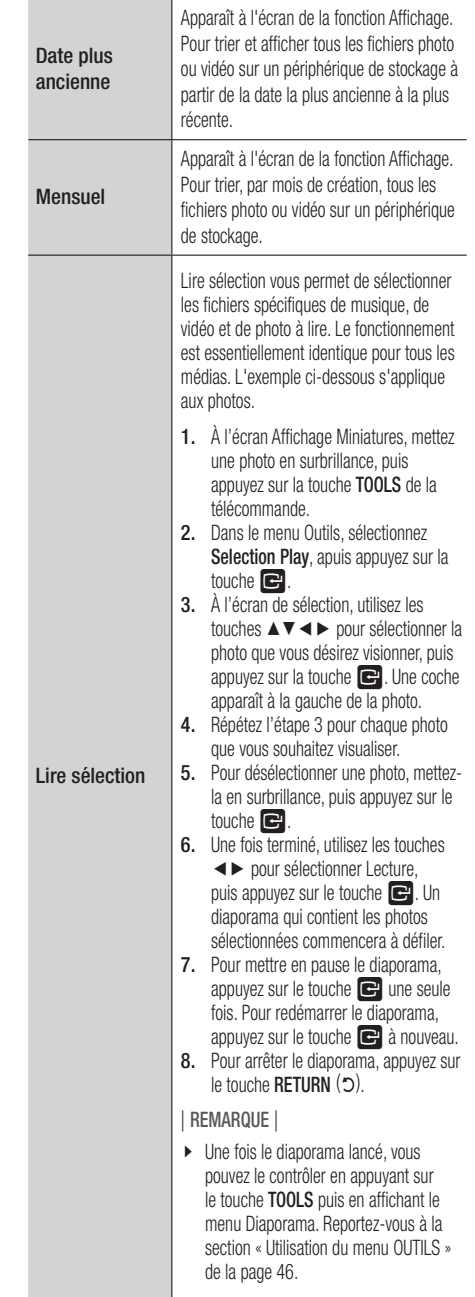

Français **47** <sup>|</sup>

# *Diffuseur de Médias*

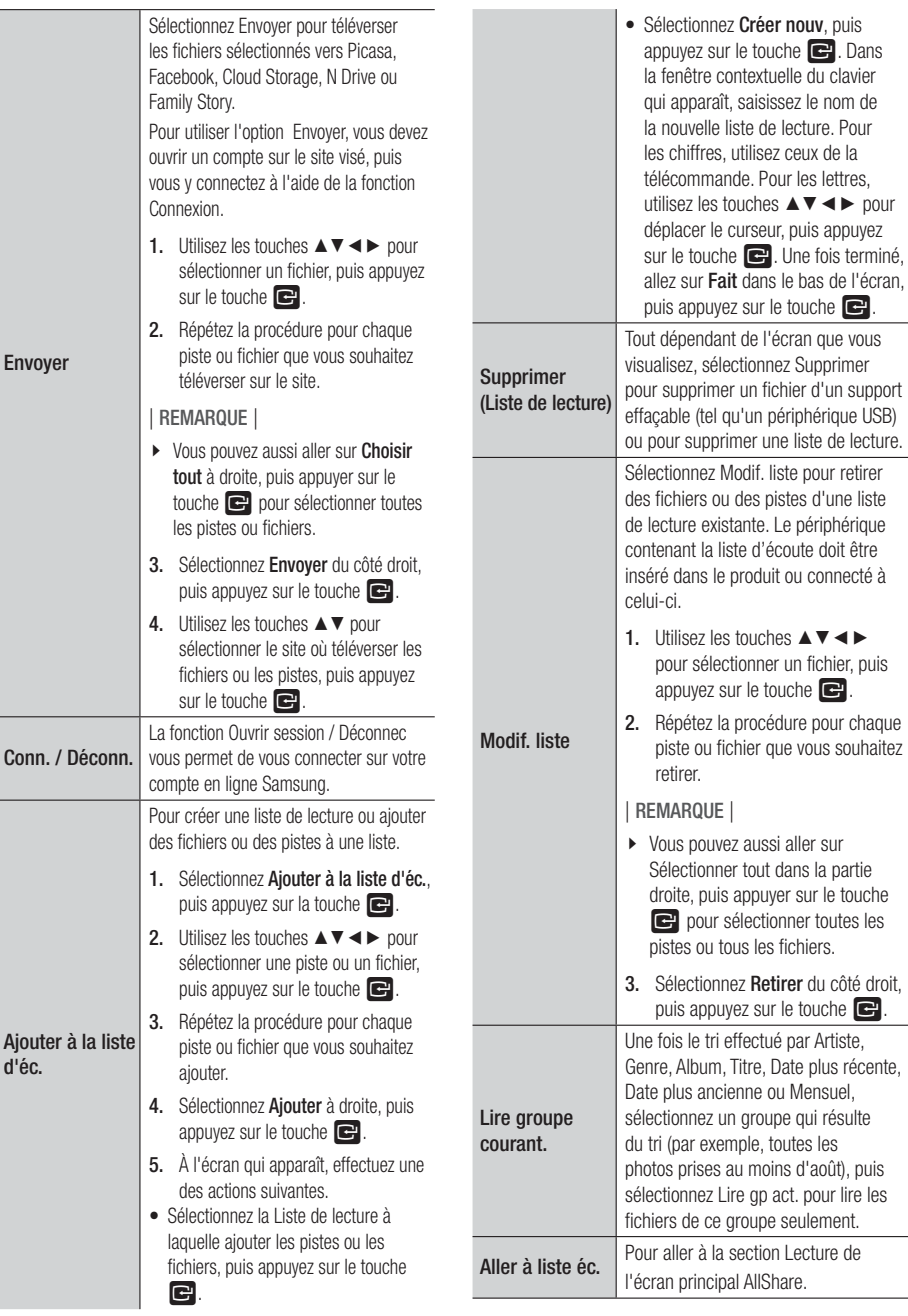

<sup>|</sup>**48** Français

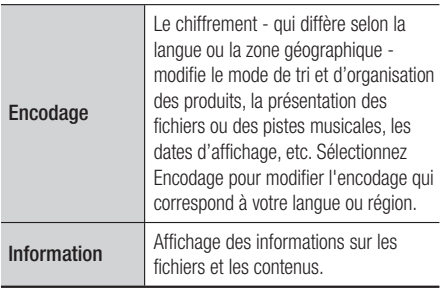

#### | REMARQUE |

- Selon le disque ou le support d'enregistrement utilisé, le menu Outils pourrait différer. Toutes les options pourraient ne pas s'afficher.

### **Écoute de la radio**

#### En utilisant les touches de la télécommande

- 1 · Appuyez sur la touche **FUNCTION** pour sélectionner l'entrée FM.
- 2 · Réglez sur la station souhaitée.
	- Préréglez Syntonisation 1 : Appuyez sur la touche  $\Box$  pour sélectionner **PRESET** puis sur la touche TUNING/CH  $( \wedge \vee)$  pour sélectionner la station préréglée.
		- Avant de syntoniser les stations préréglées, vous devez les ajouter à la mémoire du produit.
	- Syntonisation manuelle : Appuyez sur la touche **D** pour sélectionner MANUAL puis sur la touche TUNING/CH  $( \wedge \vee)$  pour syntoniser une fréquence supérieure.
	- Syntonisation automatique : Appuyez sur la touche  $\Box$  pour sélectionner MANUAL et maintenez ensuite la touche TUNING/  $CH (AV)$  enfoncée pour rechercher automatiquement les stations.

#### Définition de la fréquence Mono/Stéréo

Appuyez sur la touche MO/ST.

- Chaque fois que la touche est pressée, le son permute entre STÉRÉO et MONO.
- Dans un endroit où la réception est mauvaise, sélectionnez **MONO** pour obtenir une diffusion claire, sans interférences.

### Préréglage des stations

Exemple : préréglage de la station FM 89.10 dans la mémoire.

- 1 · Appuyez sur la touche **FUNCTION** pour sélectionner FM.
- 2 · Appuyez sur la touche TUNING/CH  $( \wedge \vee )$ pour sélectionner <89.10>.
- 3 · Appuyez sur la touche TUNER MEMORY. • NUMÉRO clignote sur l'affichage.
- 4 · Appuyez de nouveau sur la touche TUNER MEMORY.
	- Appuyez sur la touche TUNER MEMORY avant que NUMÉRO disparaisse automatiquement de l'affichage.
	- Dès que vous avez appuyé sur la touche TUNER MEMORY, NUMÉRO disparaît de l'affichage et la station est mise en mémoire.
- 5 · Pour prérégler une autre station, répétez les étapes 2 à 4.
	- Pour écouter une station préréglée, appuyez sur la touche TUNING/CH  $( \wedge \vee ).$

## **Utilisation des touches d'effets spéciaux de la télécommande**

#### Fonction EFFETS SPÉCIAUX

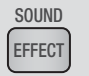

Vous permet de sélectionner un mode qui optimise le son.

- 1. Appuyez sur la touche SOUND EFFECT.
- 2. Appuyez sur la touche ▲▼ pour sélectionner le mode souhaité. : DSP, Dolby Pro Logic II ou Mode Eff. son..
- 3. Appuyez sur les touches ◄► pour sélectionner le mode d'effets spéciaux souhaité.

#### ❑ DSP

#### MP3 Enhancer  $\rightarrow$  Power Bass  $\rightarrow$  Virtual 7.1  $\rightarrow$  Désac.

- MP3 Enhancer : permet d'améliorer le son (ex. musique mp3). Vous pouvez rehausser le son de niveau MP3 (24 kHz, 8 bits) au son de niveau CD (44,1 kHz, 16 bits).
- Power Bass : augmente le volume des tonalités basses et produit des effets sonores sourds.
- Virtual 7.1 : applique l'effet sonore 7.1 canaux en utilisant un système d'enceinte 5.1 canaux.
- Désac. : Sélectionnez cette option pour une écoute normale.

Français **49** <sup>|</sup>

## *Diffuseur de Médias*

#### ❑ Dolby Pro Logic II

#### Cinéma  $\rightarrow$  Musique  $\rightarrow$  Jeu  $\rightarrow$  Matrix  $\rightarrow$  Prologic  $\rightarrow$ Désac.

- Cinéma : rend une piste sonore plus réaliste.
- Musique : lorsque vous écoutez de la musique, vous pouvez apprécier les effets sonores comme si vous écoutiez un vrai concert.
- Jeu : Améliore l'attrait de l'audio du jeu.
- Matrix : sélectionnez pour écouter le son ambiophonique multicanal.
- Prologic : sélectionnez pour écouter une source sonore 2CH avec un son ambiophonique 5.1CH en utilisant toutes les enceintes.
	- Selon le signal d'entrée, certaines enceintes pourraient ne pas diffuser le son.
- Désac. : Sélectionnez cette option pour une écoute normale.

#### ❑ Mode Eff. son.

Hall symphonique de Boston (Hall 1)  $\rightarrow$  Hall philharmonique de Bratislava (Hall 2)  $\rightarrow$  Club de Jazz de Séoul B  $\rightarrow$  Église de Séoul  $\rightarrow$  Amphithéâtre (Rock)  $\rightarrow$  Désac.

- Hall symphonique de Boston (Hall 1) : Offre des voix nettes comme dans une salle de concert.
- Hall philharmonique de Bratislava (Hall 2) : Offre des voix nettes comme dans une salle de concert, moins puissant que HALL1.
- Club de Jazz de Séoul B : Conseillé pour le jazz.
- Église de Séoul : Procure le sentiment d'être dans une grande église.
- Amphithéâtre (Rock) : Conseillé pour le rock and roll.
- Désac. : À sélectionner pour l'écoute normale.

#### 3D Sound

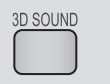

Vous pouvez obtenir un son ambiophonique plus vif et plus naturel avec des tonalités sonores enrichies en réglant la profondeur du son à l'aide des options de niveau.

#### Désac.  $\rightarrow$  Élevé  $\rightarrow$  Moyen  $\rightarrow$  Faible

#### | REMARQUE |

- Non disponible en mode FM.

#### Lecture d'une vidéo 2D en 3D

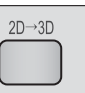

Vous pouvez apprécier la lecture d'une vidéo ordinaire 2D en mode 3D.

#### | REMARQUE |

- Si vous passez au menu Accueil ou Accueil Smart Hub en mode 3D, il passera automatiquement au mode 2D.

## vTuner

j

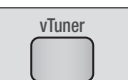

vTuner est la fonction d'écoute d'une radio. Si vous appuyez sur la touche vTuner, vous pouvez passer à l'application vTuner.

Vous pouvez utiliser la fonction vTuner après avoir téléchargé l'application vTuner des Apps Samsung.

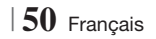

# *Services Réseau*

Vous pouvez profiter de différents services réseau comme Smart Hub ou BD-LIVE en connectant le produit à votre réseau.

Pour utiliser les services réseau, vous devez d'abord :

- 1 · Connecter le produit au réseau. (Voir page 23.)
- 2 · Configurer les paramètres réseau. (Voir page 32-35.)

### **Utilisation de la fonction Smart Hub**

Smart Hub vous permet de télécharger des films, des vidéos et de la musique depuis l'Internet, et d'accéder à diverses applications gratuites ou payantes que vous pouvez ensuite visionner sur votre téléviseur. Ces applications incluent les actualités, les prévisions météorologiques, les cours de valeurs mobilières, les cartes, les photos et les jeux.

Pour des directives concernant l'emploi de la fonction Smart Hub, suivez les étapes suivantes :

- 1 · Allez à www.samsung.com.
- 2 · Cliquez sur Soutien, en haut de la page.
- 3 · À la page Soutien, entrez le numéro de modèle de votre produit dans le champ Numéro de modèle.
- 4 · Sur la page qui apparaît, cliquez sur Télécharger, à gauche, sous Téléchargements. Le Centre des téléchargements apparaît.
- 5 · Sur la page du Centre des téléchargements, cliquez sur l'onglet Manuels.
- 6 · À l'onglet Manuels, cliquez sur l'icône de fichier situé à droite du Manuel d'utilisation de Smart Hub. Le manuel se télécharge.

#### | REMARQUE |

- L'adresse Web du manuel Smart Hub est susceptible de changer sans préavis.

### Smart Hub d'un coup d'œil

 $\mathbf 0$ 

 $\boldsymbol{e}$ 

 $\bf{Q}$ 

 $\mathbf{G}$ 

6

 $\boldsymbol{\Omega}$ 

8

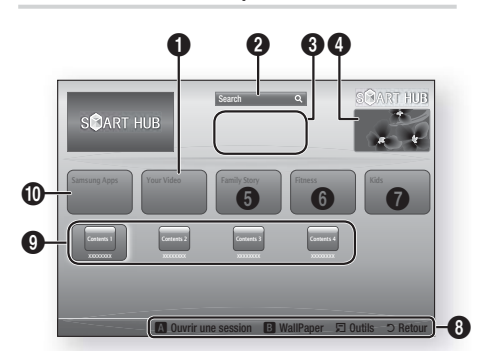

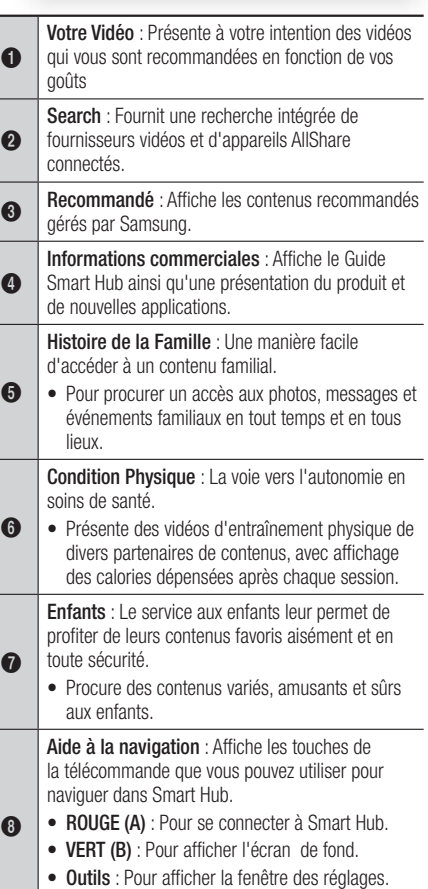

• Retour : Permet de revenir au menu précédent.

Français **51** <sup>|</sup>

# *Services Réseau*

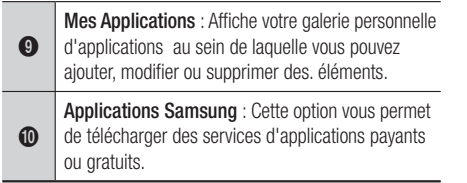

#### Utilisation du navigateur Web

Vous pouvez accéder à Internet en utilisant le navigateur Web qui est installé dans l'écran Smart Hub par défaut.

- 1 · Sélectionnez Smart Hub à l'écran Accueil, puis appuyez sur la touche  $\blacksquare$ .
- 2 · Sélectionnez le navigateur Web dans Smart Hub, puis appuyez sur la touche **e.**

#### | REMARQUE |

- Lorsque vous utilisez le navigateur Web avec le produit connecté par HDMI à un téléviseur compatible avec BD Wise – et que la fonction BD Wise est activée – le navigateur est optimisé pour remplir l'écran et la résolution du téléviseur est réglée automatiquement à la résolution optimale.
- Le navigateur Web n'est pas compatible avec les applications Java.
- Si vous essayez de télécharger un fichier et si le fichier ne peut pas être sauvegardé, un message d'erreur apparaît.
- La lecture de vidéos en incrustation n'est pas prise en charge.
- $\triangleright$  La fonction E-commerce pour effectuer des achats en ligne n'est pas prise en charge.
- ActiveX n'est pas pris en charge.

#### Aperçu du navigateur Web

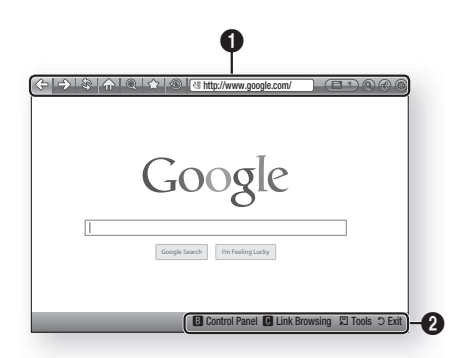

#### Panneau de configuration : Affiche les différentes fonctions du navigateur Web.

- $\Leftrightarrow$  : Pour aller à la page précédente.
- $\leq$  : Pour aller à la dernière page avant de revenir en arrière.
- $\hat{\mathcal{S}}$ : Recharge la page actuelle de sorte qu'elle se rafraîchit à l'écran.
- $\sqrt{np}$ : Pour aller à l'écran Accueil du navigateur Web.
- $\textcircled{\tiny{\textcircled{\tiny{M}}}}$  : Permet de faire un plan général ou un gros plan selon différents pourcentages.
- $\hat{z}$ : Pour mettre un signet à des pages spécifiques afin de vous permettre de vous y rendre facilement.
- $\Omega$ • : Pour afficher l'historique des pages que vous avez consultées par date, par nom ou par fréquence.
	- $\sqrt{2\pi h t}$  http://www.google.com/ : Pour entrer une adresse de page manuellement ou sélectionner une page depuis la liste des pages consultées pour passer à cette page.
	- **ELL**: Permet de permuter facilement entre plusieurs fenêtres du navigateur Web qui sont actuellement ouvertes.
	- $\bigcirc$  : Pour rechercher de l'information en entrant des mots.
	- $\bigoplus$  : Pour partager le site actuel avec votre groupe de familles en envoyant un message.
	- $\circledcirc$  : Pour configurer tous les paramètres afin d'utiliser le navigateur Web.

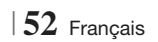

Aide à la navigation : Affiche les touches de la télécommande que vous pouvez utiliser pour naviguer dans le navigateur Web.

- VERTE (B) : Pour afficher le panneau de configuration.
	- JAUNE (C) : Pour rechercher un lien.
	- Tools : Pour afficher la fenêtre Outils.
	- Exit : Pour revenir au menu précédent.

### **BD-LIVE™**

 $\boldsymbol{\Omega}$ 

Après avoir connecté le produit au réseau, vous pouvez apprécier plusieurs contenus de services cinématographiques offerts sur des disques compatibles avec la technologie BD-LIVE.

- 1 · Insérez une clé USB dans la prise USB située sur la face avant du produit et vérifiez l'espace de mémoire disponible. Le périphérique de stockage doit disposer au minimum de 1 Go d'espace libre pour pouvoir prendre en charge les services BD-LIVE.
- 2 · Sélectionnez Paramètres sur l'écran Accueil. puis appuyez sur le touche  $\blacksquare$ .
- 3 · Sélectionnez Réseau, puis appuyez sur le touche E.
- 4 · Sélectionnez Paramètres BD Live, puis appuyez sur le touche E.
- 5 · Sélectionnez Gestion données Blu-ray, puis appuyez sur le touche **et**.
- 6 · Sélectionnez Sélect. appareil, puis appuyez sur le touche **e**.
- 7 · Sélectionnez USB, puis appuyez sur le touche E.
- 8 · Insérez un disque Blu-ray qui prend en charge BD-LIVE.
- 9 · Sélectionnez un élément dans les contenus de service BD-LIVE fournis par le fabricant de disque.

| REMARQUE |

- Le mode d'utilisation de BD-LIVE et les contenus fournis peuvent varier en fonction du fabricant du disque.

Français **53** <sup>|</sup>

## **Information complémentaire**

## Remarque

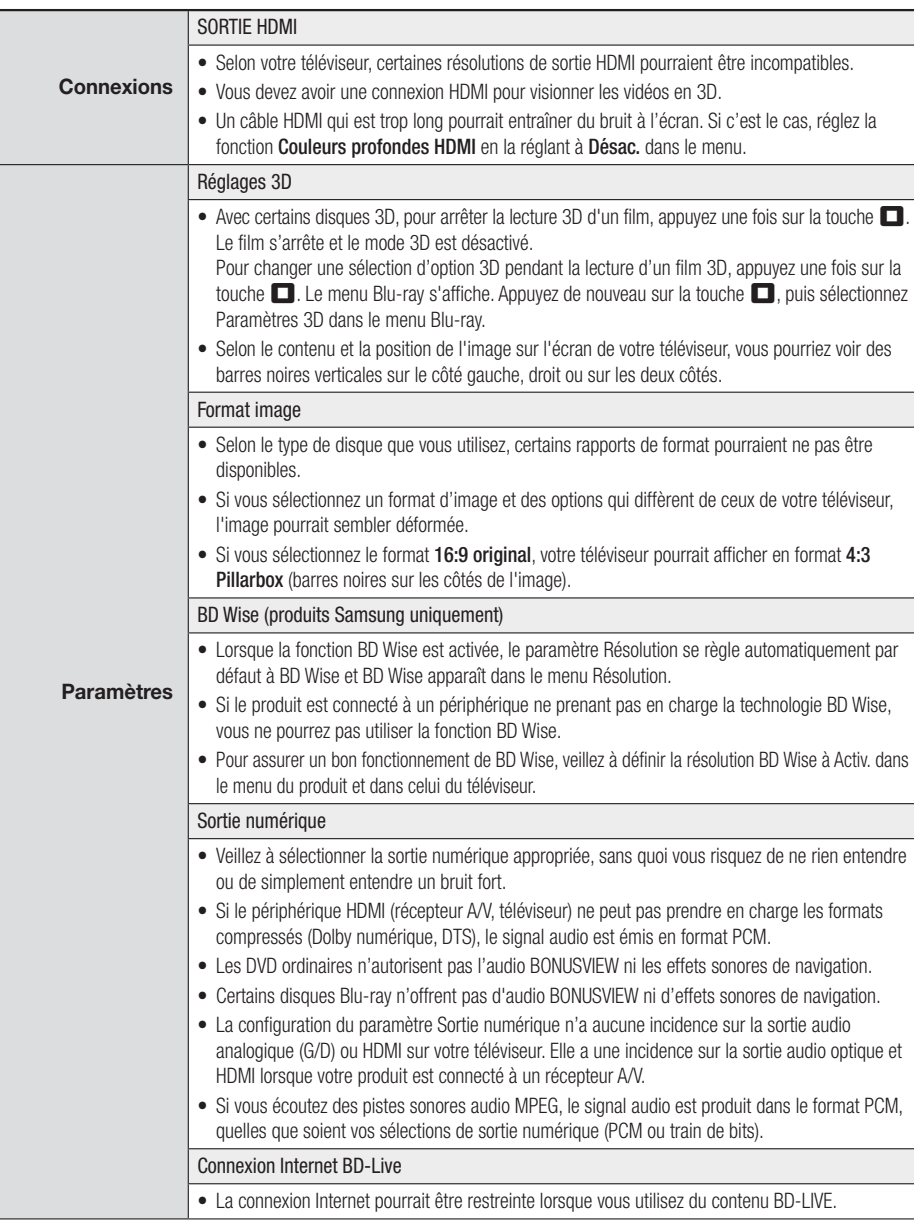

<sup>|</sup>**54** Français

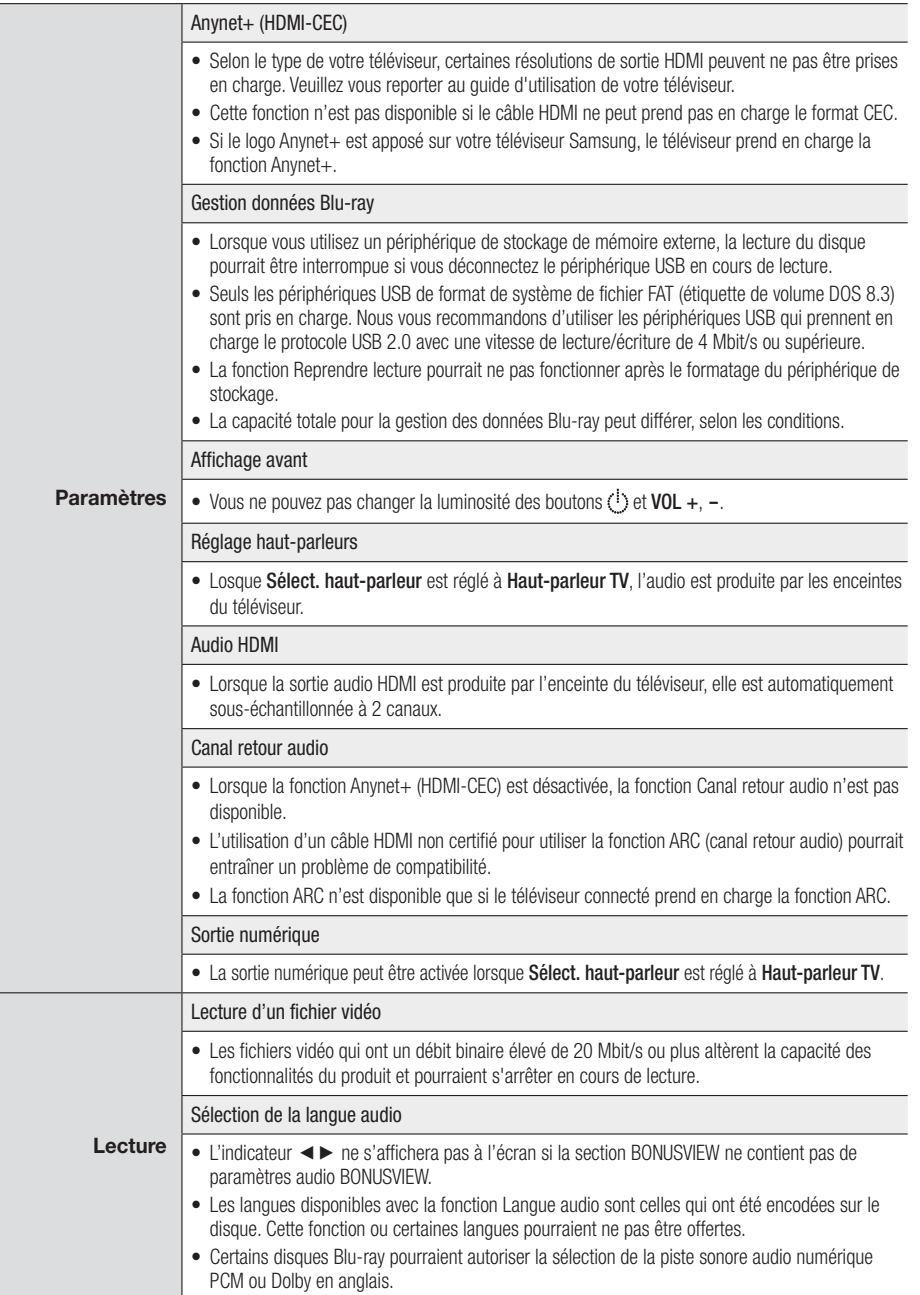

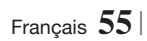

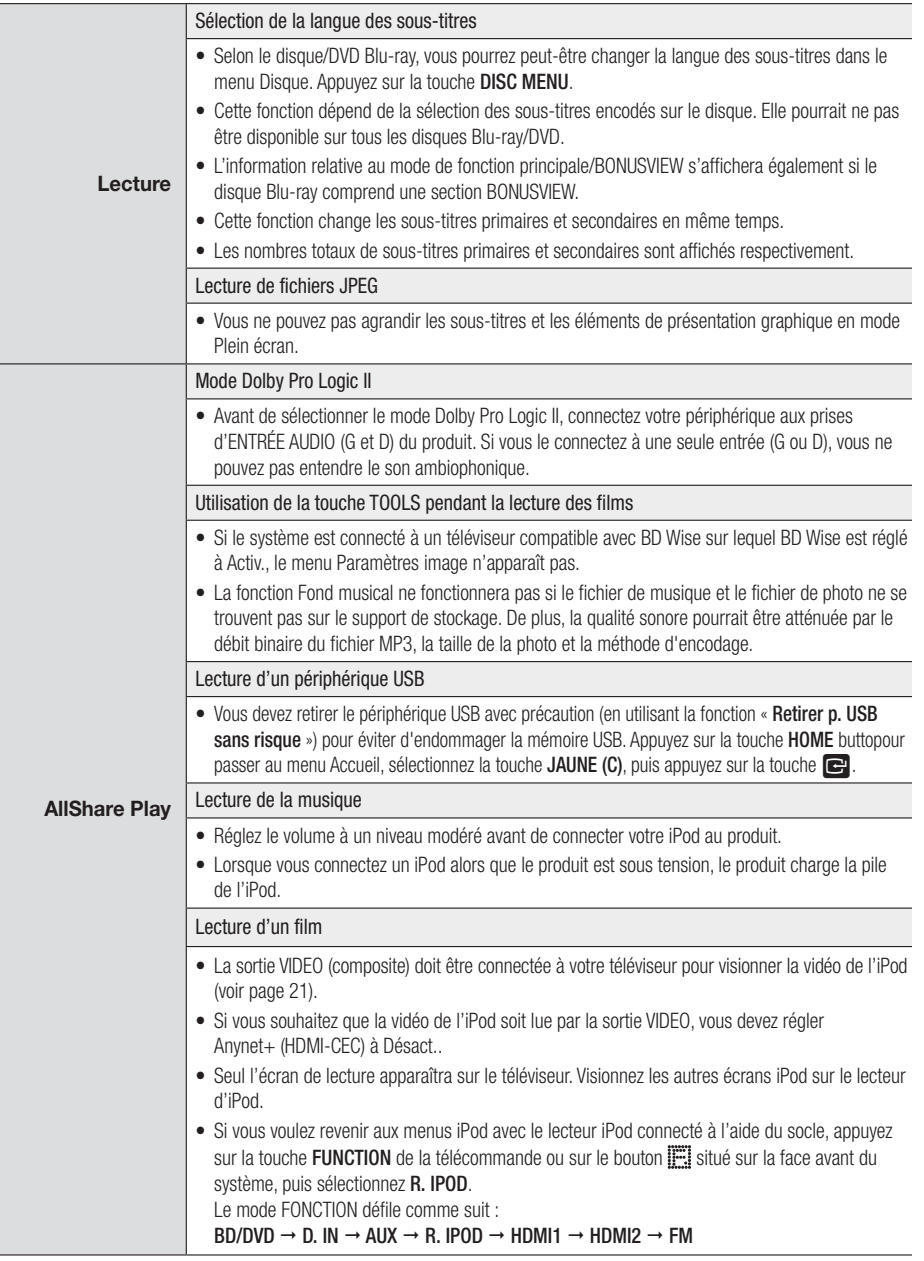

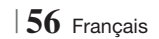

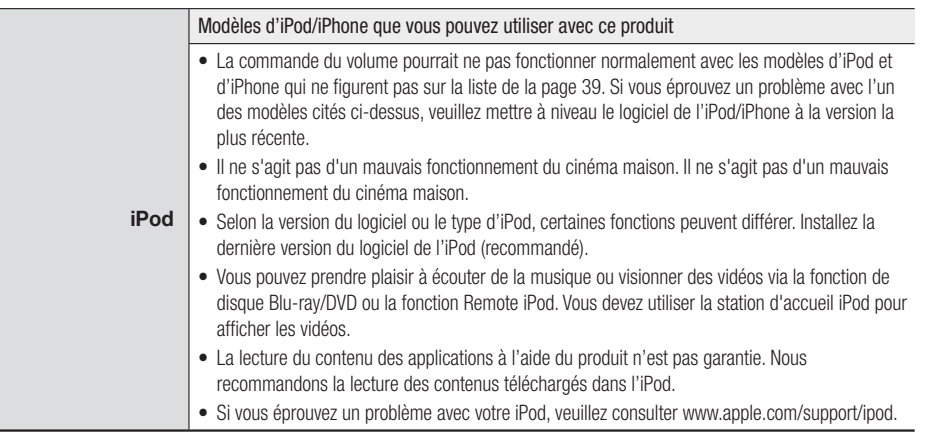

### Résolution en fonction du mode de sortie

#### ❑ Lecture de contenus de disques Blu-ray/e-Content/Numérique

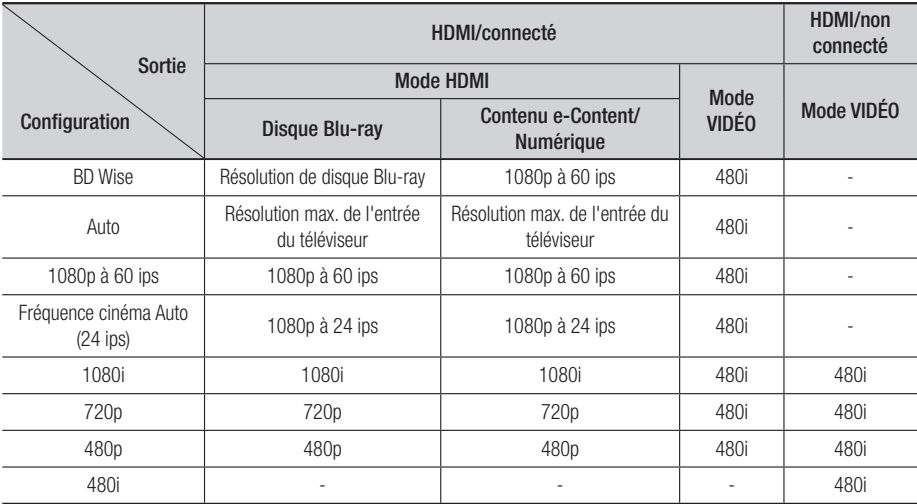

## ❑ Lecture de DVD

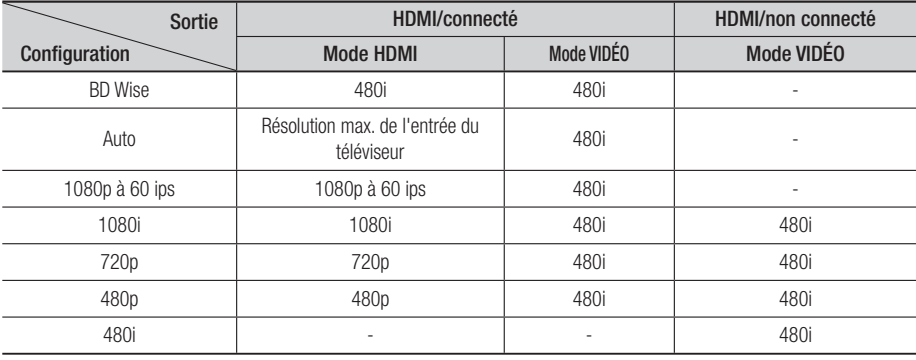

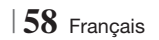

#### Sélection de la sortie numérique

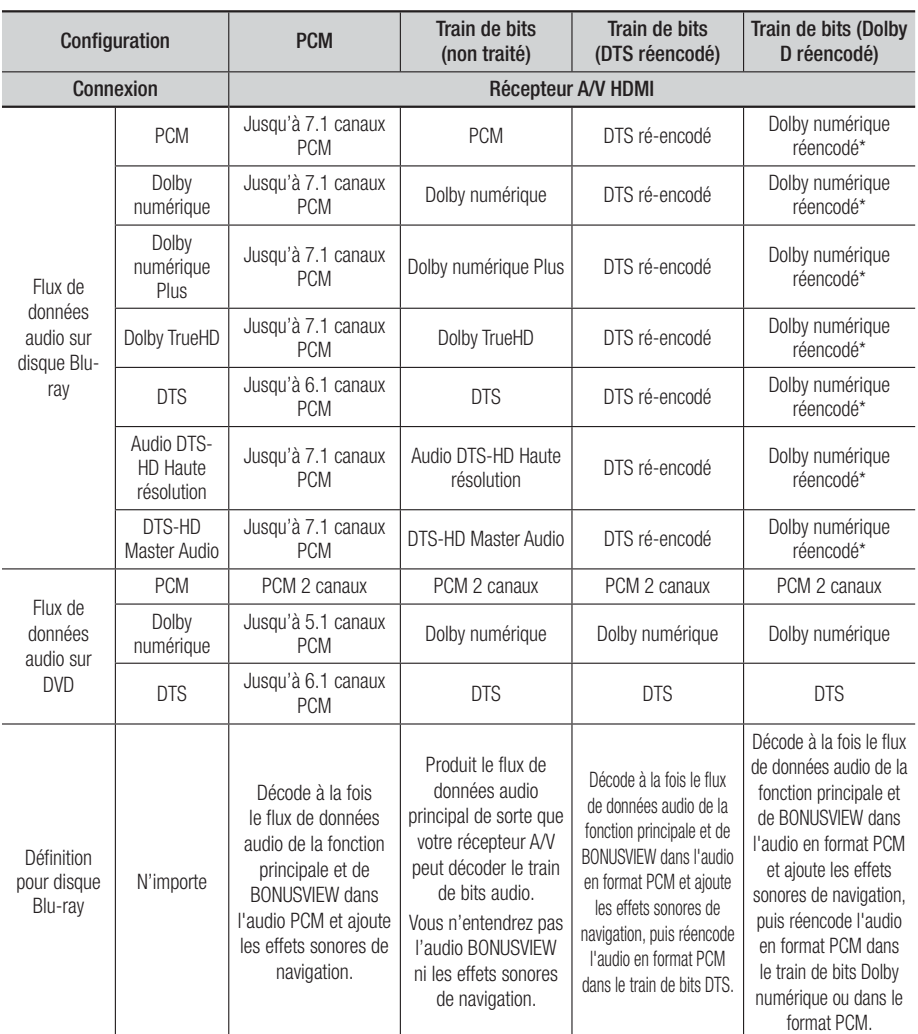

\* Si le train binaire source est à 2 canaux ou mono, le paramètre «Dolby D réencodé» n'est pas appliqué. La sortie sera à 2 canaux PCM.

Les disques Blu-ray peuvent inclure trois flux de données audio :

- Audio de fonction principale : piste sonore de la fonction principale.

- Audio BONUSVIEW : piste sonore additionnelle, p. ex., les commentaires du metteur en scène ou de l'acteur.

- Effets sonores de navigation : lorsque vous choisissez certains types de navigation dans les menus, les effets sonores de navigation pourraient se faire entendre. Les effets sonores de navigation sont différents sur chaque disque Blu-ray.

Français **59** <sup>|</sup>

## **Dépannage**

Reportez-vous au tableau ci-dessous lorsque ce produit ne fonctionne pas correctement. Si le problème que vous éprouvez ne figure pas ci-dessous ou si les instructions ci-dessous ne vous aident pas, éteignez le produit, débranchez le cordon d'alimentation et communiquez avec Samsung Electronics en composant 1-800-SAMSUNG.

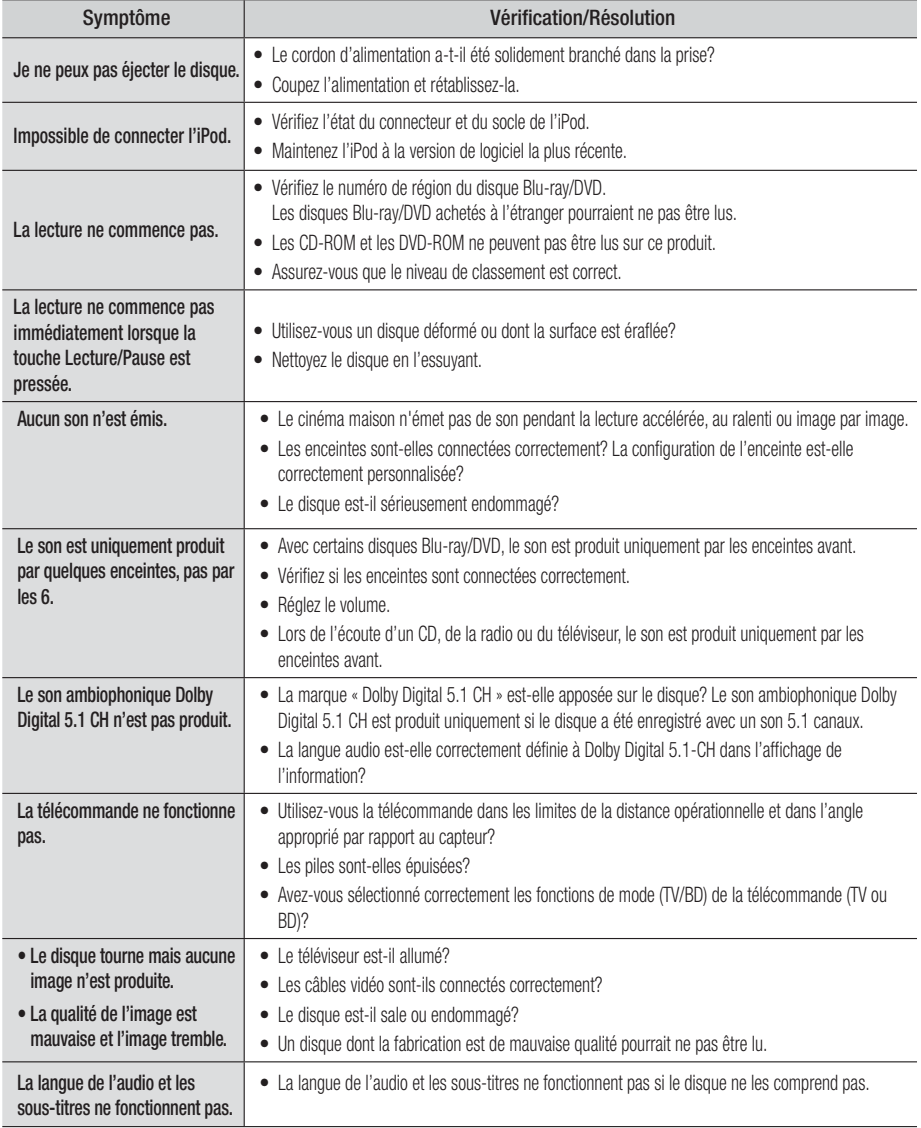

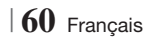

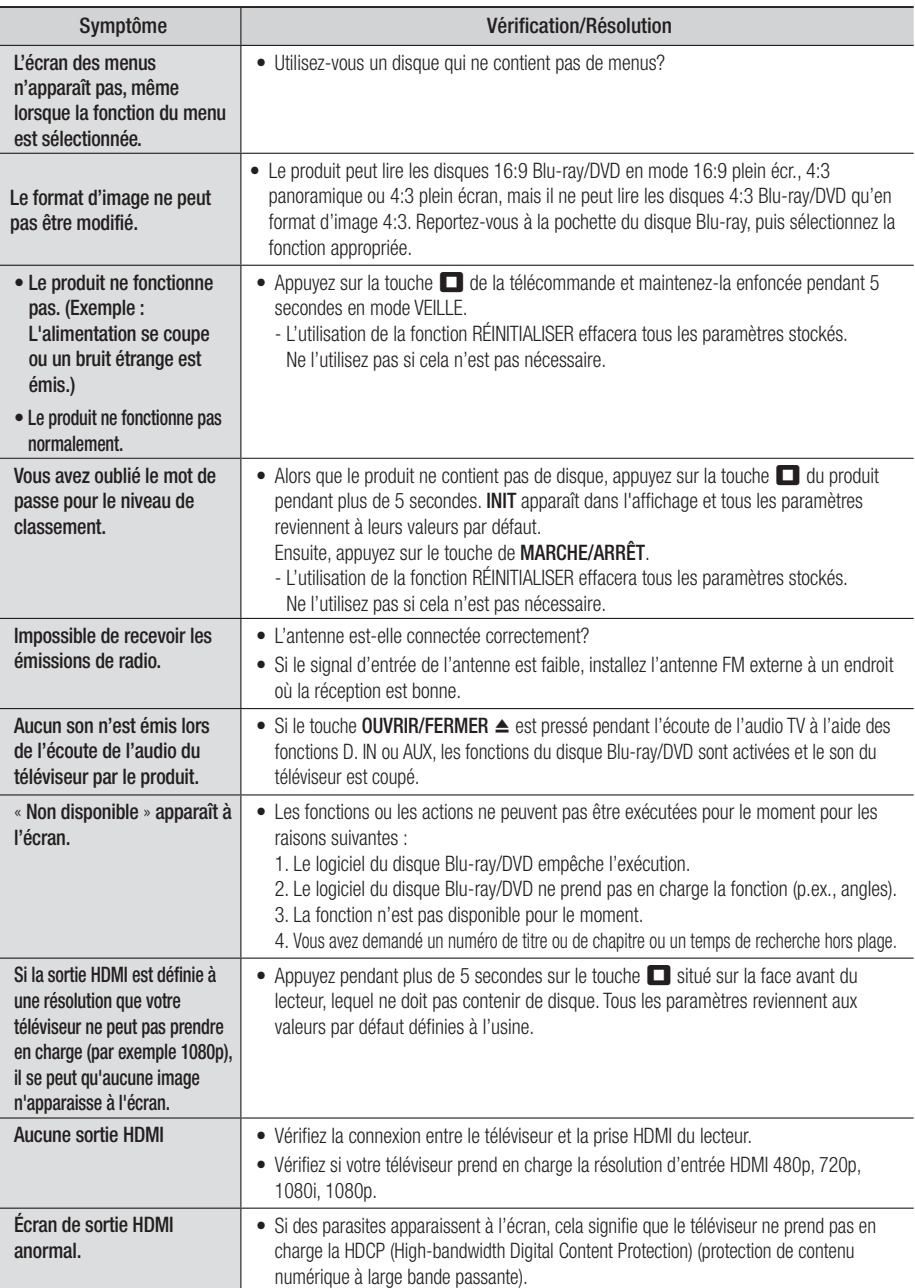

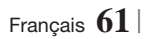

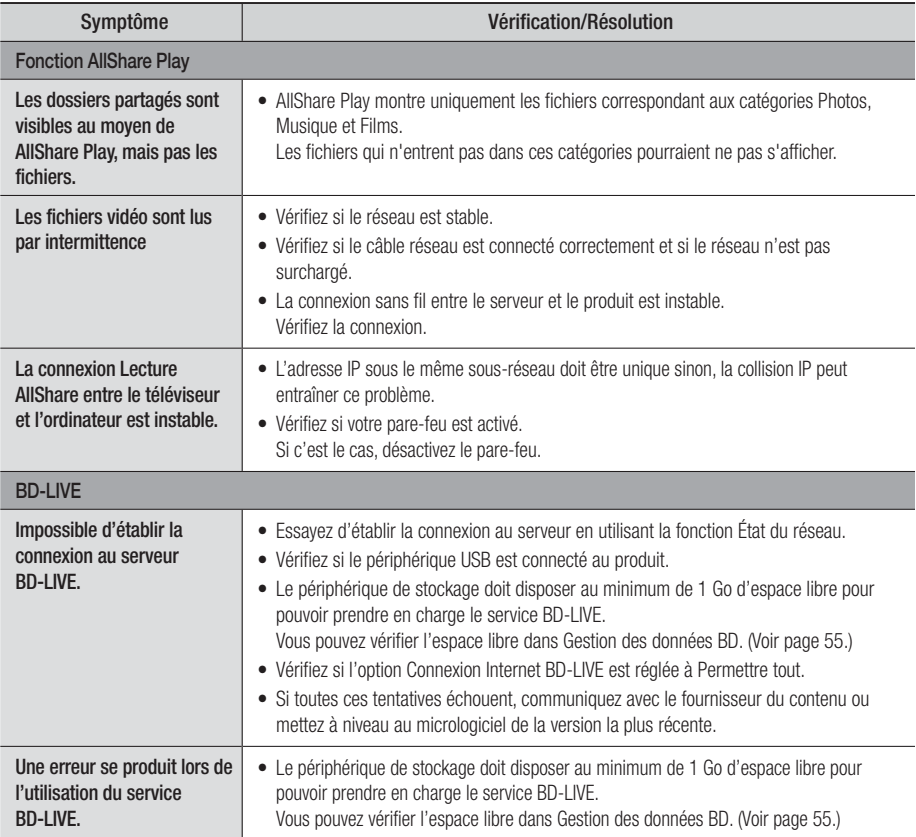

| REMARQUE |

- Lorsque les paramètres par défaut sont rétablis, toutes les données BD enregistrées par l'utilisateur sont supprimées.

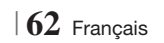

## **Caractéristiques techniques**

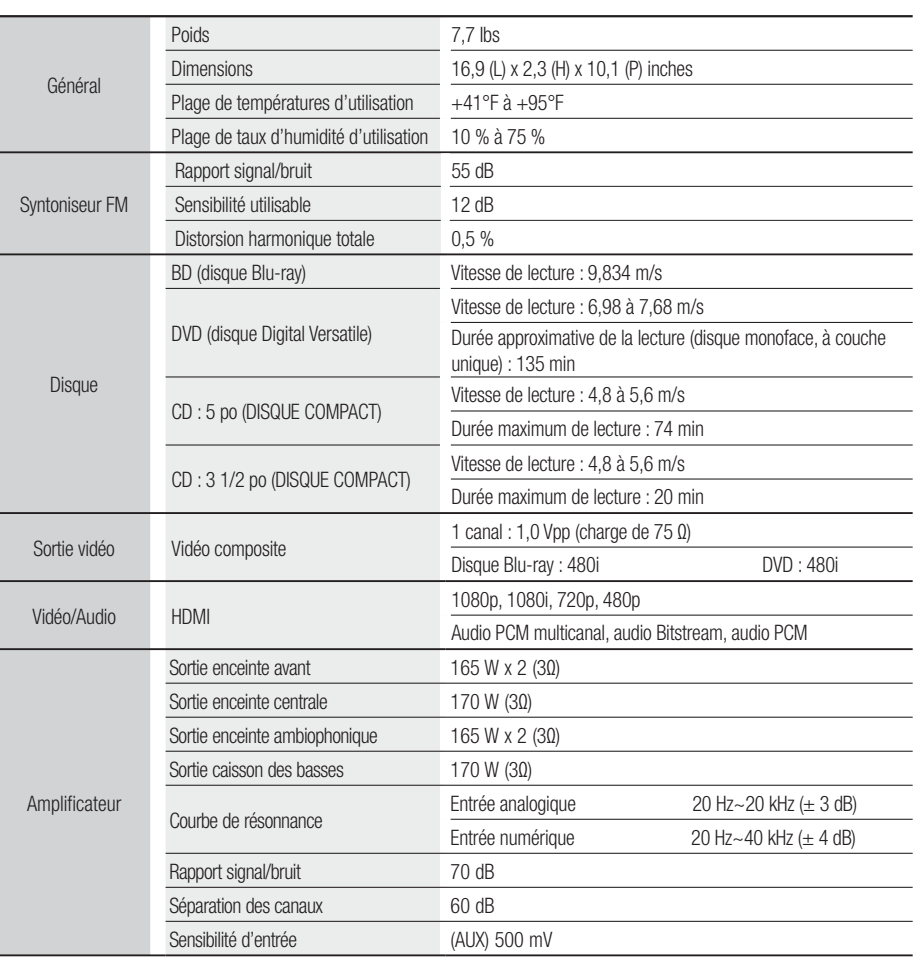

Français **63** <sup>|</sup>

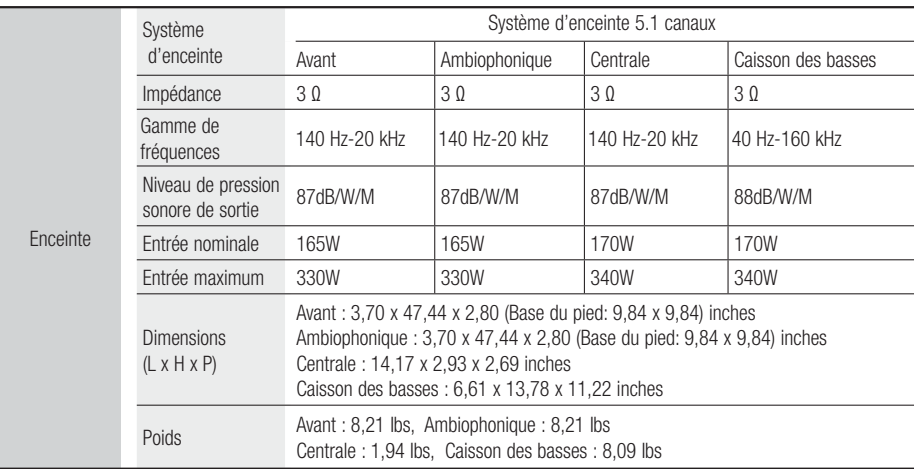

• Samsung Electronics Co., Ltd se réserve le droit de changer les spécifications sans préavis.

• Les poids et les dimensions sont approximatifs.

• Cette conception et ces spécifications techniques sont susceptibles d'être modifiées sans préavis.

• Pour l'alimentation électrique et la consommation d'électricité, veuillez vous reporter à l'étiquette apposée sur le produit.

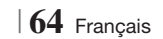

## **GARANTIE LIMITÉE DE L'ACHETEUR INITIAL**

Samsung Electronics Canada Inc. (SECA) garantit ce produit contre les vices de matériau(x) et de fabrication.

Si l'appareil ne fonctionne pas convenablement durant la période de garantie et que son mauvais fonctionnement est dû à un défaut de matériau(x) ou de fabrication, SECA réparera ou remplacera, à sa seule discrétion, l'appareil défectueux.

Toutes les réparations sous garantie doivent être effectuées par un centre de service autorisé SECA. Vous pouvez obtenir le nom et l'adresse du centre de service le plus près de chez vous en composant sans frais le 1 800 SAMSUNG.

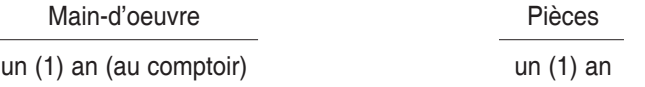

Pour toute réparation de modèle portatif dans un centre de service, le client est responsable du transport aller-retour de l'appareil.

Le client doit conserver le reçu original sur lequel la date d'achat est indiquée, car il s'agit de la seule preuve d'achat acceptée. Le client doit présenter ce reçu au centre de service au moment où il fait la demande de réparation sous garantie.

## EXCLUSIONS (CE QUI N'EST PAS COUVERT)

Cette garantie ne couvre pas les dommages causés par un accident, un incendie, une inondation et/ ou tout cas de force majeure. Elle ne couvre pas non plus les dommages causés par une mauvaise utilisation, un branchement à une tension inappropriée, une mauvaise installation, une réparation inappropriée ou non autorisée, une utilisation commerciale, ni les dommages survenus lors du transport. Le fini extérieur et intérieur, les ampoules et les pièces en verre ne sont pas couverts par cette garantie. Les réglages expliqués dans le manuel et effectués par le client ne sont pas couverts par cette garantie. Cette garantie est automatiquement annulée si le numéro de série imprimé sur l'appareil a été effacé ou modifié. La garantie ne couvre que les produits achetés et utilisés au Canada.

## **SIÈGE SOCIAL SAMSUNG ELECTRONIQUE CANADA INC., SERVICE À LA CLIENTÈLE 55 STANDISH COURT MISSISSAUGA, ONTARIO L5R 4B2 CANADA FABRIQUÉ EN CORÉE 1 800 SAMSUNG (1 800 726-7864) WWW.SAMSUNG.COM/CA**

**SAMSUNGS** 

**REACT CEA** 

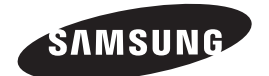

### Contacter SAMSUNG À TRAVERS LE MONDE

Si vous avez des questions ou commentaires concernant les produits Samsung, veuillez communiquer avec le service à la clientèle SAMSUNG.

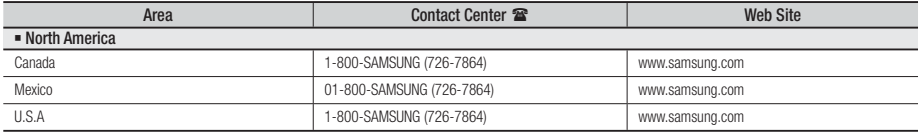

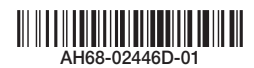